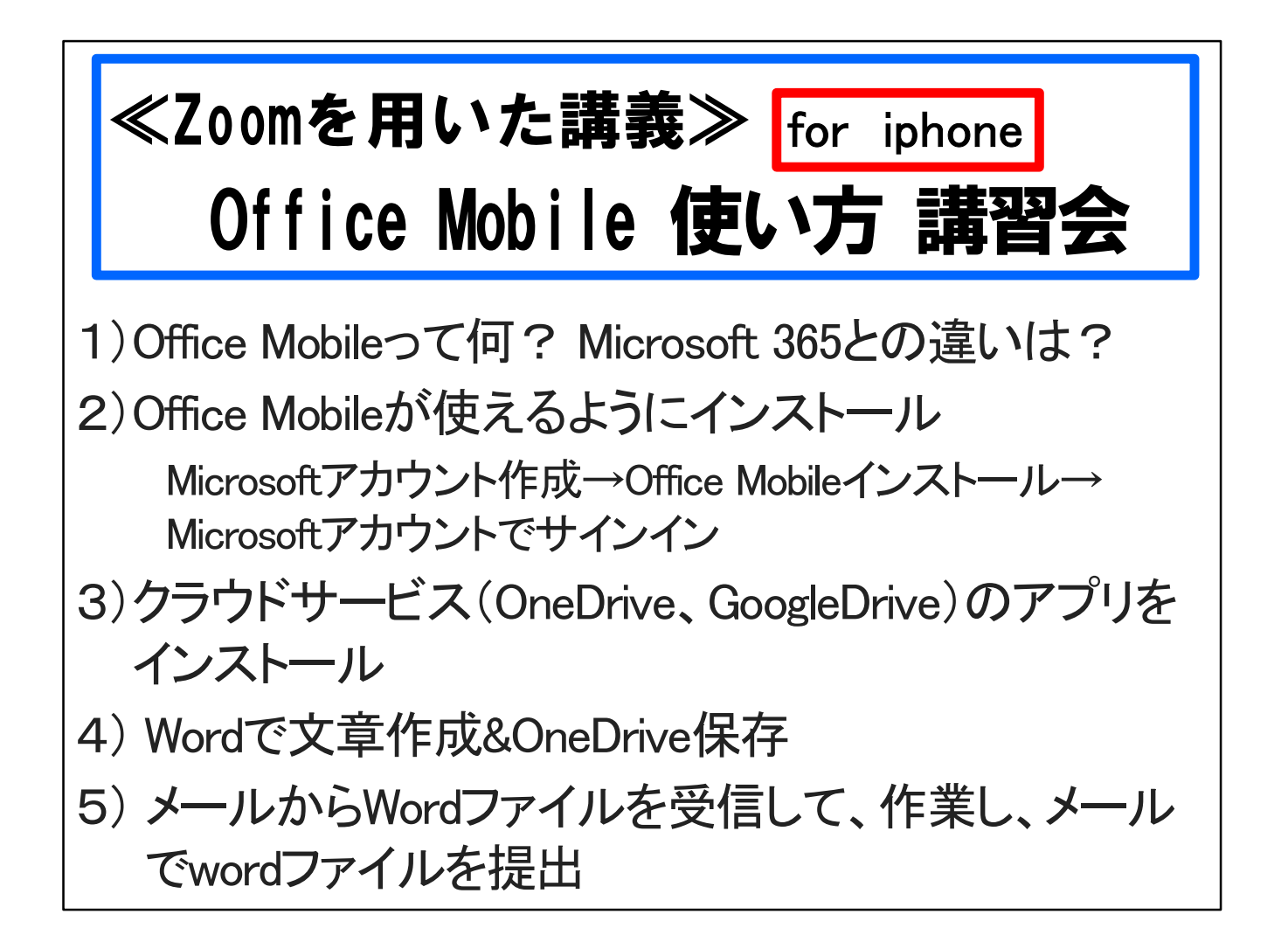

ヘルプデスクの齋藤智世です。

Office Mobileの使い方 講習会を始めます。

この講習会は、パソコンが手元にないからiphoneでマイクロソフトのオフィスを使いたいと 考えている人向けの講習会です。

最初に、Office Mobileはどんなアプリで、Microsoft 365とは何が違うのか知りましょう。 その後で、Office Mobileのインストール方法を話します。

データファイルをスマホの中ではなくネットワーク上のデータセンターに保管するために、 クラウドサービス(OneDrive、GoogleDrive)のアプリのインストール方法も話します。 最後に、Office Mobileの使い方として、Wordで文章を作成してOneDriveに保存する方法、 メールからWordファイルを受信して、作業して、メールでwordファイルを提出する方法を 説明します。

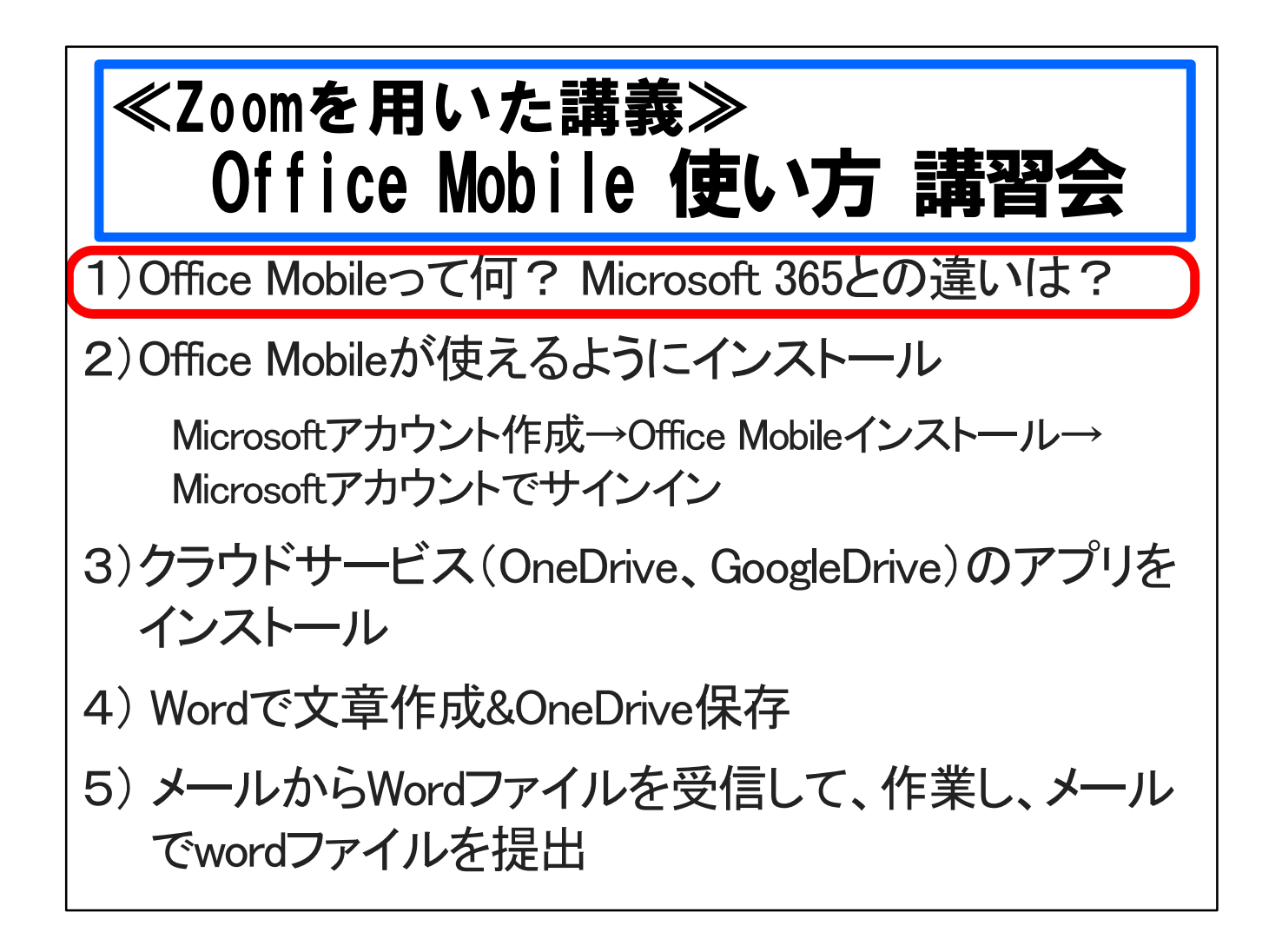

最初に、Office Mobileはどんなアプリで、Microsoft 365とは何が違うのか知りましょう。

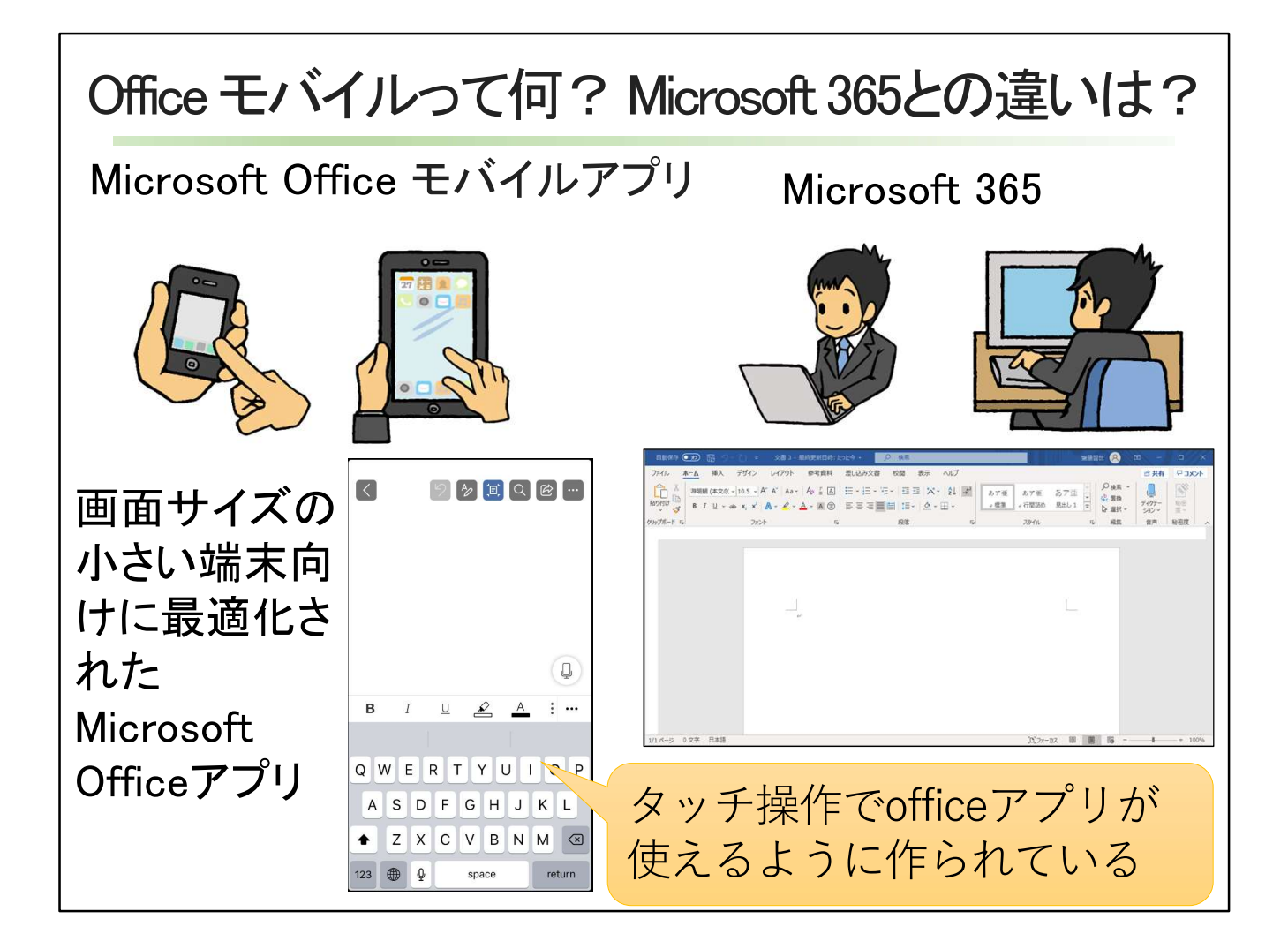

Microsoft 365は、皆さんご存知のように、Microsoft Officeのワープロソフトの「Word」、表 計算ソフトの「Excel」、プレゼンテーションソフトの「PowerPoint」、そのほかにメールソフト、 スケジュール管理ソフト、データベースソフトなどが入っている商品です。 Microsoft 365の中の、「Word」、「Excel」、「PowerPoint」の3つを、画面サイズの小さい端 末スマートフォンやタブレット向けに最適化されたMicrosoft Officeのアプリが、 OfficeMobileです。 タッチ操作でofficeアプリが使えるように作られています。

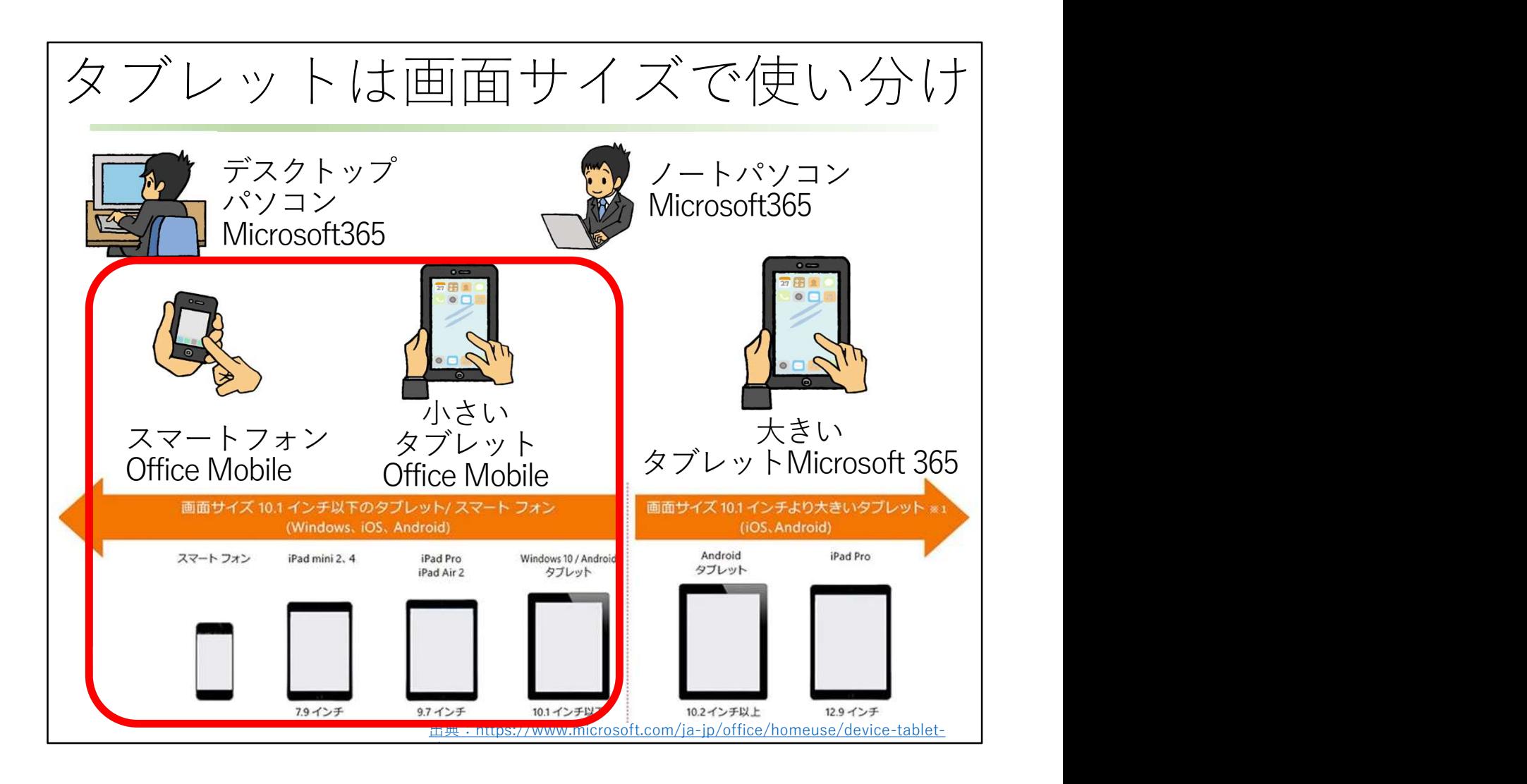

Office Mobileは画面サイズの小さい端末向けアプリなので、タブレットは画面サイズで Office MobileとMicrosoft 365を使い分けます。

タブレットの中でも大きな画面のものは、Office Mobileではなく、パソコンと同じMicrosoft 365を使います。

静岡産業大学の学生としてOffice Mobileを使う場合は、Microsoft 365の「Word」、「Excel」、 「PowerPoint」の一部の機能を除いてほとんど同じことができます。

しかし、小さい端末向けのOffice Mobileは、大きな画面向けのMicrosoft 365とは、操作性 や使い方が違います。

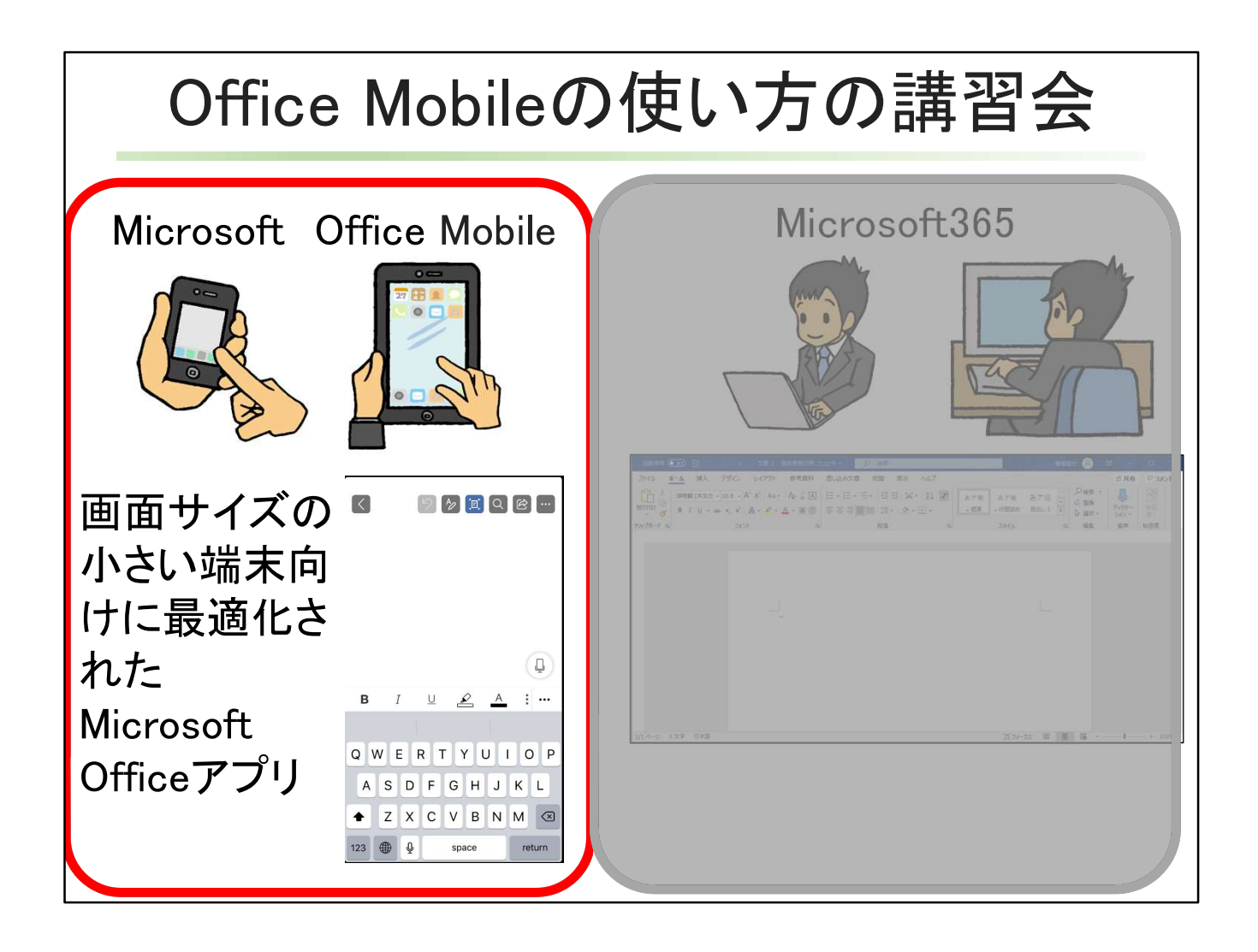

今回の講習会は、パソコンではなく、iphoneや小さな画面のipadでwordやexcelのデータを 扱わなければいけない人向けの講習会です。 パソコンでwordやexcelのデータを扱う人は、講習会を受ける必要はありません。

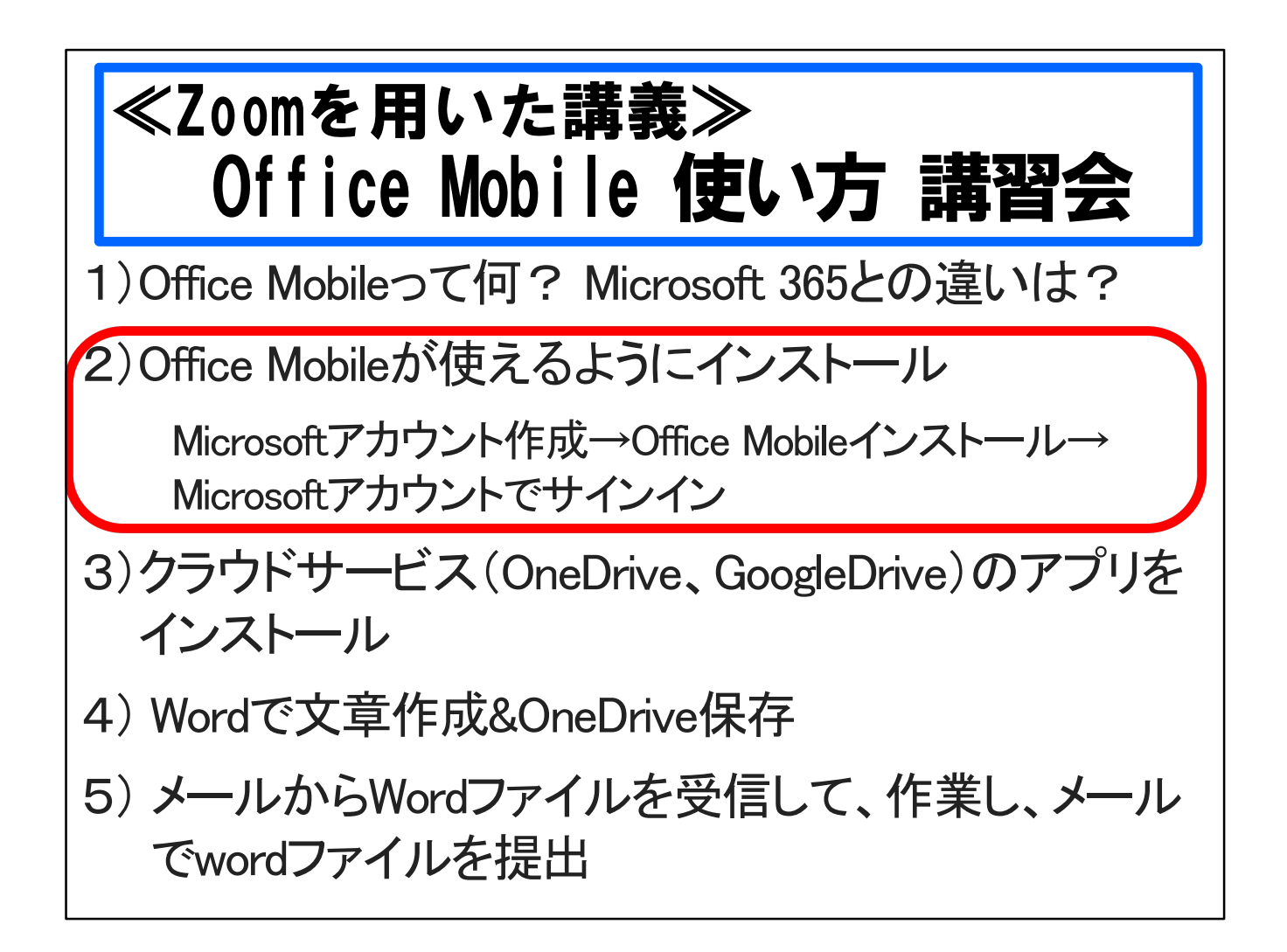

Office Mobileが使えるようにインストールする方法を説明します。 まずMicrosoftアカウントを作成します。すでに登録が済んでいる人はなにもせずに次の アプリインストールへ進みます。 スマホにOffice Mobileのアプリをインストールした後で、Office Mobileアプリを開いて、 Microsoftアカウントでサインインします。

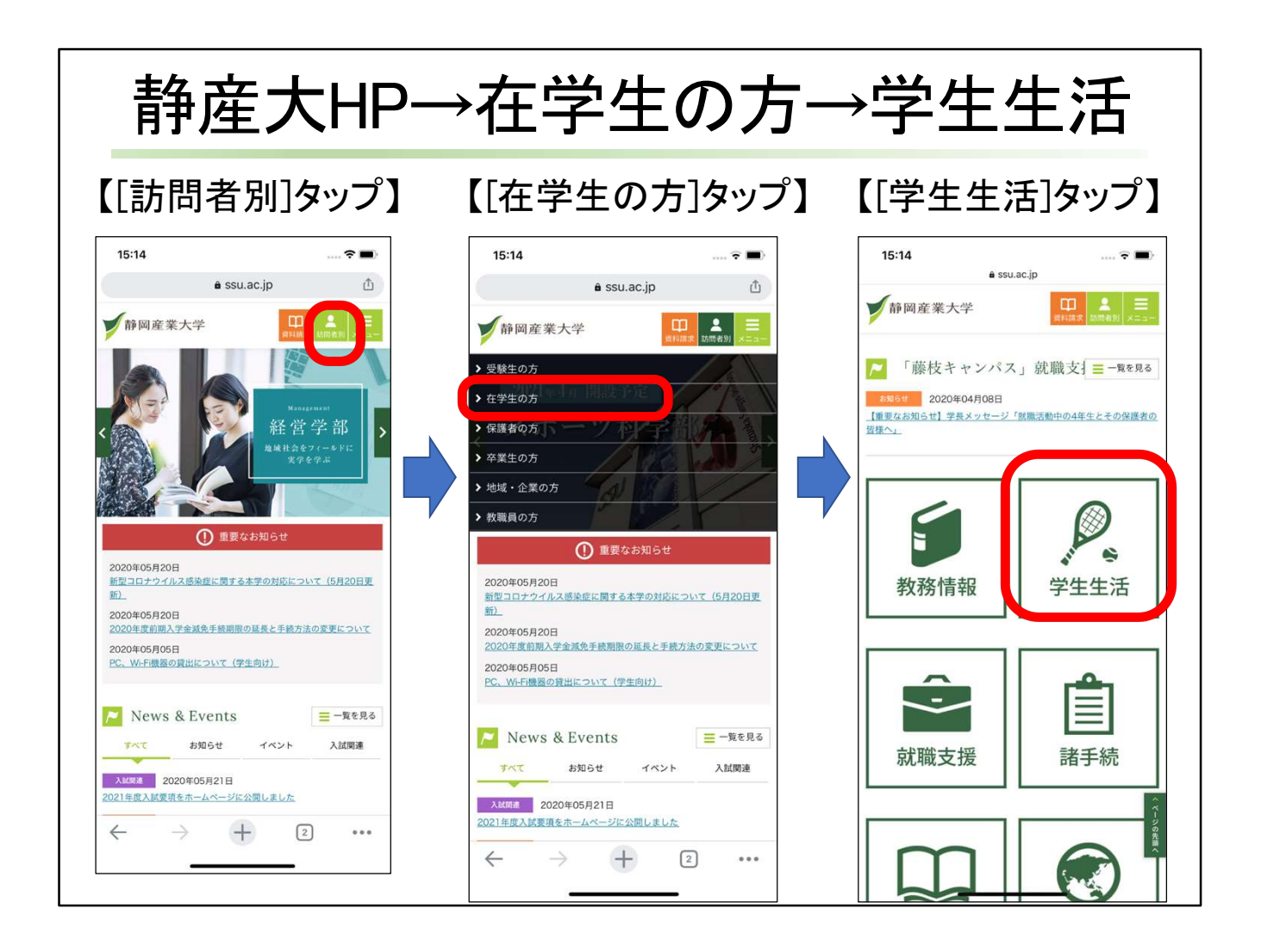

静岡産業大学のホームページから、[訪問者別]タップ、[在学生の方]タップ、 [学生生活] タップをします。

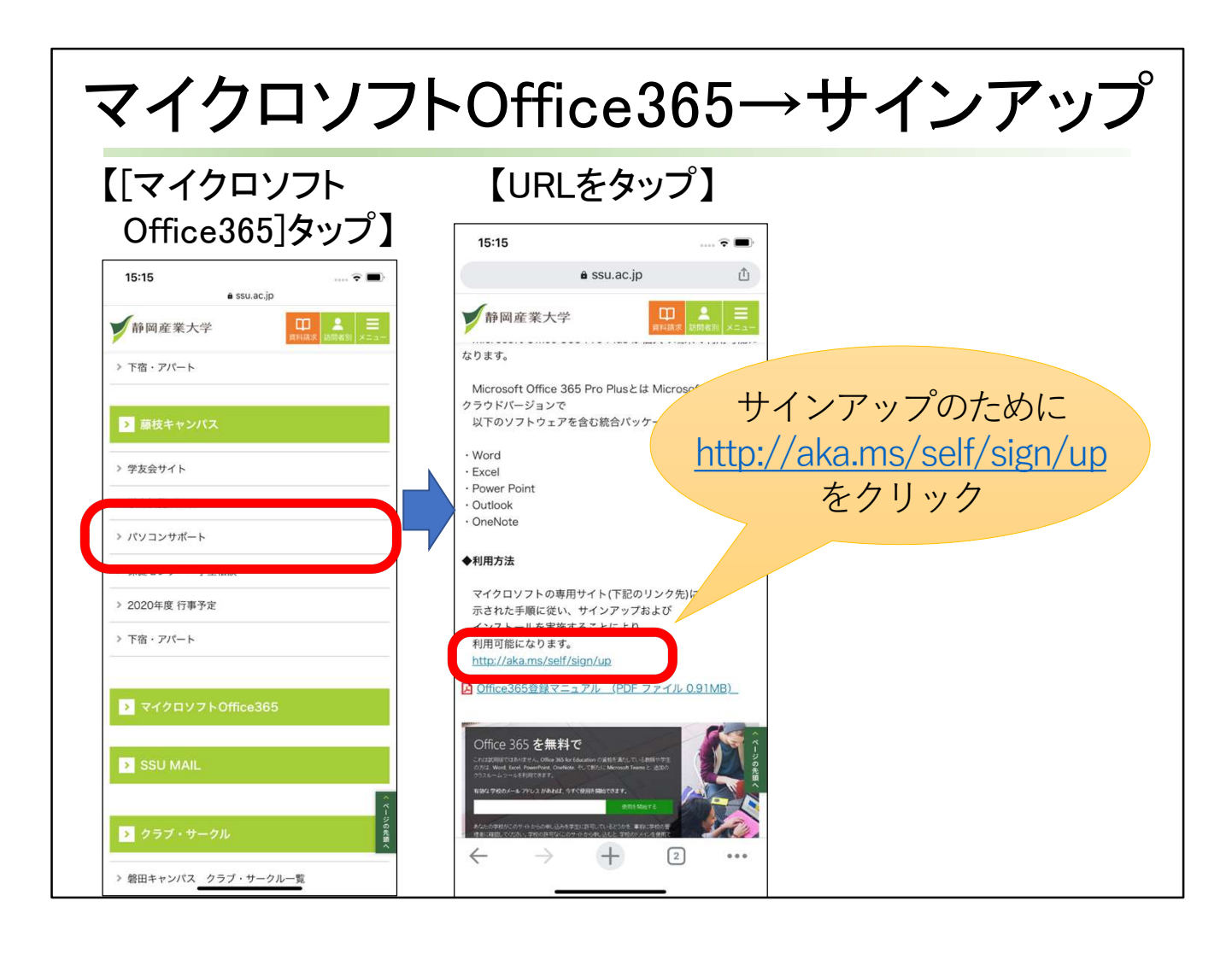

[マイクロソフトOffice365」をタップします。 Microsoftアカウントを作成するための登録(サインアップ)をします。 http://aka.ms/self/sign/upをクリックします。

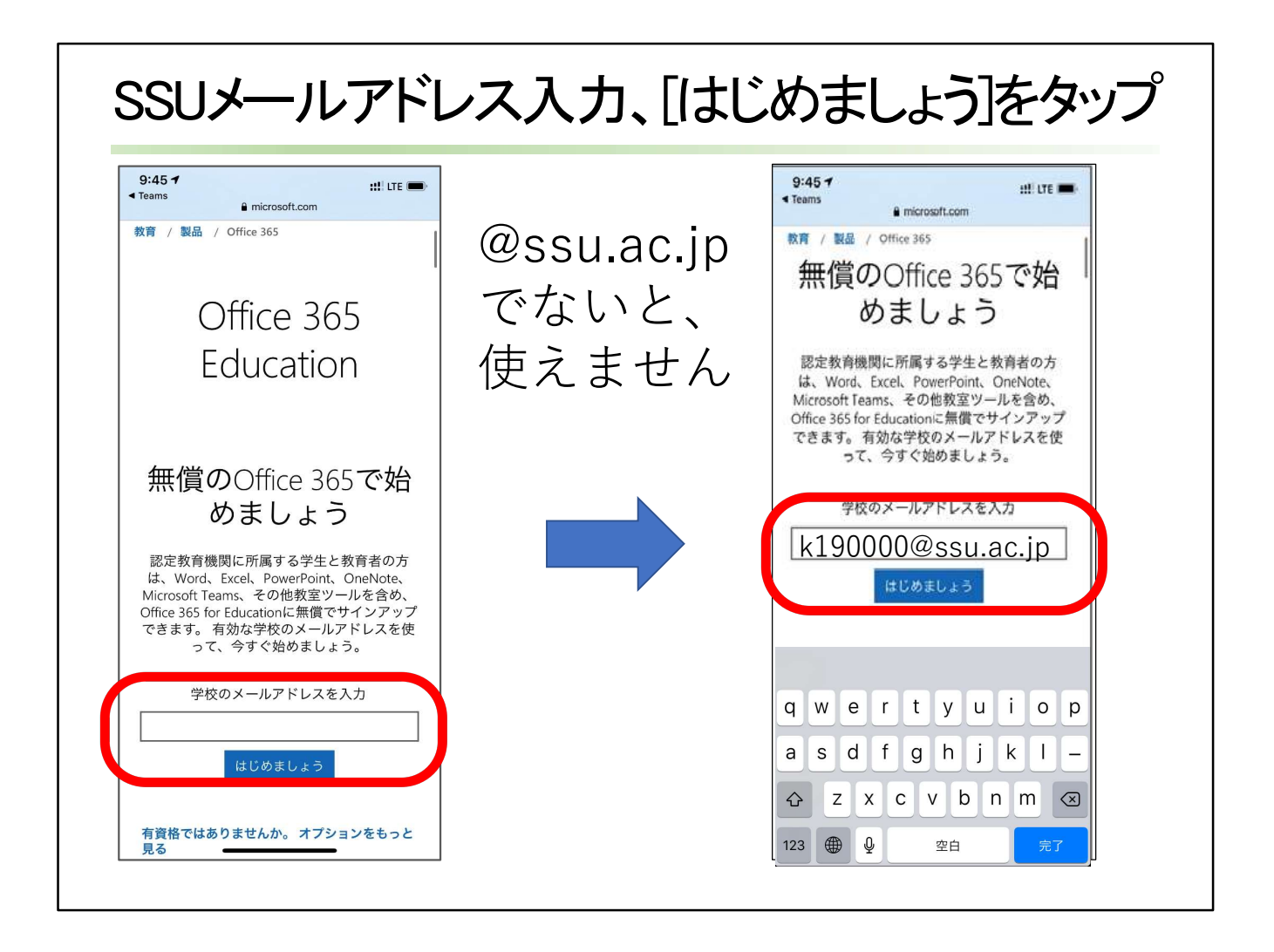

教育用のOffice 365 Educationを使いますので、学校用のメールアドレス(@ssu.ac.jp)で サインアップします。

SSUメールアドレスを入力し、[はじめましょう]をタップします。

@ssu.ac.jpでないと、Office 365 Educatinは使えませんので、気をつけてください。

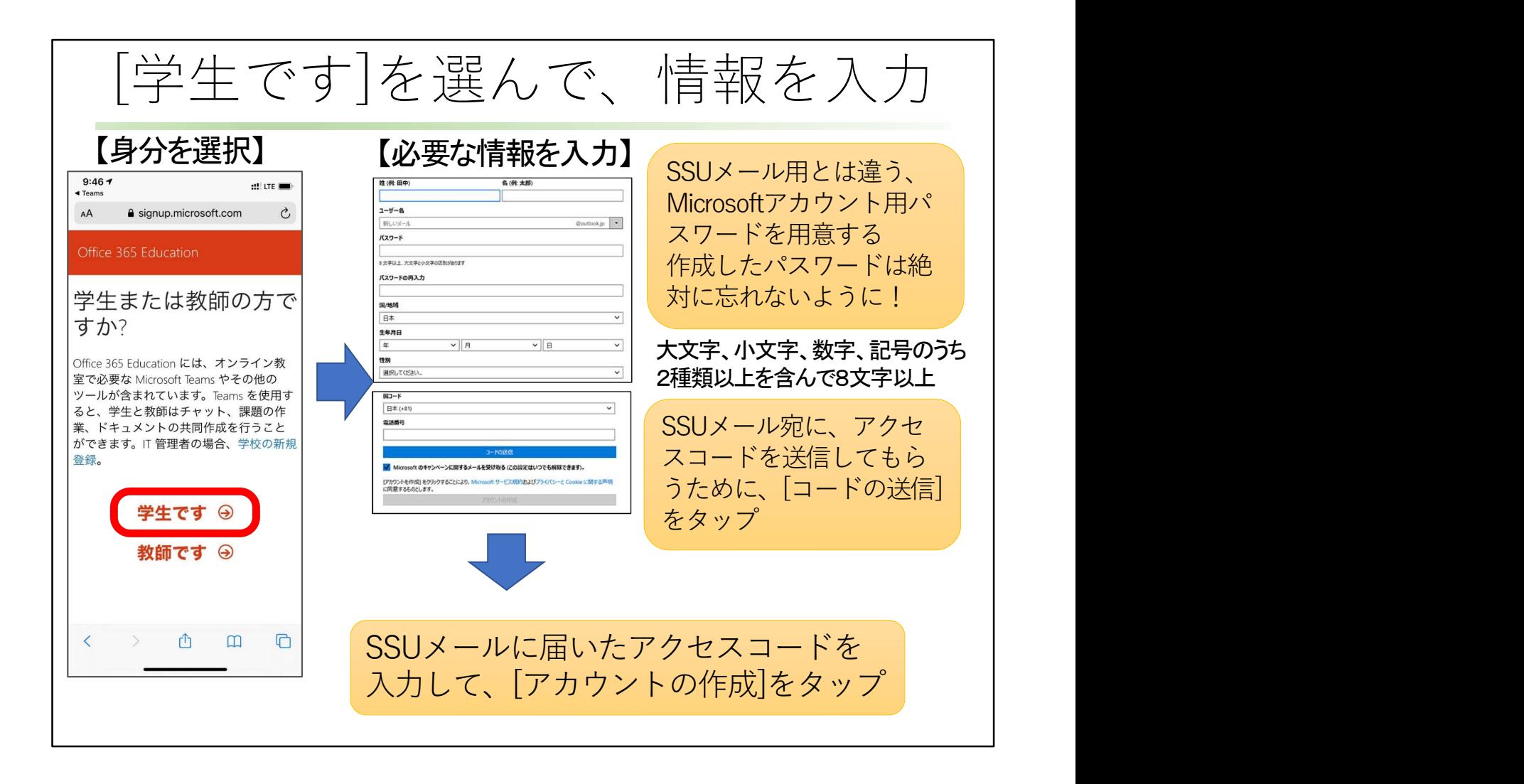

[学生です]をタップします。

Microsoftアカウントを得るために必要な情報を入力します。 SSUメール用とは違うMicrosoftアカウント用パスワードを用意して、入力します。 大文字、小文字、数字、記号のうち2種類以上を含んで8文字以上となるパスワードにし ます。

作成したパスワードは絶対に忘れないように!

自分のSSUメールアドレス宛に、アクセスコードを送信してもらうために、[コードの送信]を タップします。

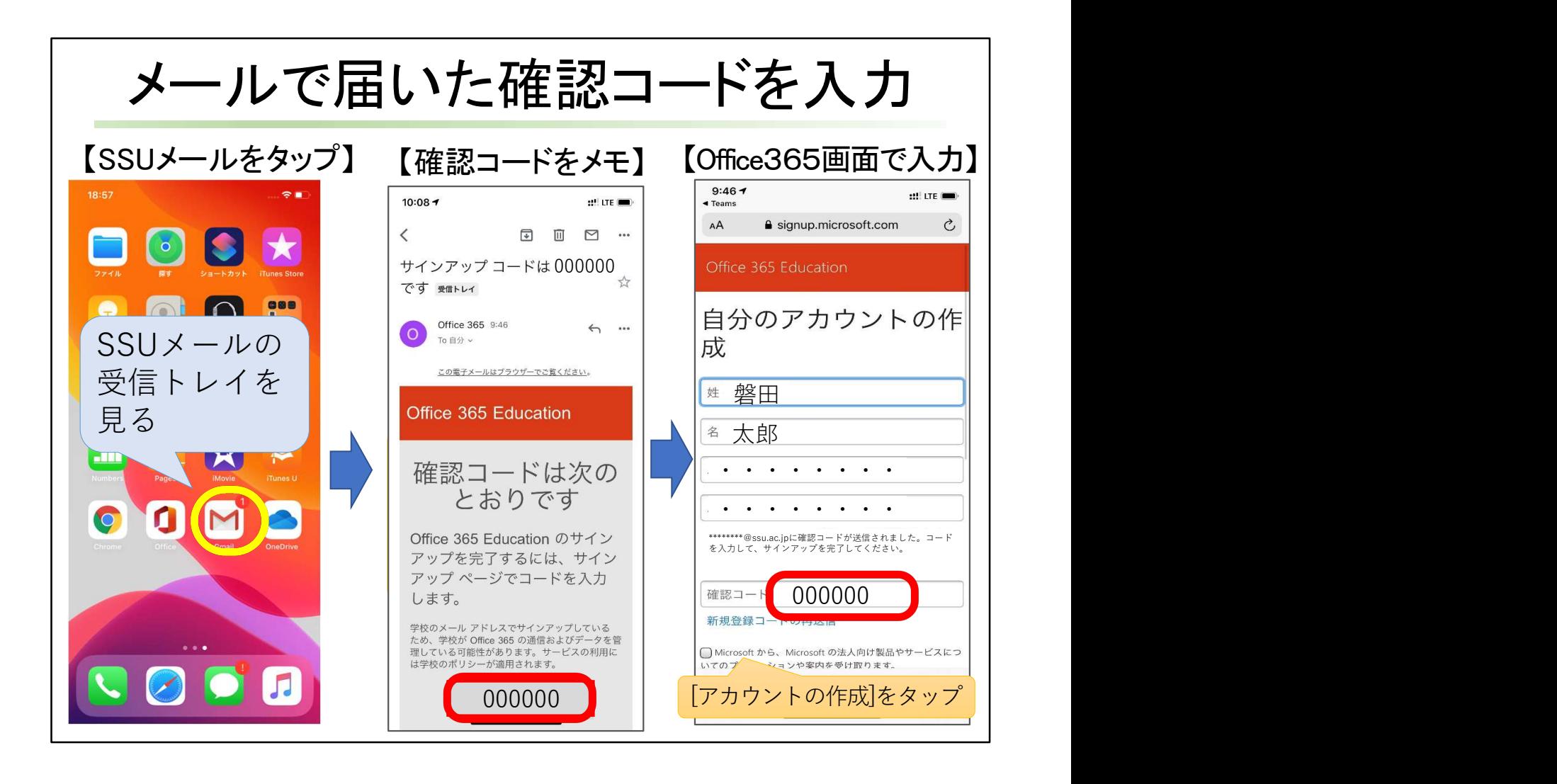

SSUメールの受信トレイを見て、Microsoftから送られてきたメールを見ます。 そのメールの中にアクセスコードが記載されているので、コピーするか、紙にメモします。 Microsoftアカウント作成の画面を再表示して、SSUメールに届いたアクセスコードを入力 して、[アカウントの作成]をタップします。

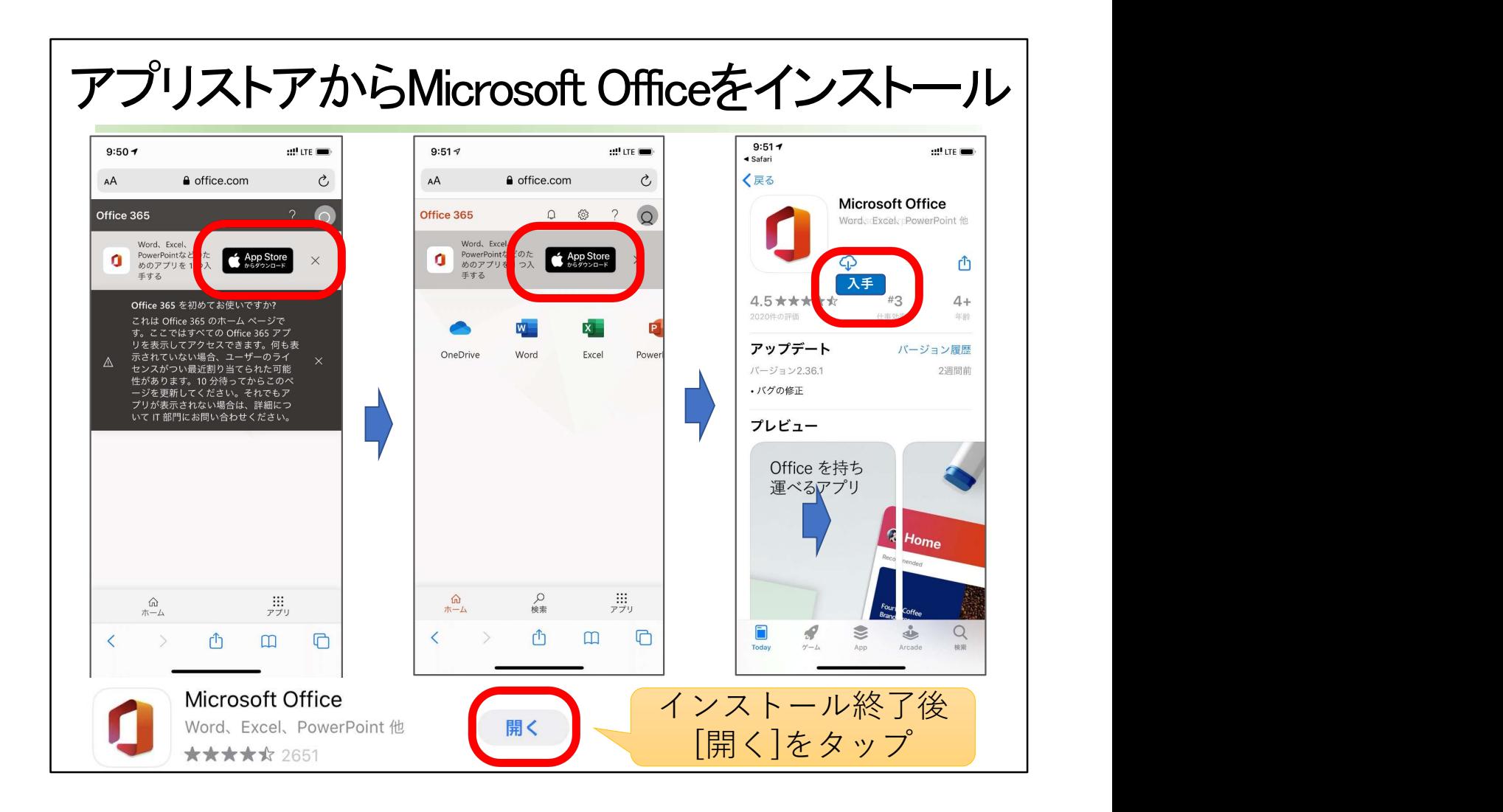

アプリストアのappストアから、[入手]をタップして、Microsoft Officeをインストールします。 インストールが終了すると[開く]ボタンに変わるので、タップして開きます。

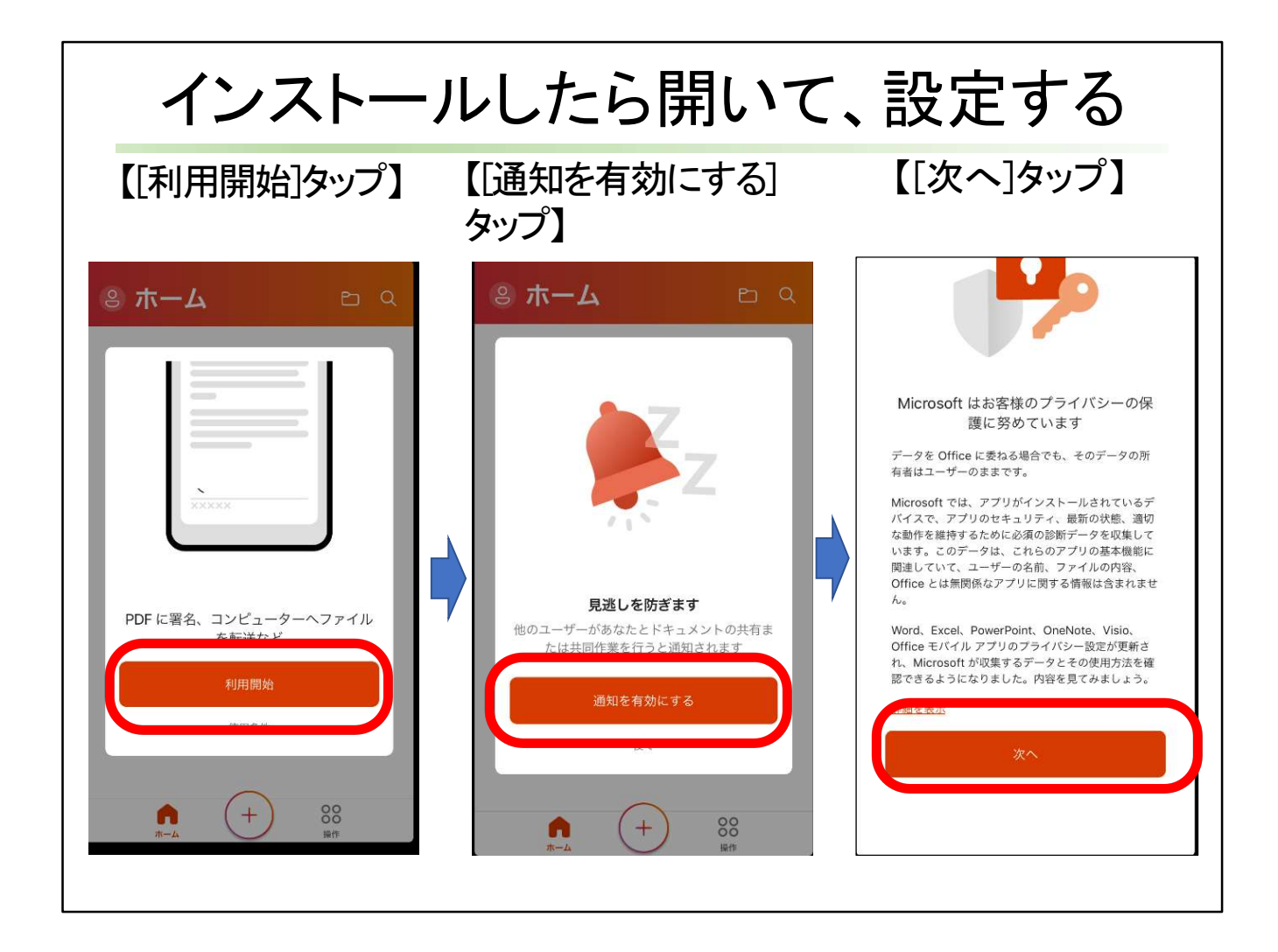

[利用開始]、[通知を有効にする]、[次へ]をタップします。

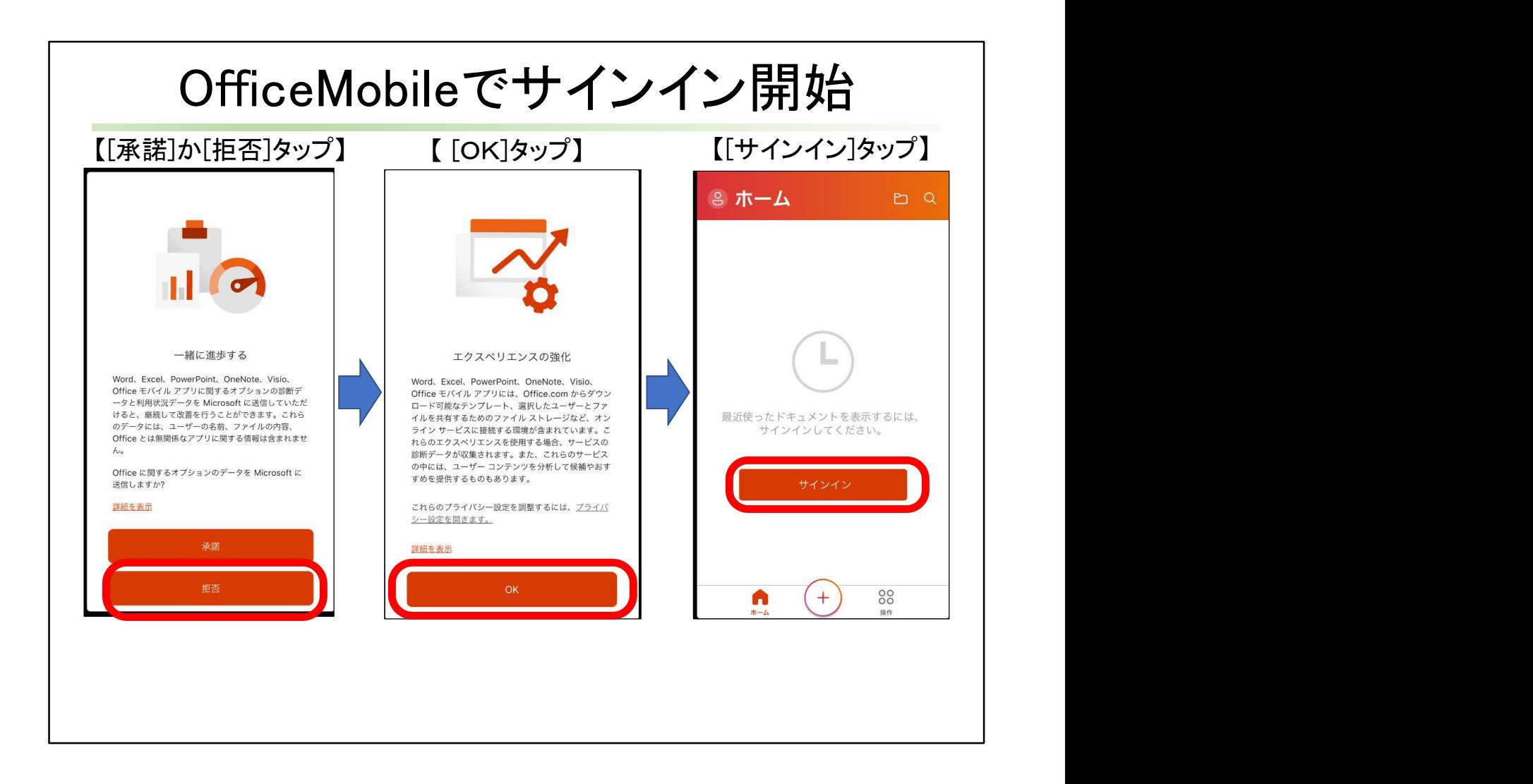

OfficeMobileでサインインを開始しましょう。

トラブルが起こった時の診断データや利用状況データなどを、Microsoft社に送信するか どうか決めます。[承諾]でも[拒否]でもかまいせん。 エクスペリエンスという、アプリでオンラインサービスを利用して、経験すると、その利用情

報が分析されて、次の機会に利用候補やおすすめを提供してくれるサービスがあります。 そのサービスを利用することを許諾する場合は[OK]をクリックします。 使用しない場合は、プライバシー設定で詳細設定をしましょう。

[サインイン]をタップします。

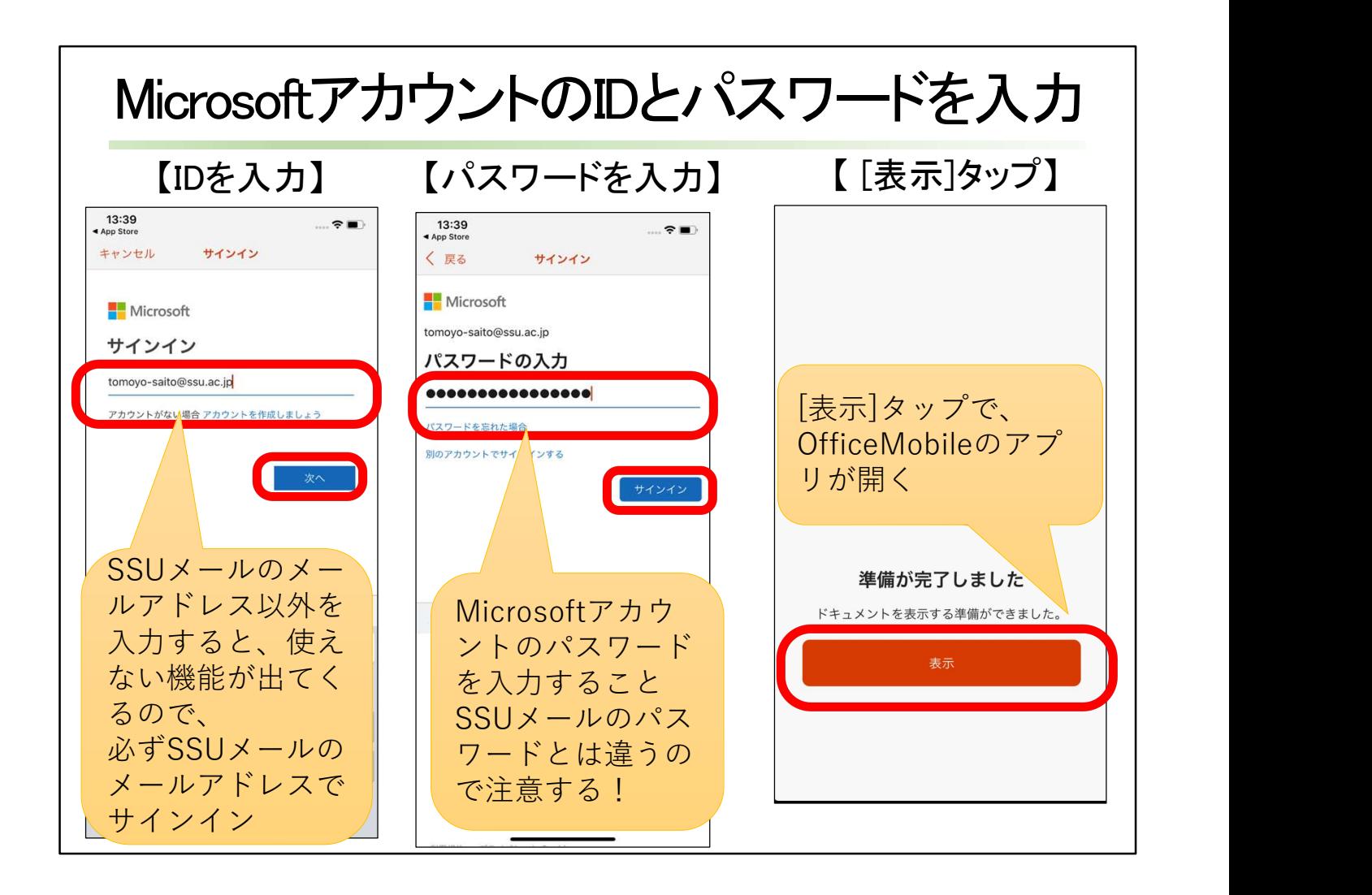

MicrosoftアカウントのIDとパスワードを入力します。

サインインの時のMicrosoftアカウントのIDとしてSSUメールアドレス以外を入力すると、使 えない機能が出てきます。

必ずSSUメールのメールアドレスでサインインします。

Microsoftアカウントのパスワードを入力します。SSUメールのパスワードとは異なるので、 注意しましょう。

[表示]をタップします。OfficeMobileのアプリが開きます。

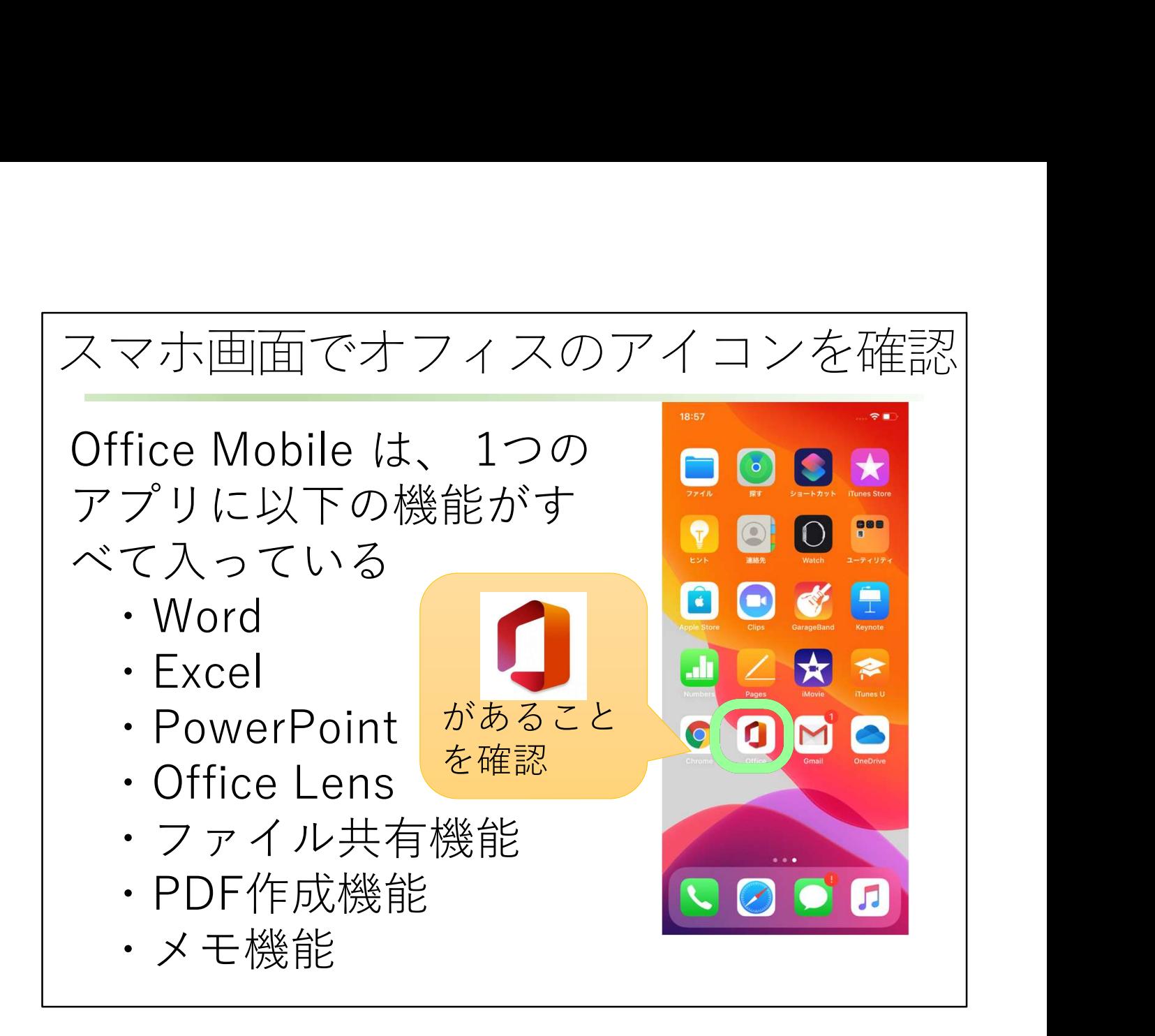

スマホ画面でオフィスのアイコンがあることを確認しましょう。 Office Mobile は、 1つのアプリに、Word、Excel、PowerPointが入っています。 それ以外にも、Office Lens、ファイル共有機能、PDF作成機能、メモ機能などがあります。

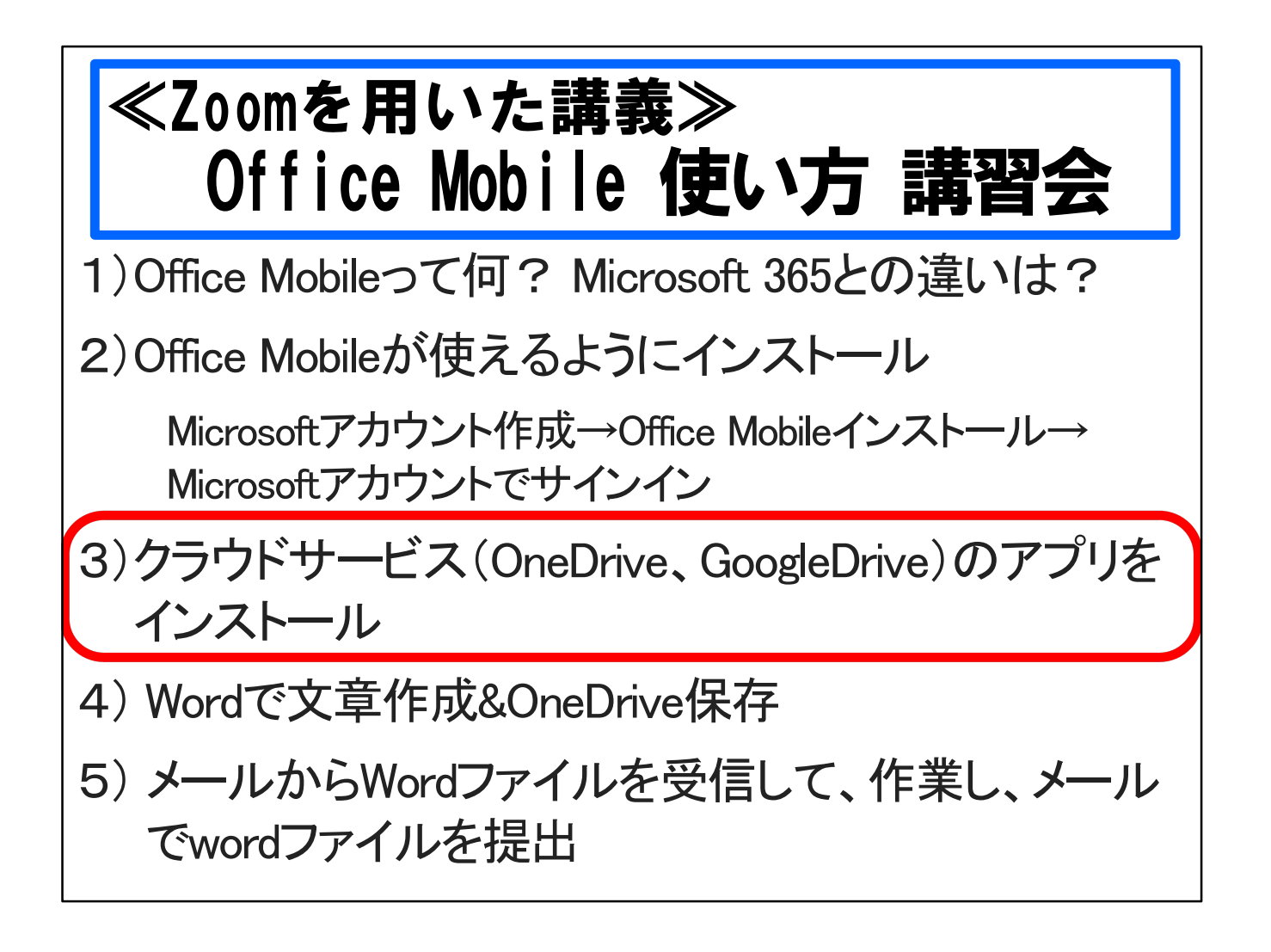

クラウドサービスのOneDrive、GoogleDriveのアプリのインストールについて説明します。 クラウドサービスは、データファイルを保管する場所として、ネットワーク上にあるデータセ ンターを使うシステムを意味します。

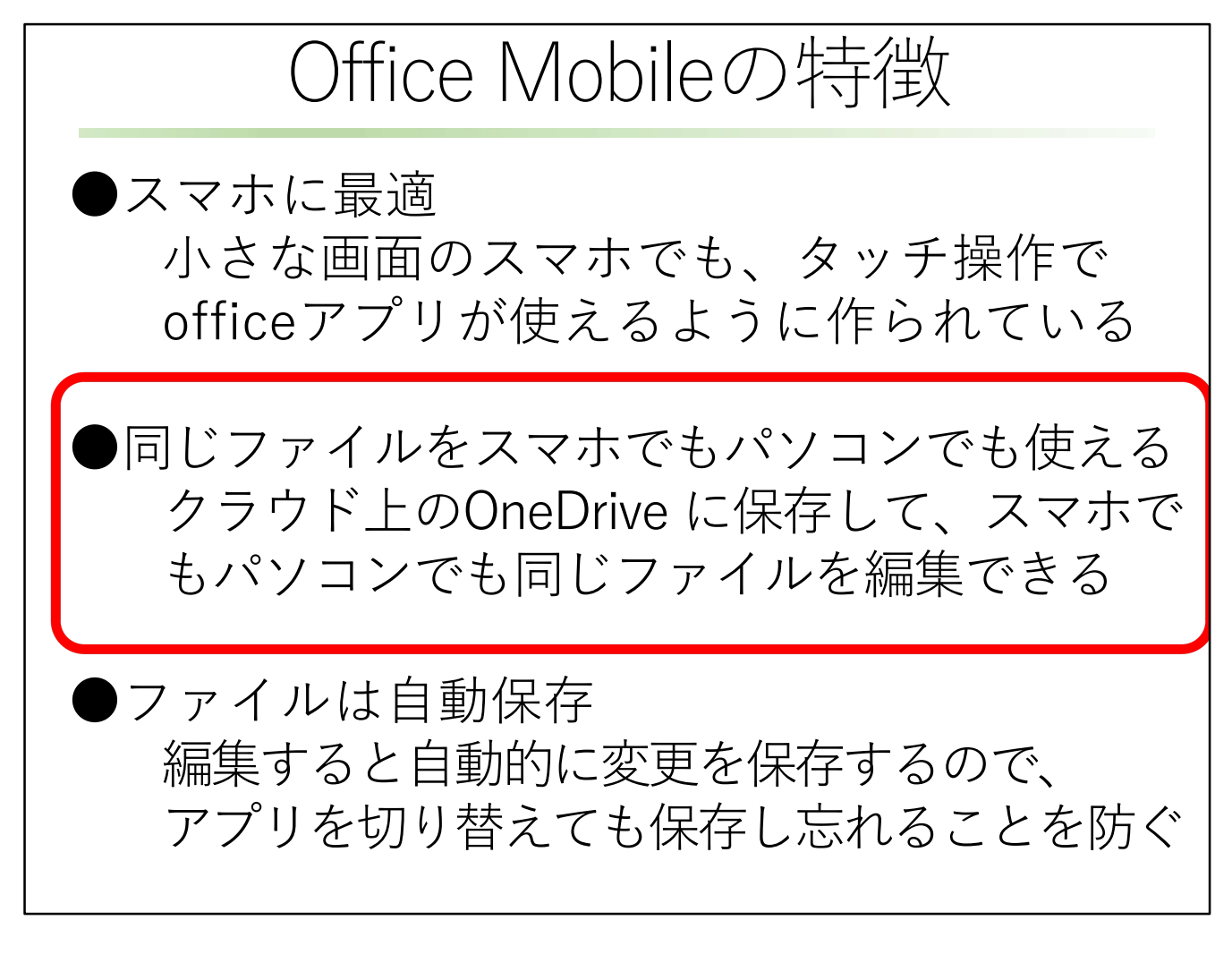

Office Mobileには、3つの特徴があります。

小さな画面でのタッチ操作に最適化しているという特徴だけでなく、 パソコンからでもスマホからでも、同じファイルを閲覧したり編集したりできるように なっています。

同じファイルをスマホでもパソコンで もタブレットでも使えるようにするに は、機器本体(デバイス)の中にデー タを保存するのではなく、 クラウド上のデータセンター OneDrive に保存すると便利に使える

## ようになっています。 ファイルを自動保存してくれます。

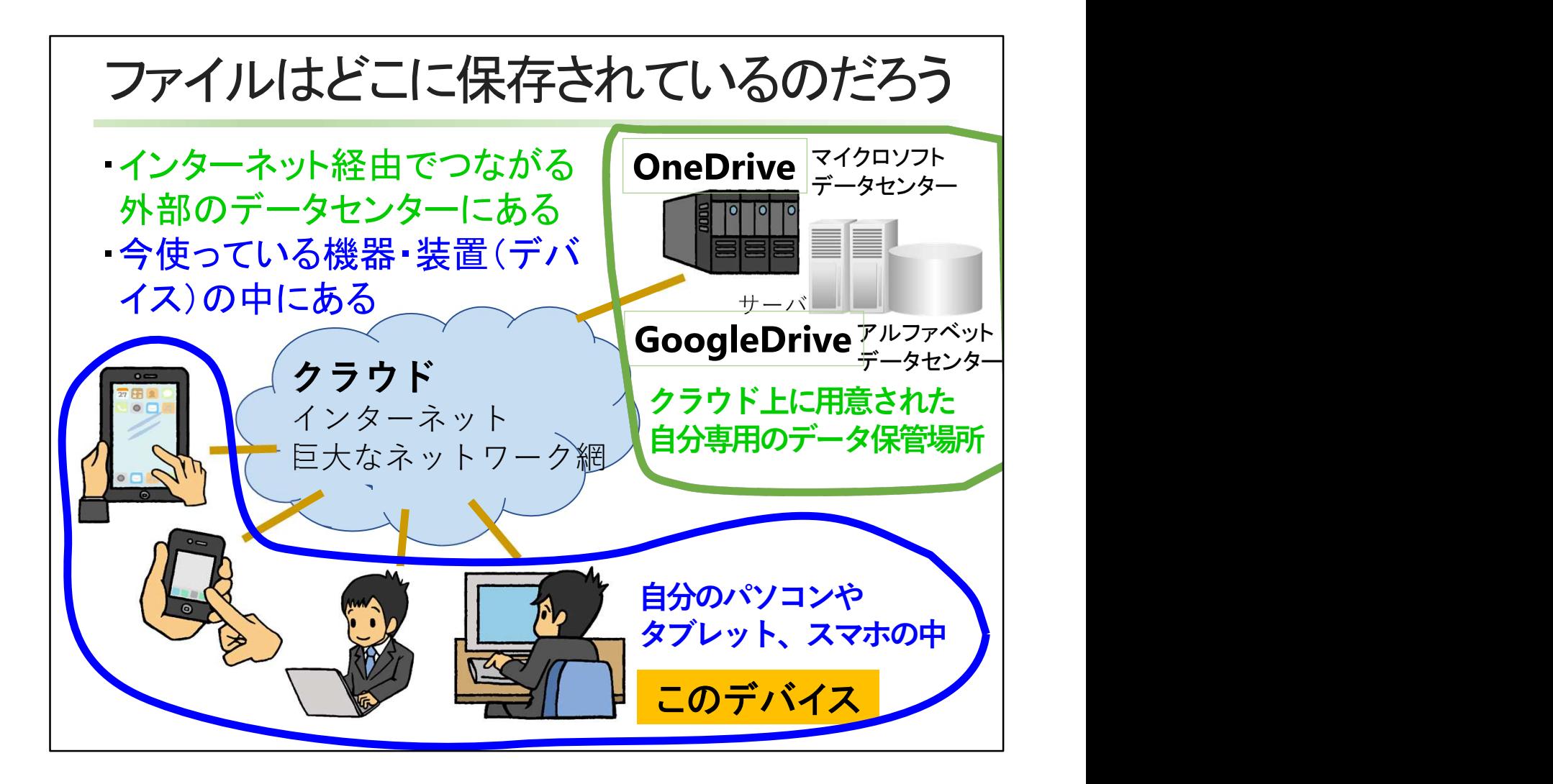

スマホを使っていて、データファイルがどこに保存されているのか意識していますか。 今使っているパソコンやタブレット、スマホの中、つまりデバイスと呼ばれる機器・装置の 中に保存される場合と

インターネット経由でつながる外部のデータセンターにある場合があります インターネットは、雲を意味する言葉クラウドと呼ばれています。

クラウド上に用意された外部のデータセンターには、自分専用のデータ保管場所が用意 されます。

マイクロソフトのデータ保管サービスがOneDrive、アルファベットという企業名のGoogleの データ保管サービスがGooglDriveです。

アップルだとiCloudですね。

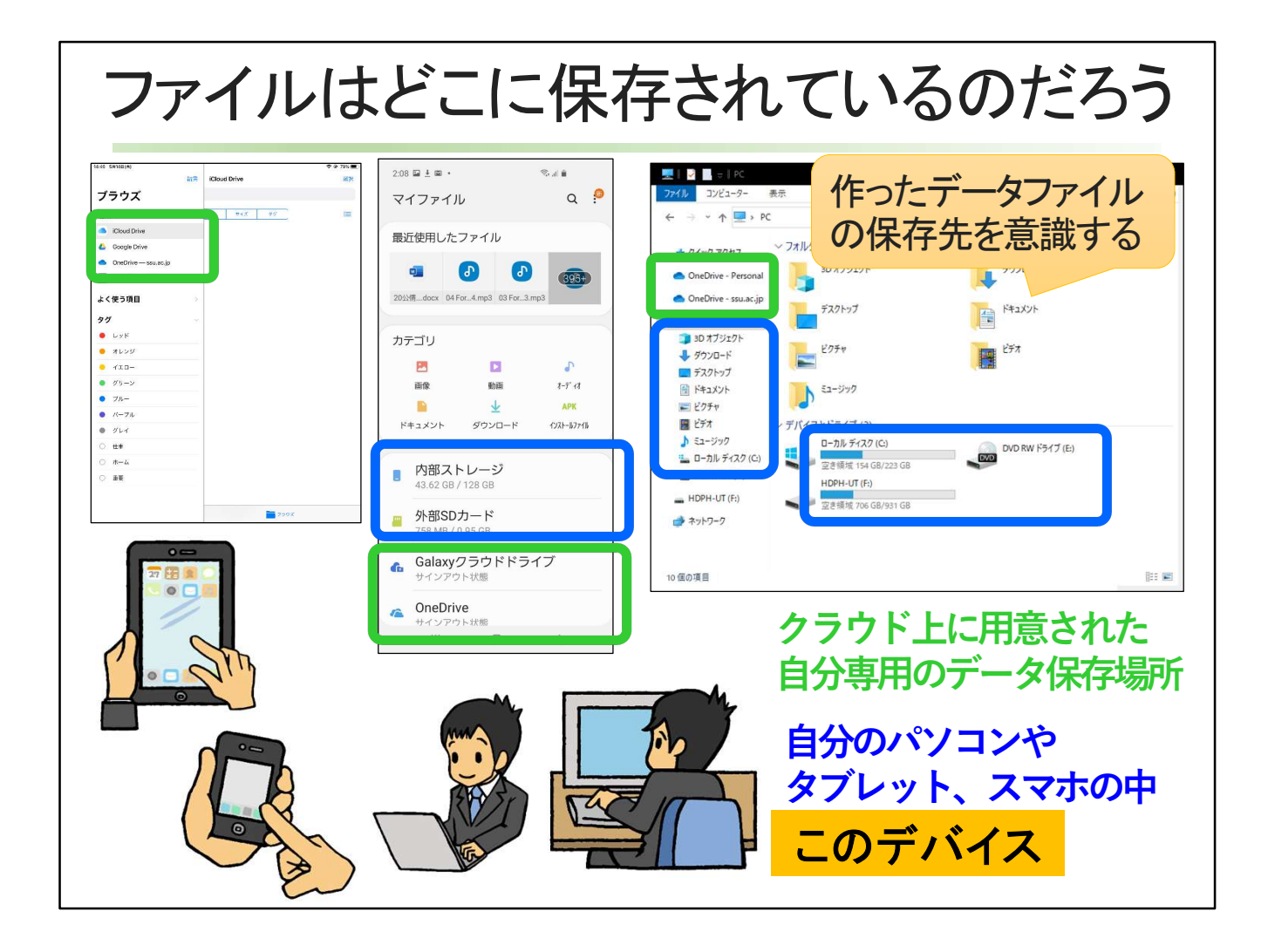

スマホでもタブレットでもパソコンでも、ファイルがどこに保存されているか、意識しましょう。 ファイラーと呼ばれるファイル管理アプリを使うと、データファイルの保管場所が、機器の 内部なのか、クラウド上なのかわかります。 緑がクラウド上に用意された自分専用のデータ保管場所 青が自分のパソコンやタブレット、スマホの中です。

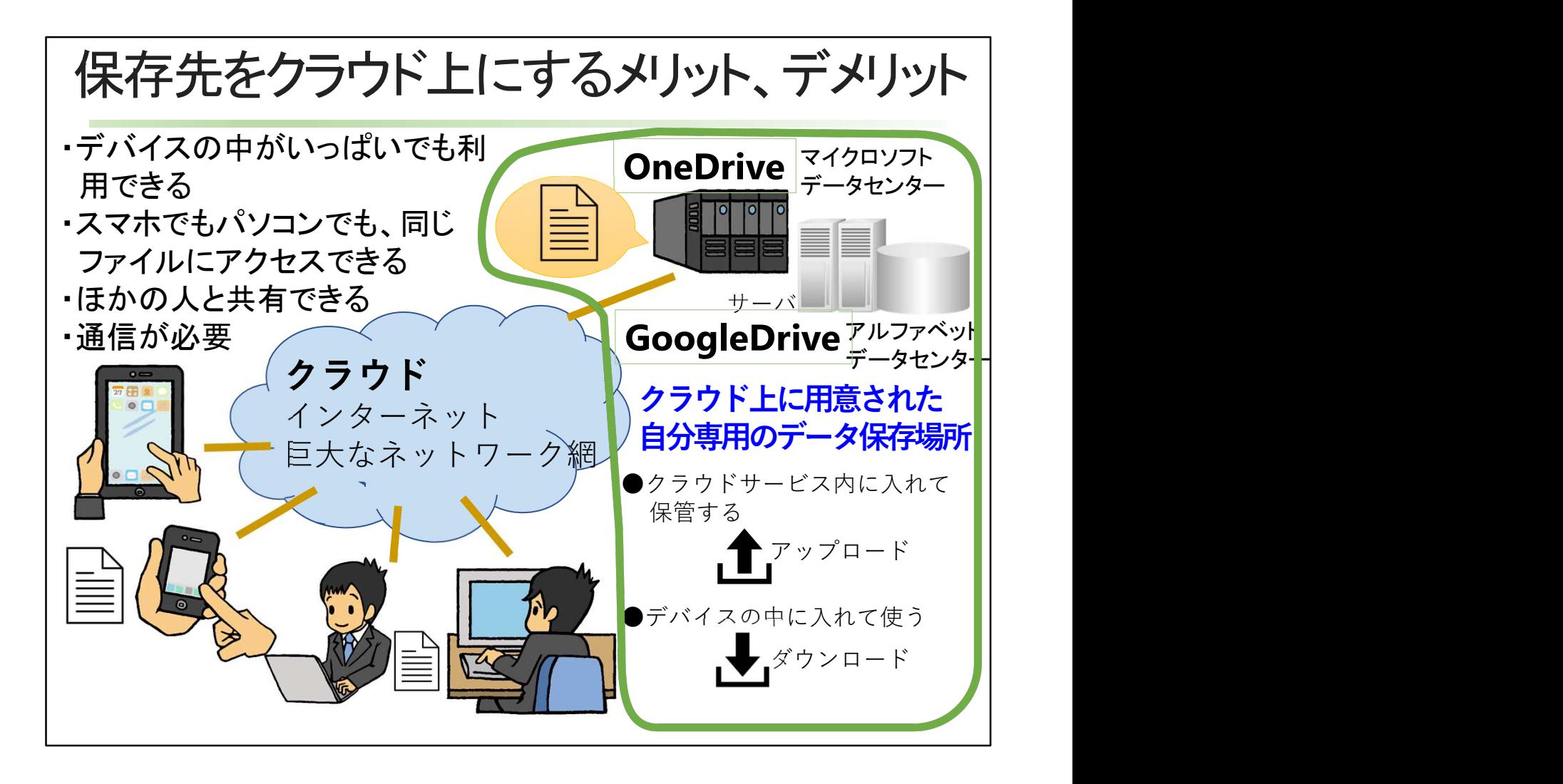

データファイルの保管先をクラウド上にすると、

・デバイスの中がいっぱいでもデータ保存ができる

- ・スマホでもパソコンでも、同じファイルにアクセスできる
- ・ほかの人とデータの共有ができる

などのメリットがあります。

ただし、データをネットワーク上にあるデータセンターに置くため、無線LANがない環境だ とパケット通信の費用が必要になる場合があります。

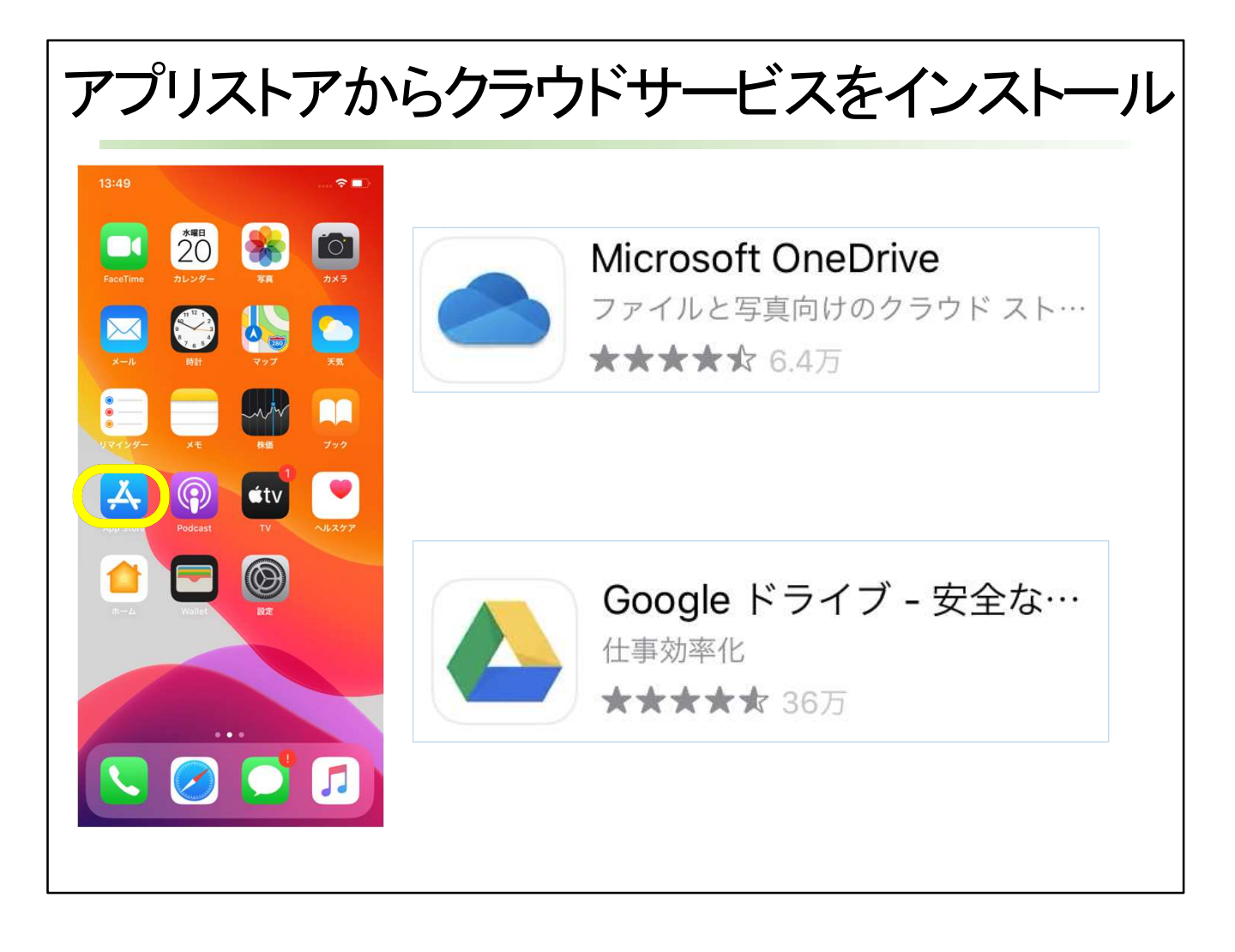

アプリストアのApp Storeから、OneDriveとGoogleDriveをインストールして、開きます。

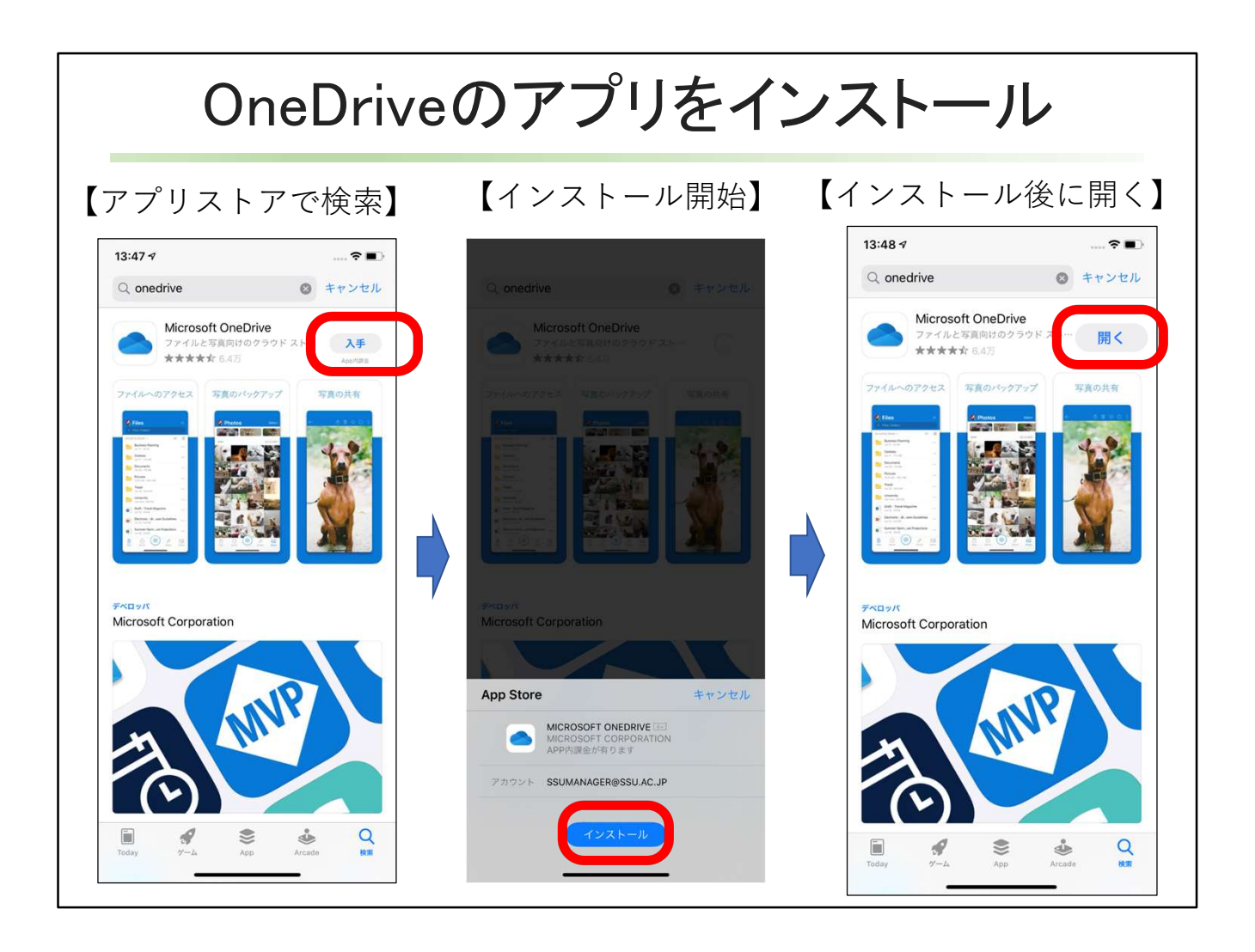

OneDriveのアプリの[入手]をタップ。

[インストール]をタップし、[開く]のボタンになるまで、スマホを閉じないようにしましょう。 インストールし終わったら、[開く]をタップします。

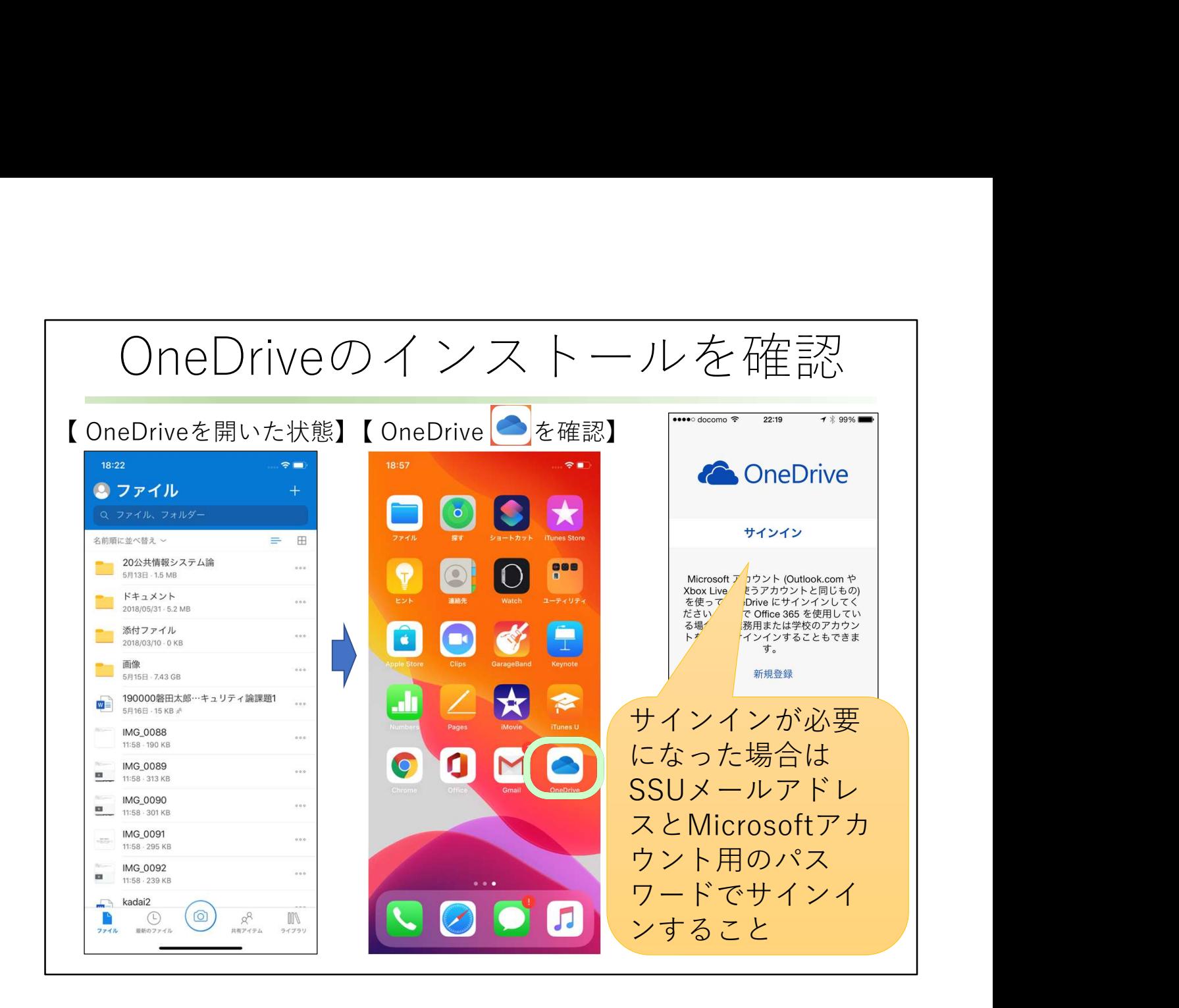

OneDriveが開いた画面です。雲形のアイコンも登録されています。

確認しましょう。

サインインが必要になった場合は、MicrosoftアカウントとMicrosoftアカウント用のパス ワードでサインインすること。

MicrosoftアカウントはSSUメールアドレスですが、Microsoftアカウント用のパスワードは SSUメール用のパスワードと違うので注意します。

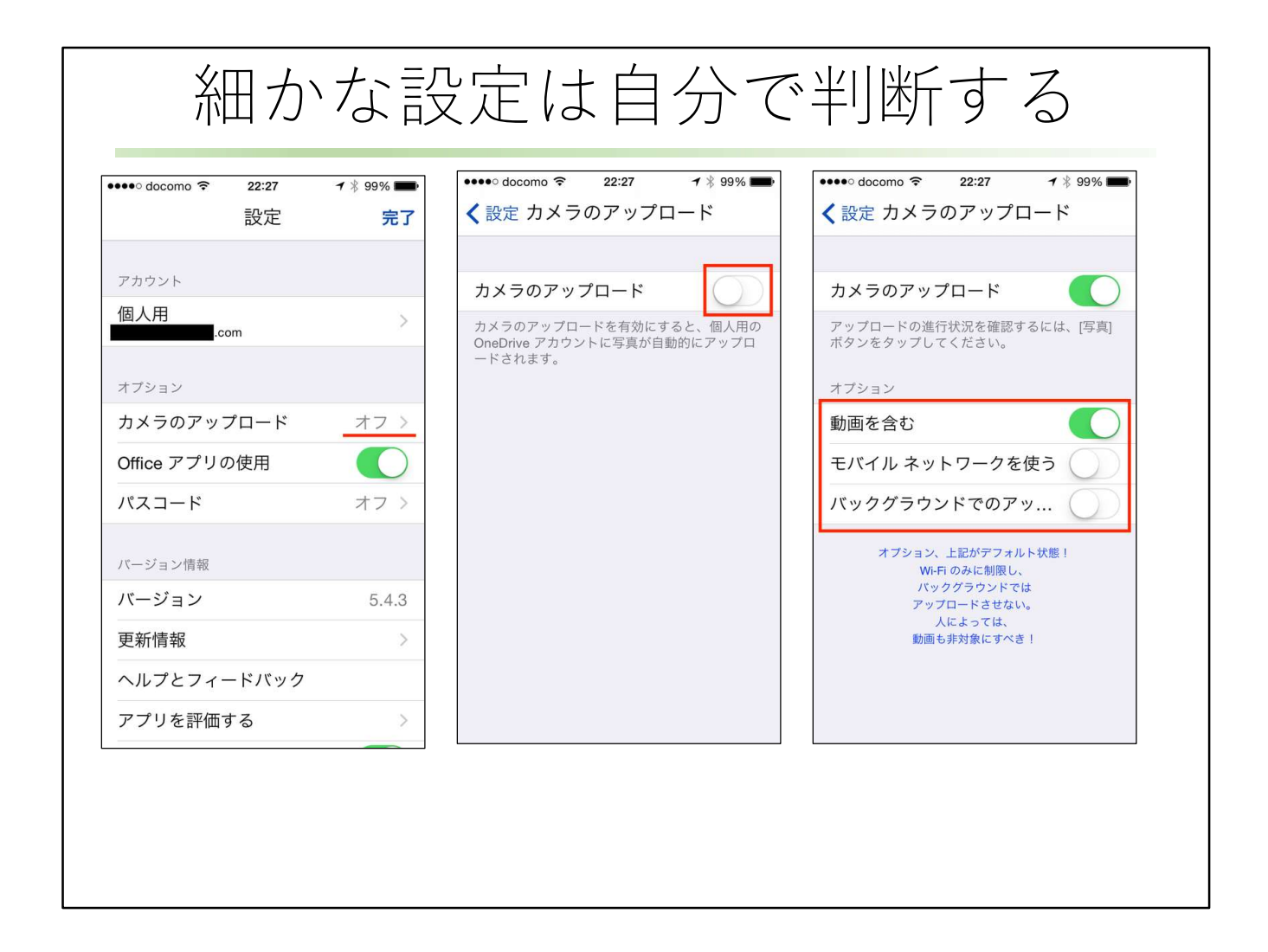

細かな設定画面が出てきた場合は、自分で判断してください。

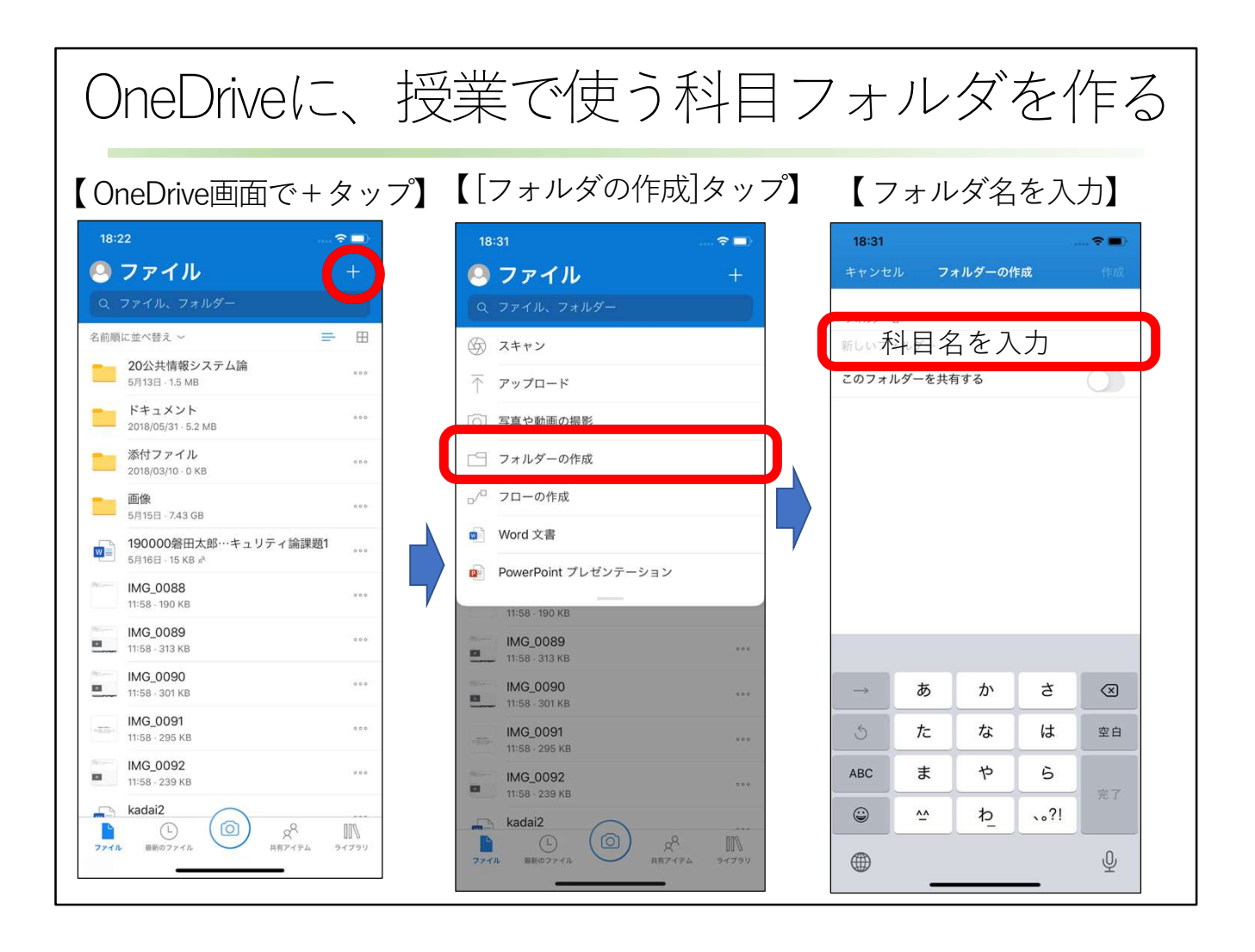

OneDriveに、授業で使う科目フォルダを作ります。 プラス記号をタップして、[フォルダの作成]をタップ。 科目名を入力します。

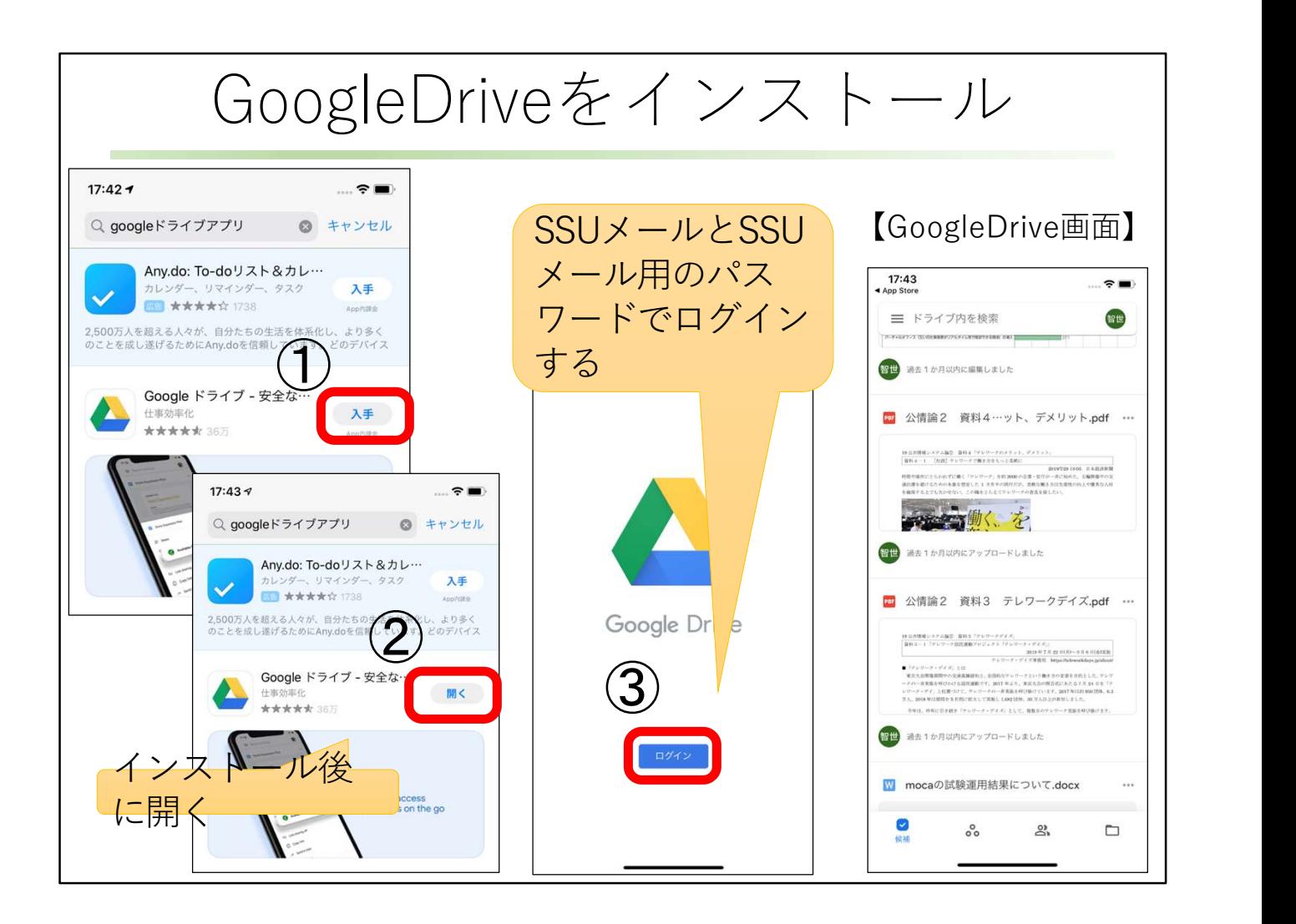

GoogleDriveをインストールします。 手順はOneDriveの時に似ています。 ログインするときは、SSUメールアドレスとSSUメール用のパスワードでログインします。 Gメールを使っていると、すんなり登録できます。 GoogleDriveの画面が見えるようになります。

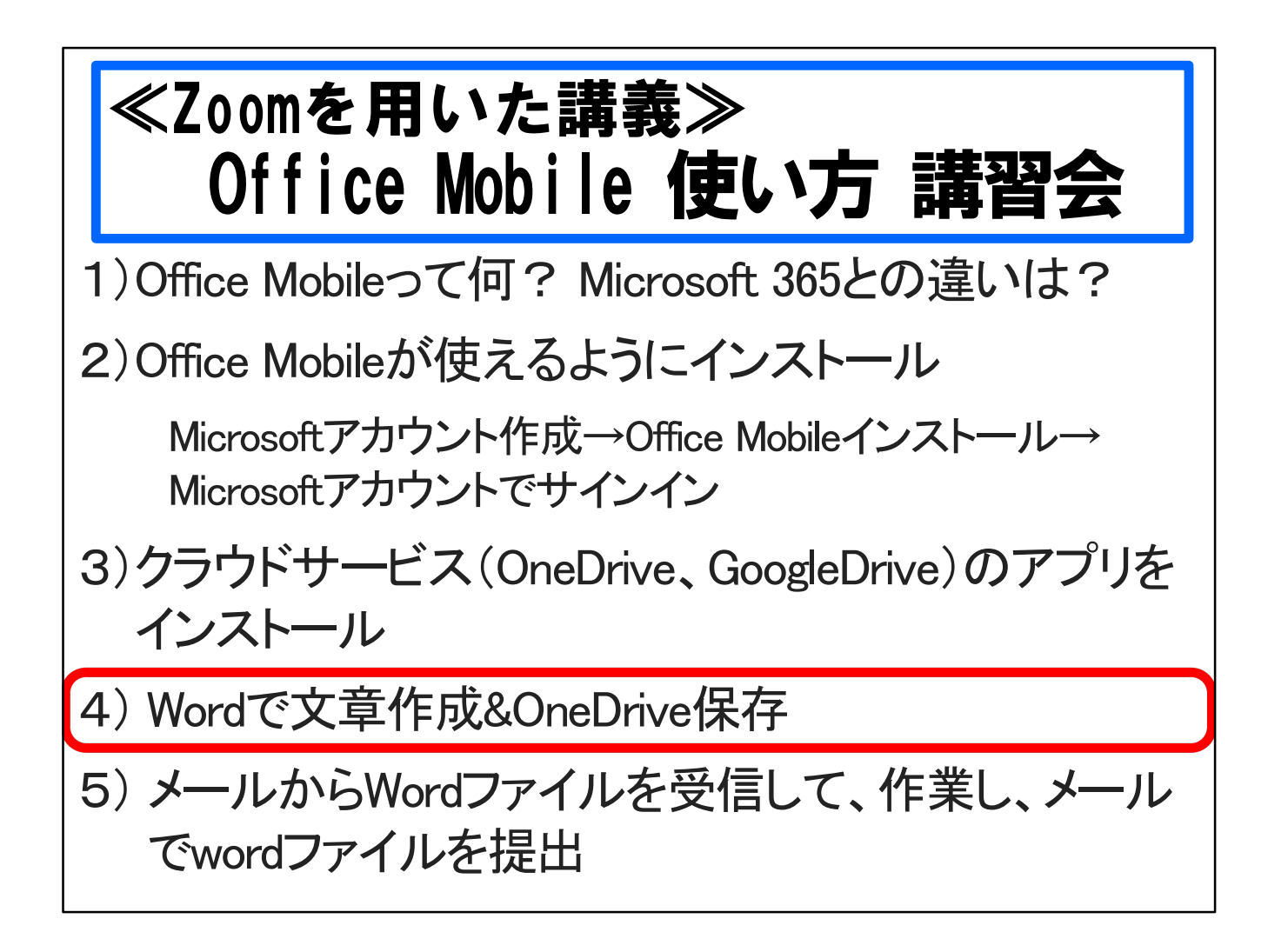

スマホのwordで文章を作成して、onedriveに保存するまでの手順を説明します。

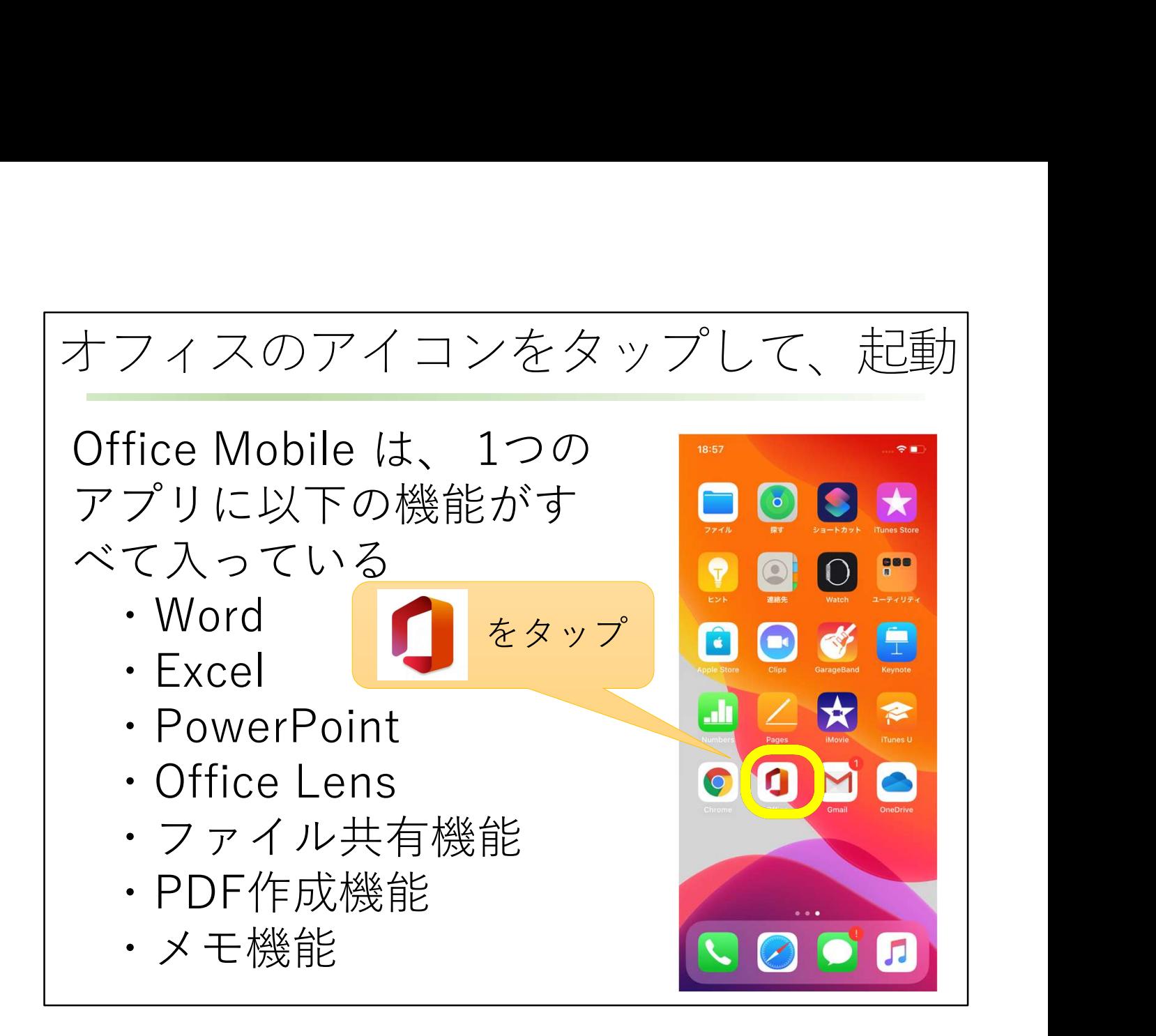

オフィスのアイコンをタップして、起動します。 WordもExcelもPowerPointもすべてこのオフィスボタンから始めます。

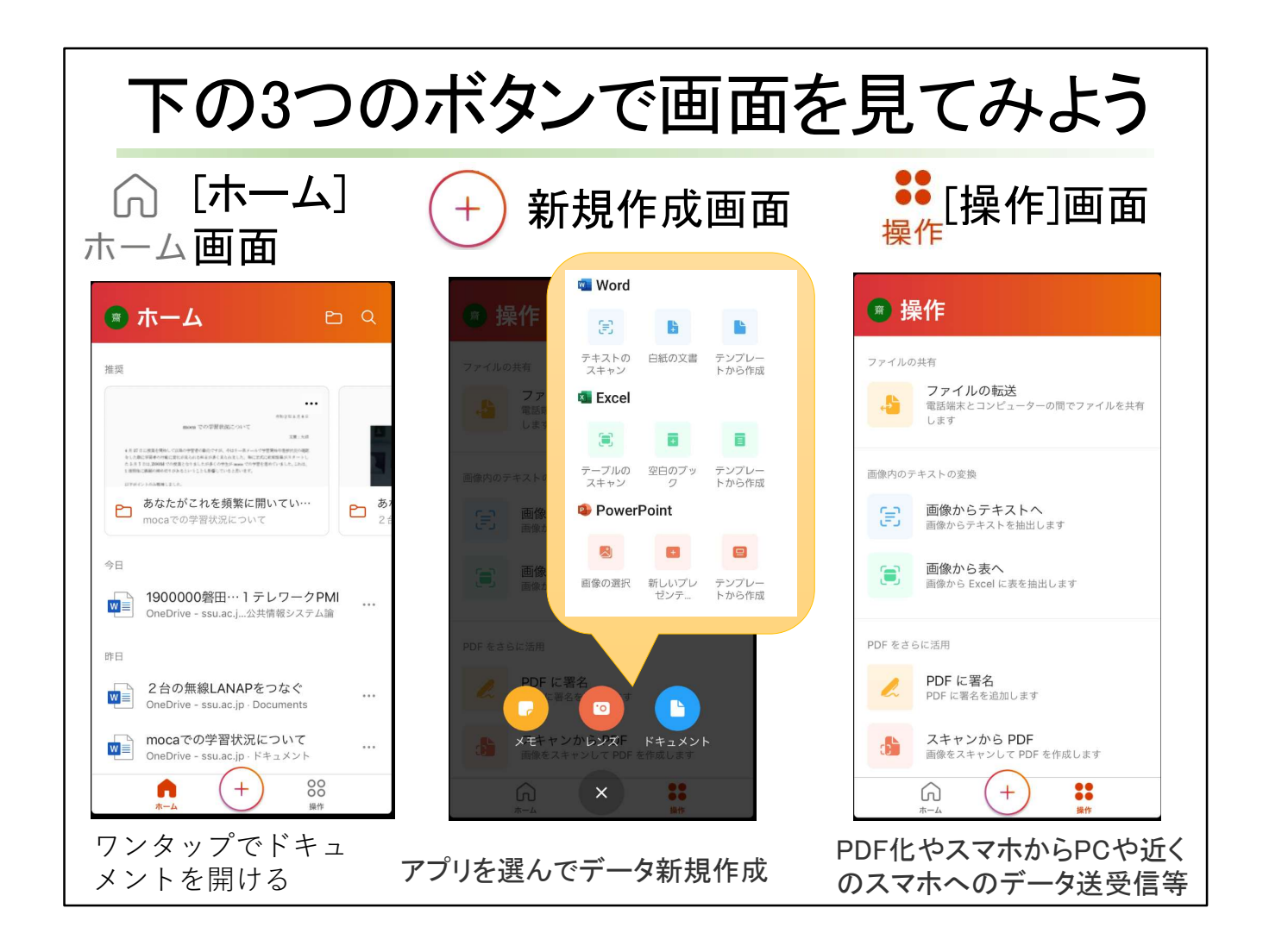

下の3つのボタンで、ホーム画面、新規作成画面、操作画面を見てみましょう。 ホーム画面では、過去に使ったデータファイルのリストが見えます。 画面の上には、よく使うファイルが推奨としてプレビューされています。 使いたいファイルをワンタップすれば、そのデータファイル(ドキュメント)が開きます。 新規作成画面では、アプリを選んでデータの新規作成ができます。 操作画面では、officeデータをPDF化したり、スマホから近くのスマホやパソコンへのデー タ送受信ができるようになっています。

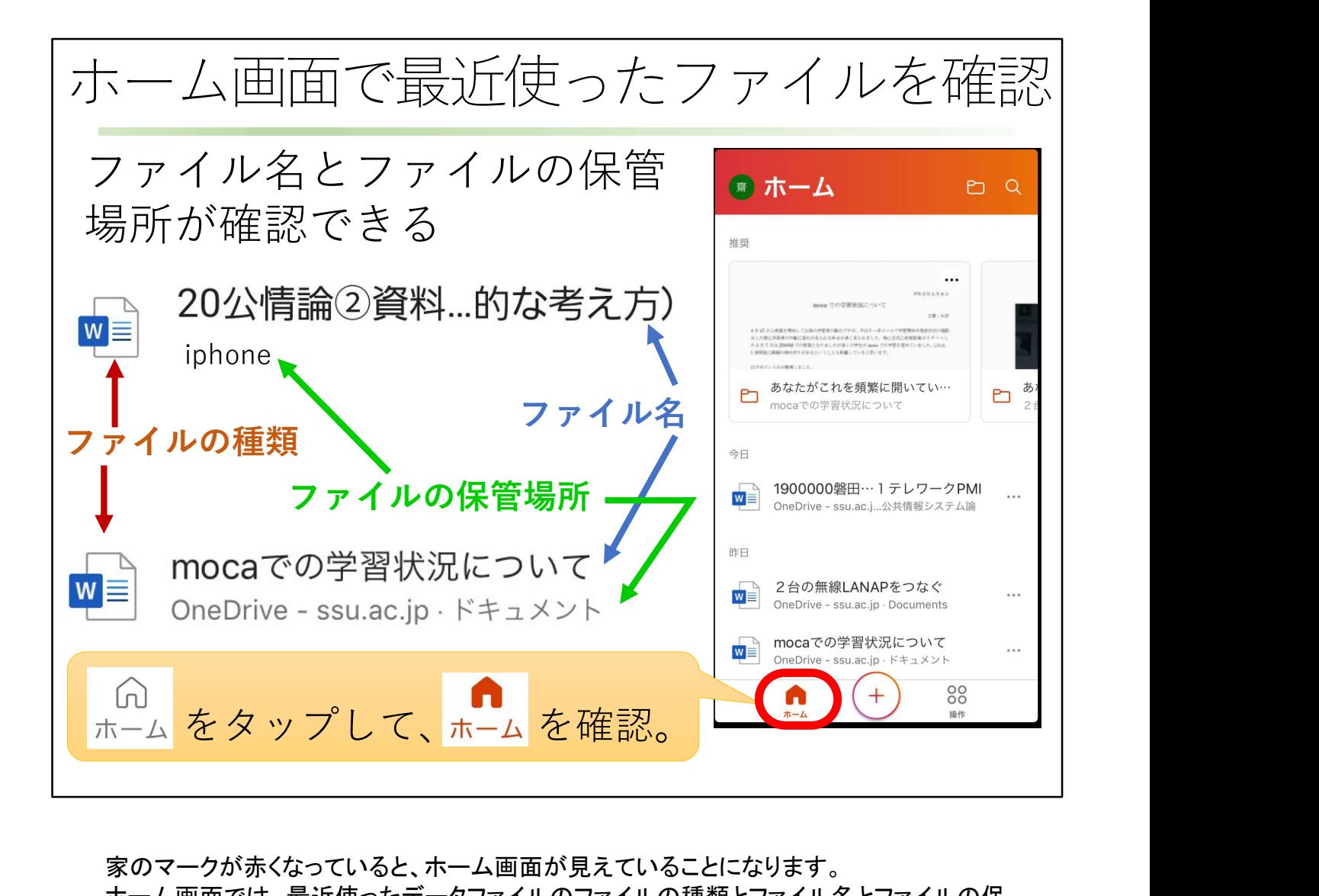

家のマークが赤くなっていると、ホーム画面が見えていることになります。 ホーム画面では、最近使ったデータファイルのファイルの種類とファイル名とファイルの保 管場所が確認できます。 「iphone」は使っているスマホ本体の中にデータがあります。 「onedrive-ssu.ac.jp」は、さきほどインストールした、クラウド上のデータセンターにファイ ルが保存されていることを意味しています。

ファイルはどこに保存されているか意識することが大切です。

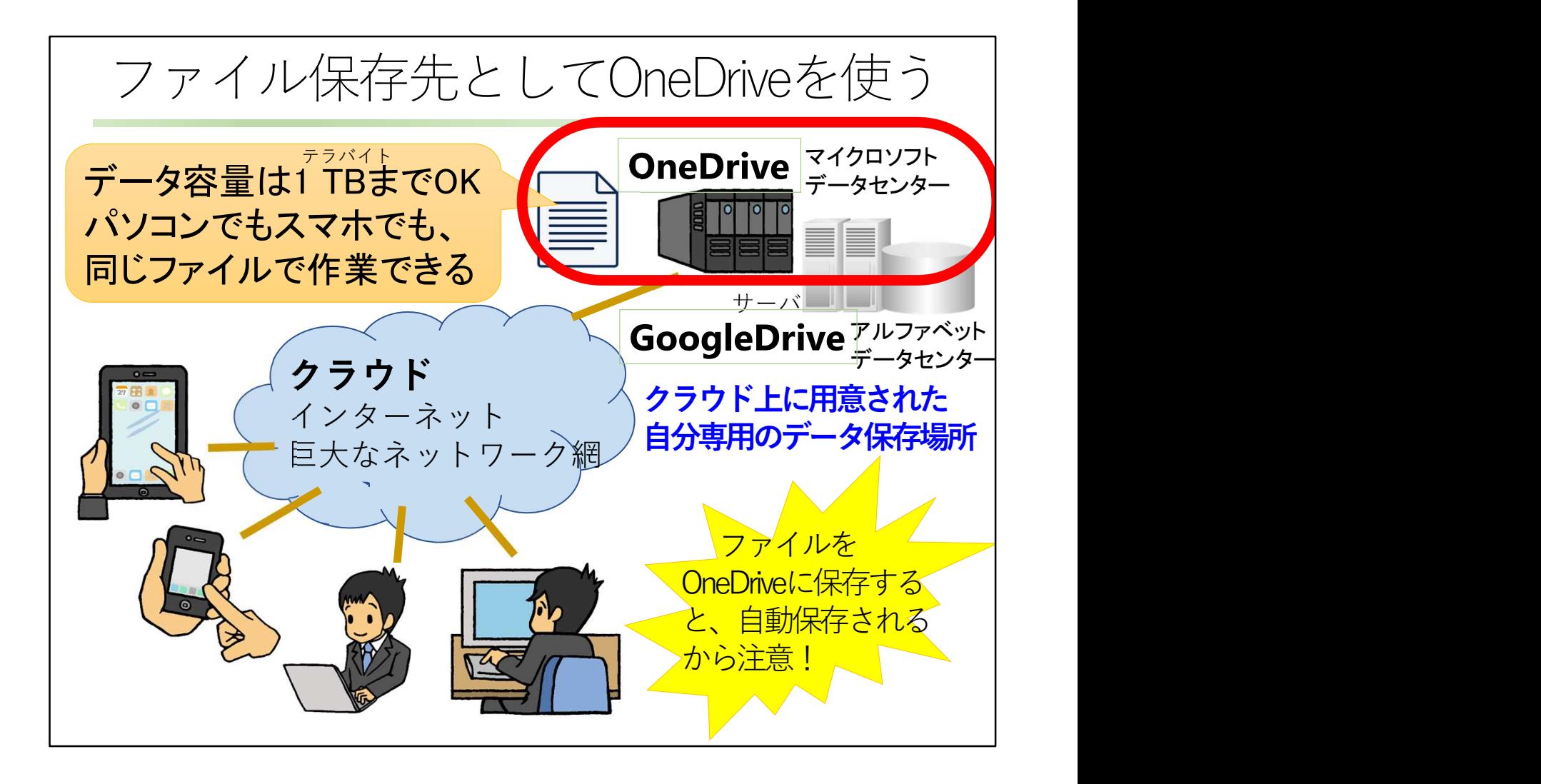

ここでは、ファイル保存先としてOneDriveを使う説明をしていきます。

静岡産業大学の学生であれば、OneDriveのデータ容量は1 TBまでOKなので、かなりの データ容量でも保管できます。

クラウド上の外部のデータセンターにファイルを保存すれば、パソコンで使って、スマホで も使うというように、違う機器で同じファイルを使って作業できるので、便利です。 ファイルをOneDriveに保存すると、自動保存されるから注意が必要です!

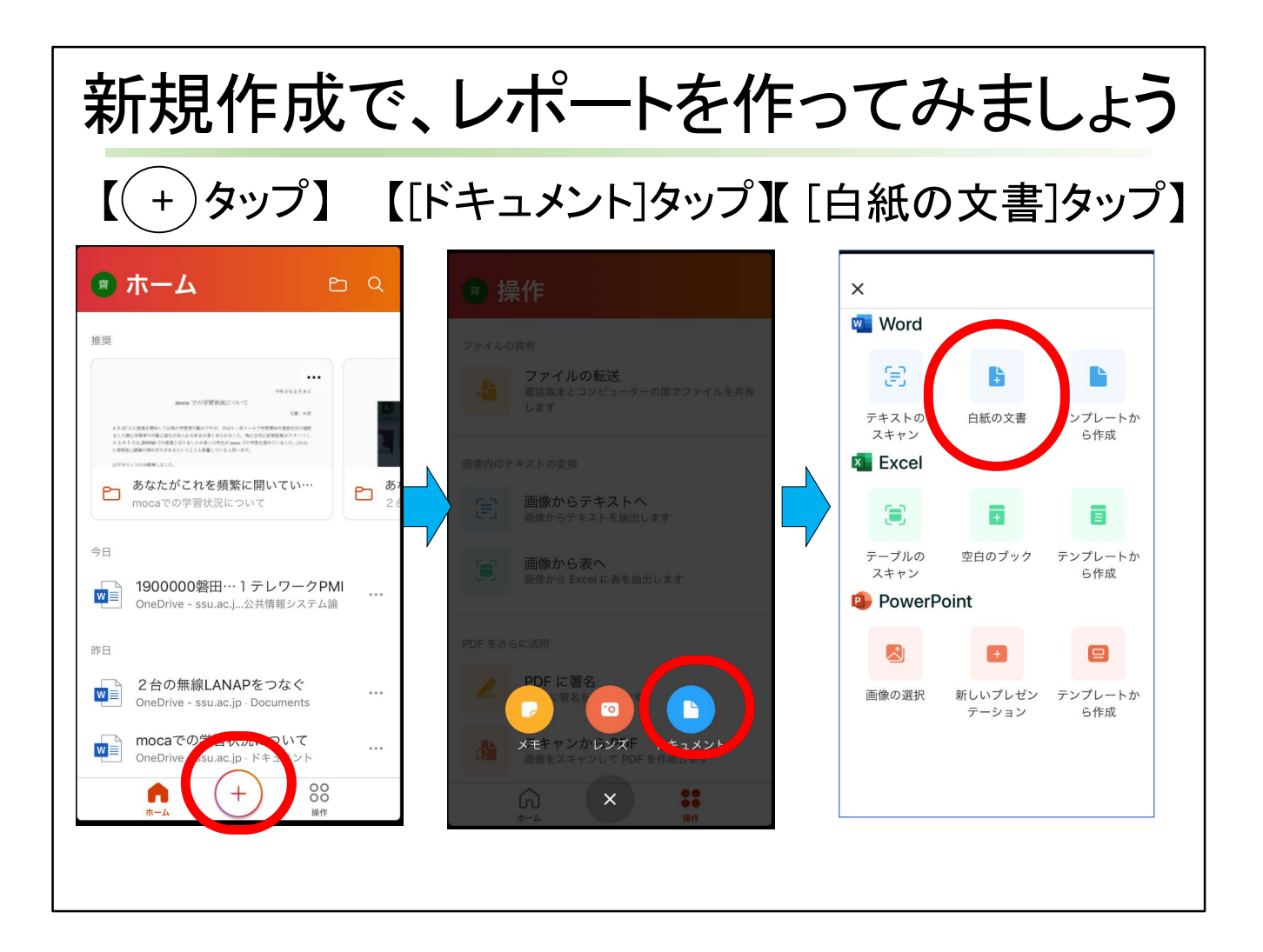

新規作成で、レポートを作ってみましょう。 新規作成ボタンをタップして、[ドキュメント]をタップ。 wordの「白紙の文書」をタップして、word画面を表示します。

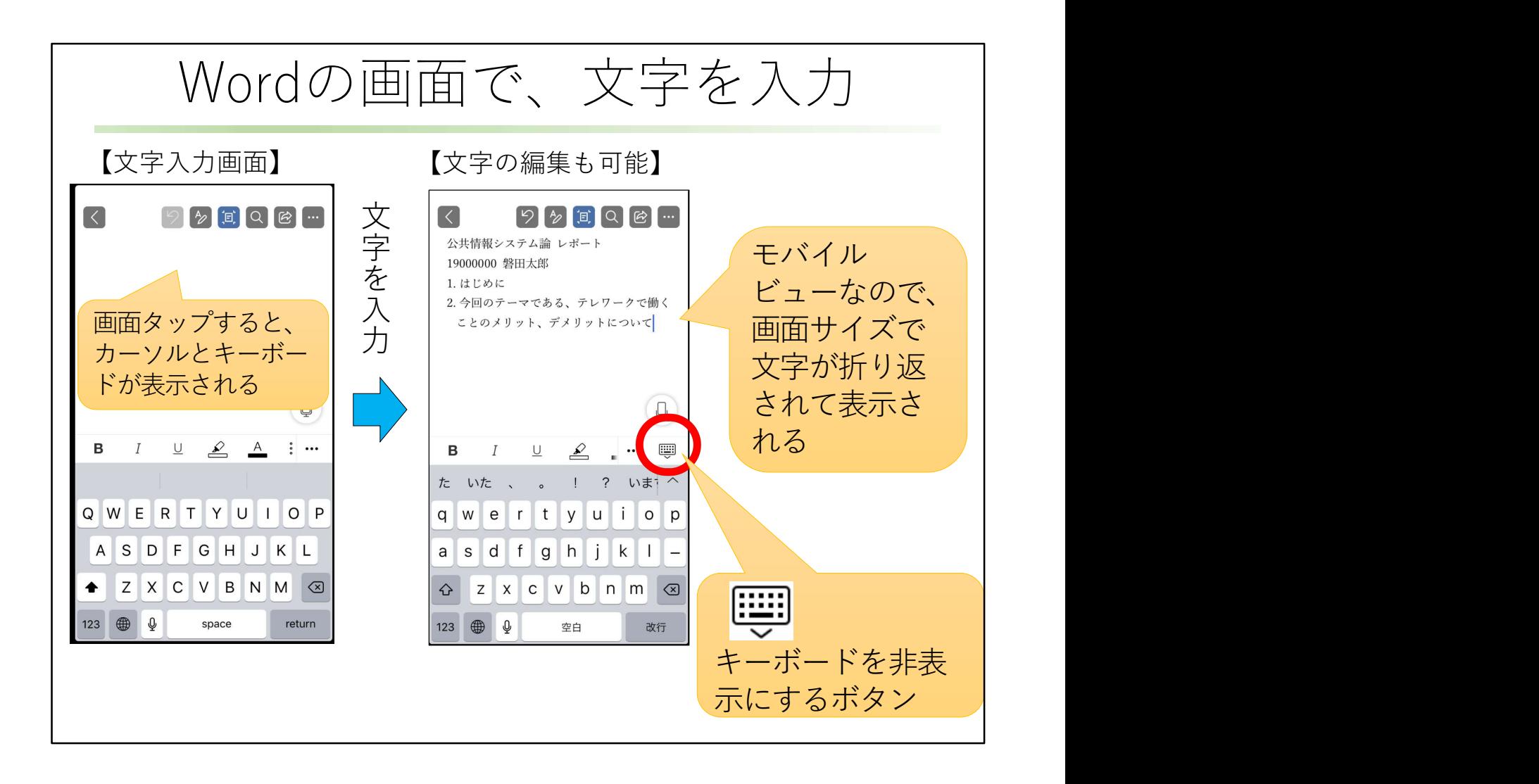

文字入力画面が出てきます。 レポートの内容となる文字を入力します。 この画面は文字が大きく見えるモバイルビューなので、実際には横に長い文章でも、画 面内で折り返されて見えます。 画面をタップすると、カーソルとキーボードが表示されます。 キーボードを非表示にするボタンをタップすると、キーボードが消えます。 画面をタップすれば、キーボードは再び出てきます。

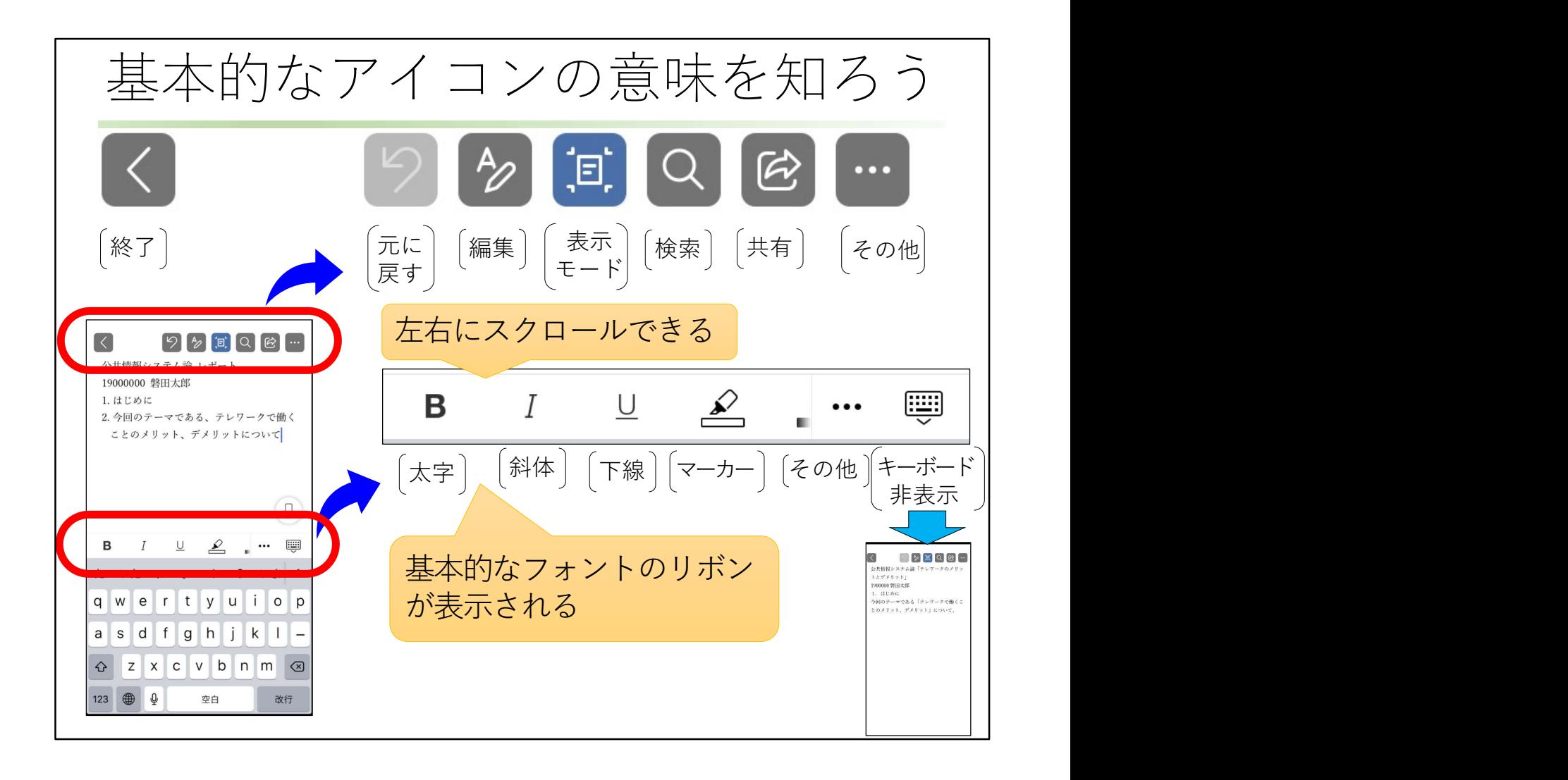

画面に出る基本的なアイコンの意味を知りましょう。

上に見えているボタンの説明をします。

画面に出る基本的なアイコンの息味を知りましょう。<br>上に見えているボタンの説明をします。<br>[終了]ボタン、[元に戻す]ボタン、 [編集]ボタン、 [表示モード]ボタン、 [検索]ボタン、 [共 上に見えているホタンの説明をします。<br>[終了]ボタン、[元に戻す]ボタン、[編集]ボタン、<br>有]ボタン、[その他]ボタンが並んでいます。

- 表示モードをタップすると。モバイルビューと印刷レイアウトが切り替えられます。
- 検索は、word内にある文字の場所を検索する時に使います。

キーボード上には、文字装飾のリボンの基本的なアイコンが出ています。

左右にスクロールできます。

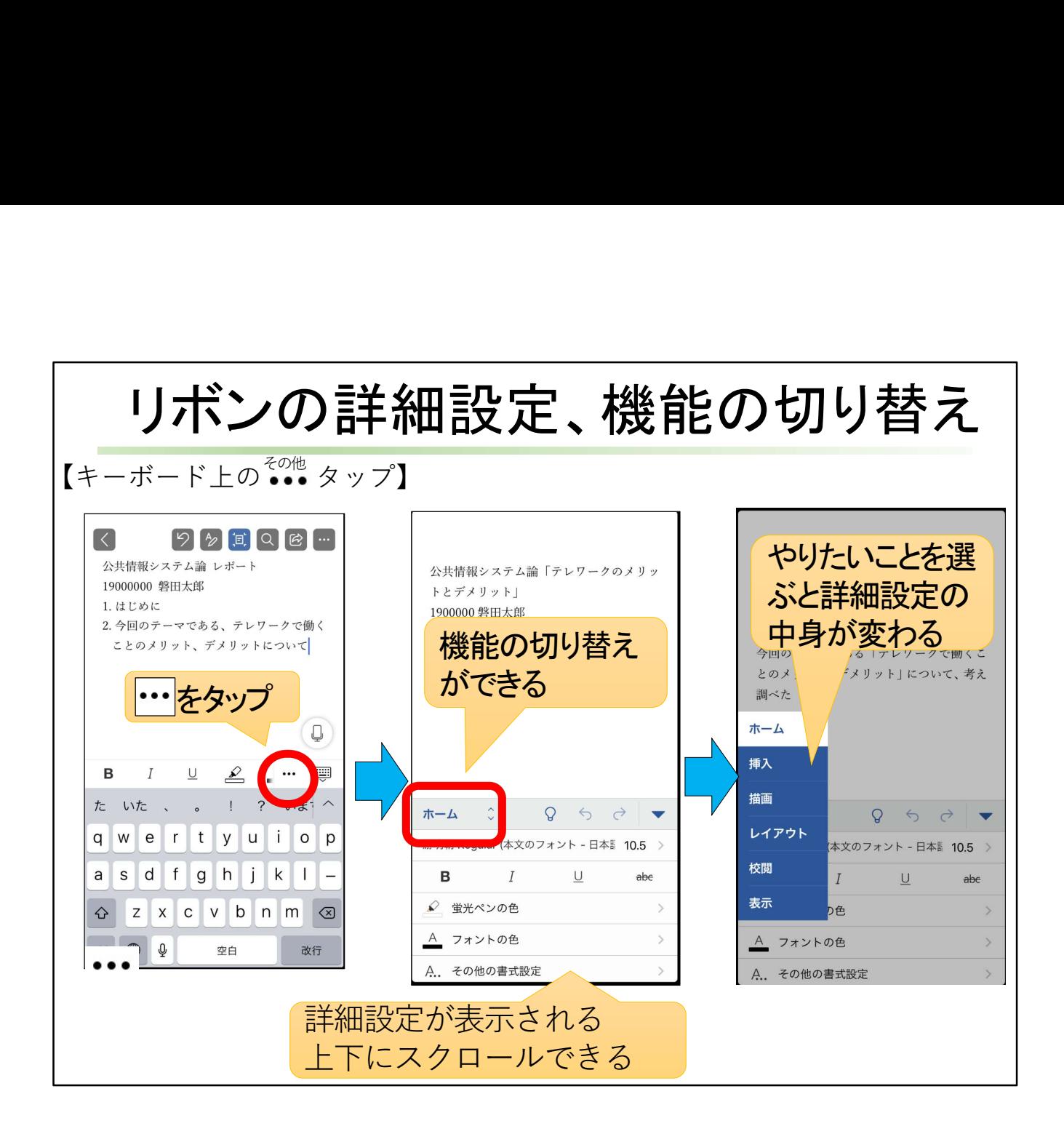

キーボードの右上にある[その他]をタップすると、キーボードが消え、さらに詳細な設定が できる画面が出てきます。

機能名である[ホーム]をタップすると、機能の切り替えができるメニューが出てきます。パ ソコンのメニュータブの代わりです。

やりたいことを選ぶと、詳細設定の中身が変わります。

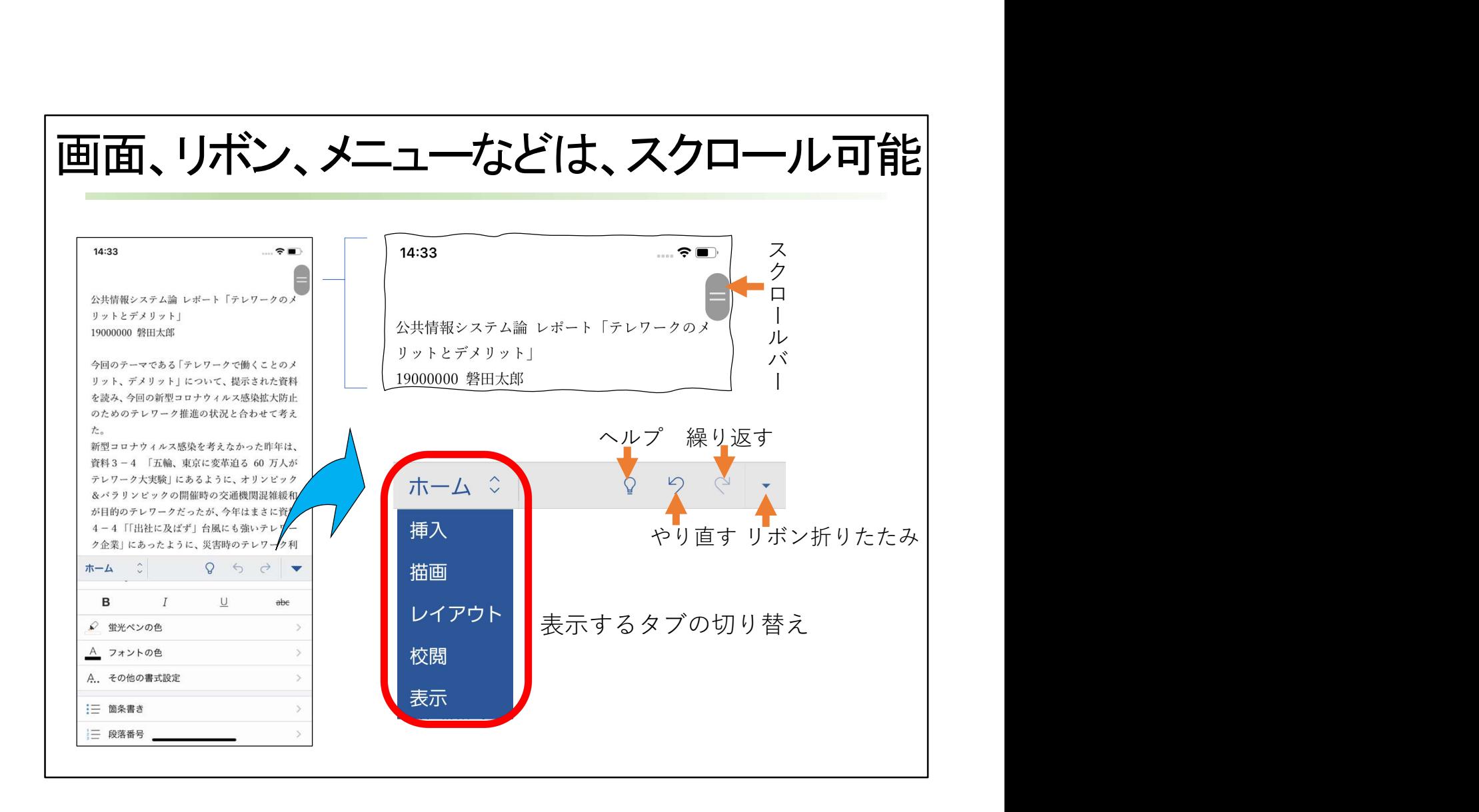

画面、リボン、メニューなどは、スクロール可能です。 これは印刷レイアウトモードです。上下にスクロールできます。 指でドラッグして、上下左右にスクロール可能です。 画面表示は、2本の指のピンチインで縮小され、ピンチアウトで拡大します。 リボンの中には、リボン折りたたみボタンだけでなく、表示するタブの切り替えや、[ヘル プ]、[やり直す]、[繰り返す]などのボタンがあります。

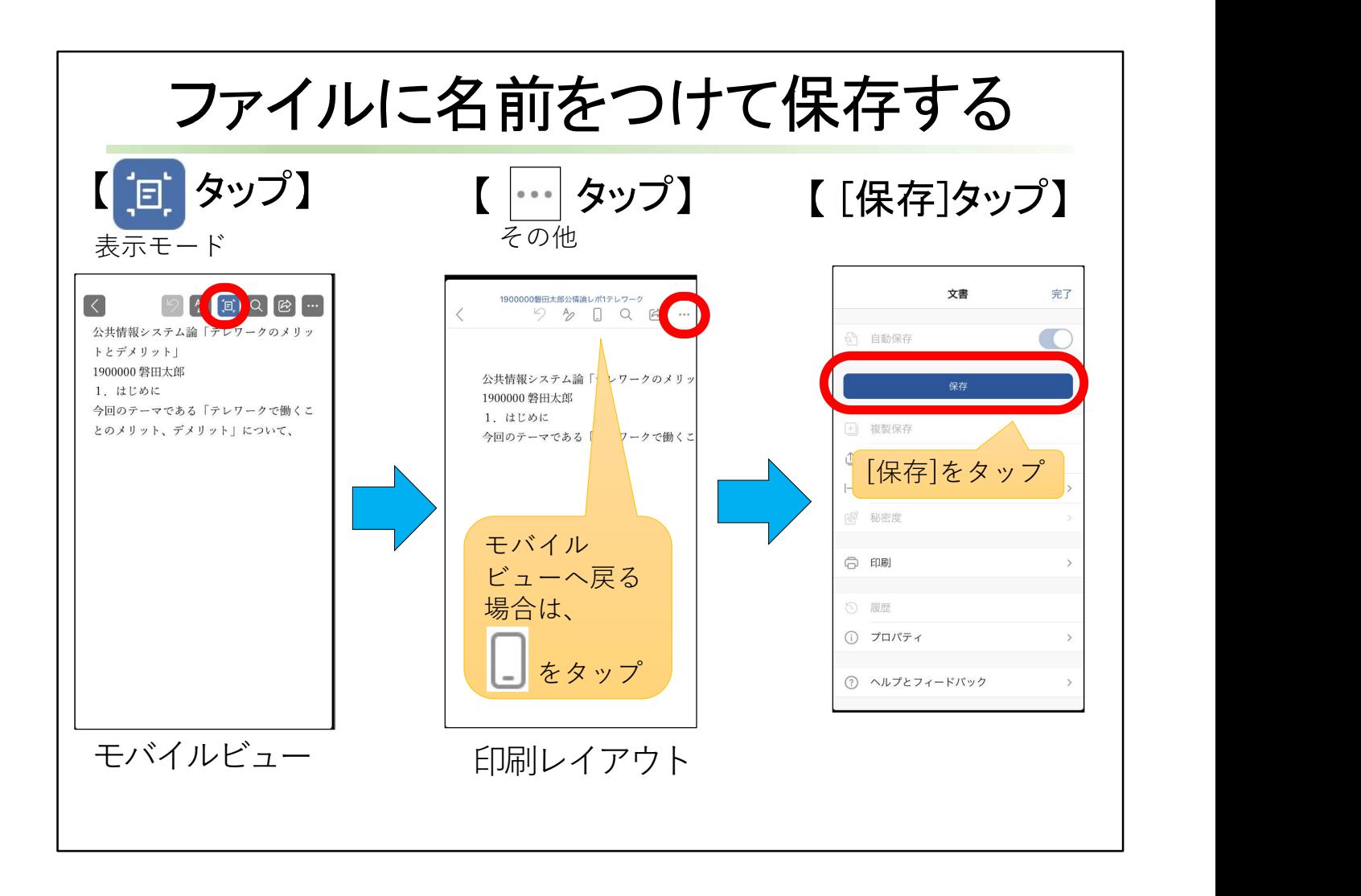

ファイルに名前をつけて保存します。

[表示モード]をタップすると、モバイルビューから、印刷レイアウトに見え方が変わります。 モバイルビューへ戻る場合は、切り替えられたデザインの[表示モード]をタップします。 [その他]ボタンをタップし、[保存]をタップします。

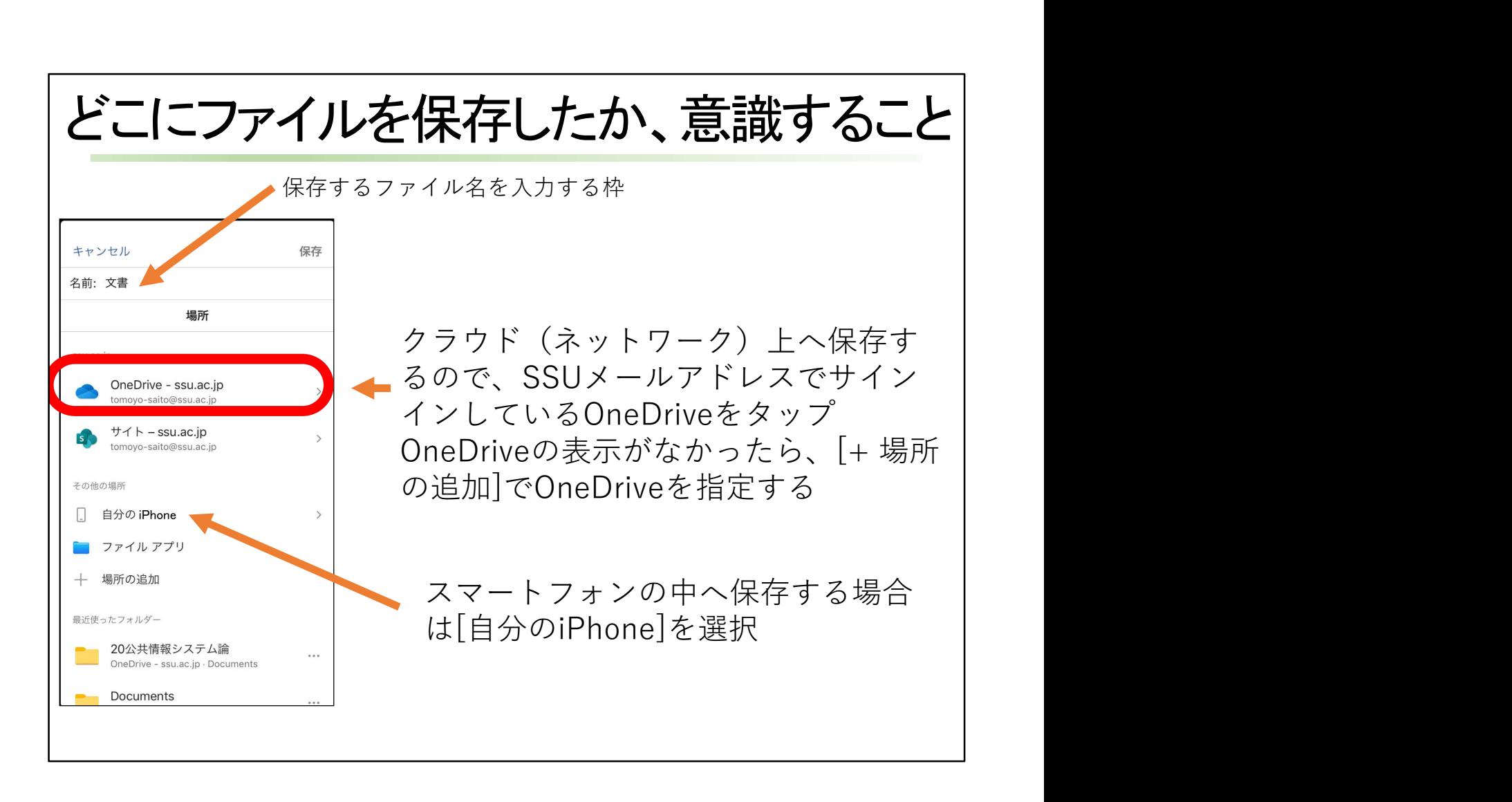

クラウド(ネットワーク)上へ保存するので、SSUメールアドレスでサインインしている OneDriveをタップします。 OneDriveの表示がなかったら、[場所の追加]でOneDriveを指定します。 スマートフォンの中へ保存する場合は「自分のiphone」を選択します。 画面上に、保存するファイル名を入力する枠が見えます。 どこにファイルを保存したか、意識するようにしましょう。

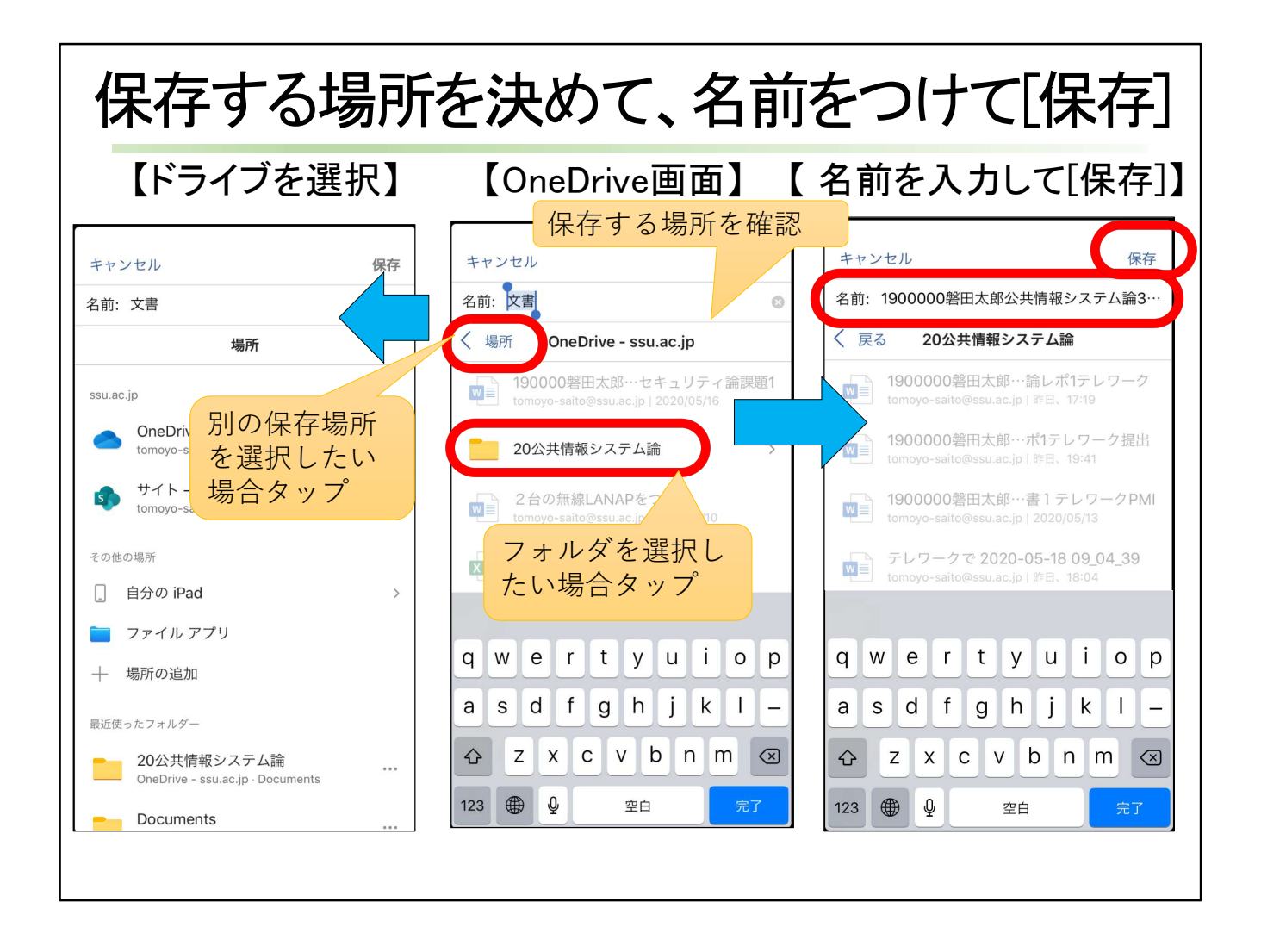

保存する場所を確認します。 別の保存場所を選択したい場合は、[<場所]をタップします。 ドライブを選択する画面に移動します。 フォルダの中に保存したい場合は、フォルダをタップ。 名前を入力して保存します。

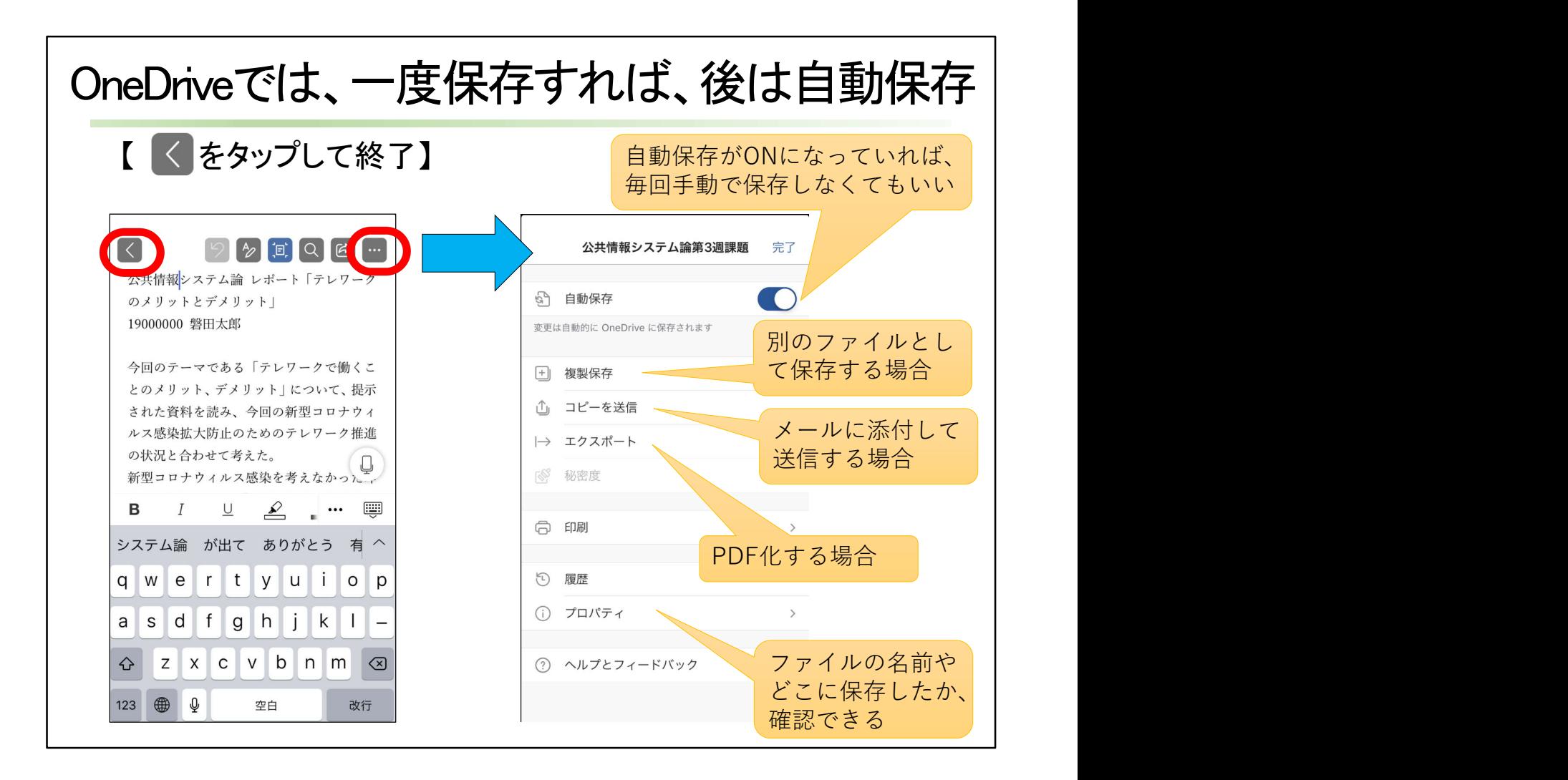

OneDriveでは、一度保存すれば、後は自動保存になっています。 自動保存がONになっていれば、毎回手動で保存しなくてもいいようになります。 別のファイルとして保存する場合は[複製保存] メールに添付して送信する場合は、[コピーを送信] [エクスポート]でPDFにすることができます。 [プロパティ]をタップすると、ファイルの名前やどこに保存したか、確認できます。

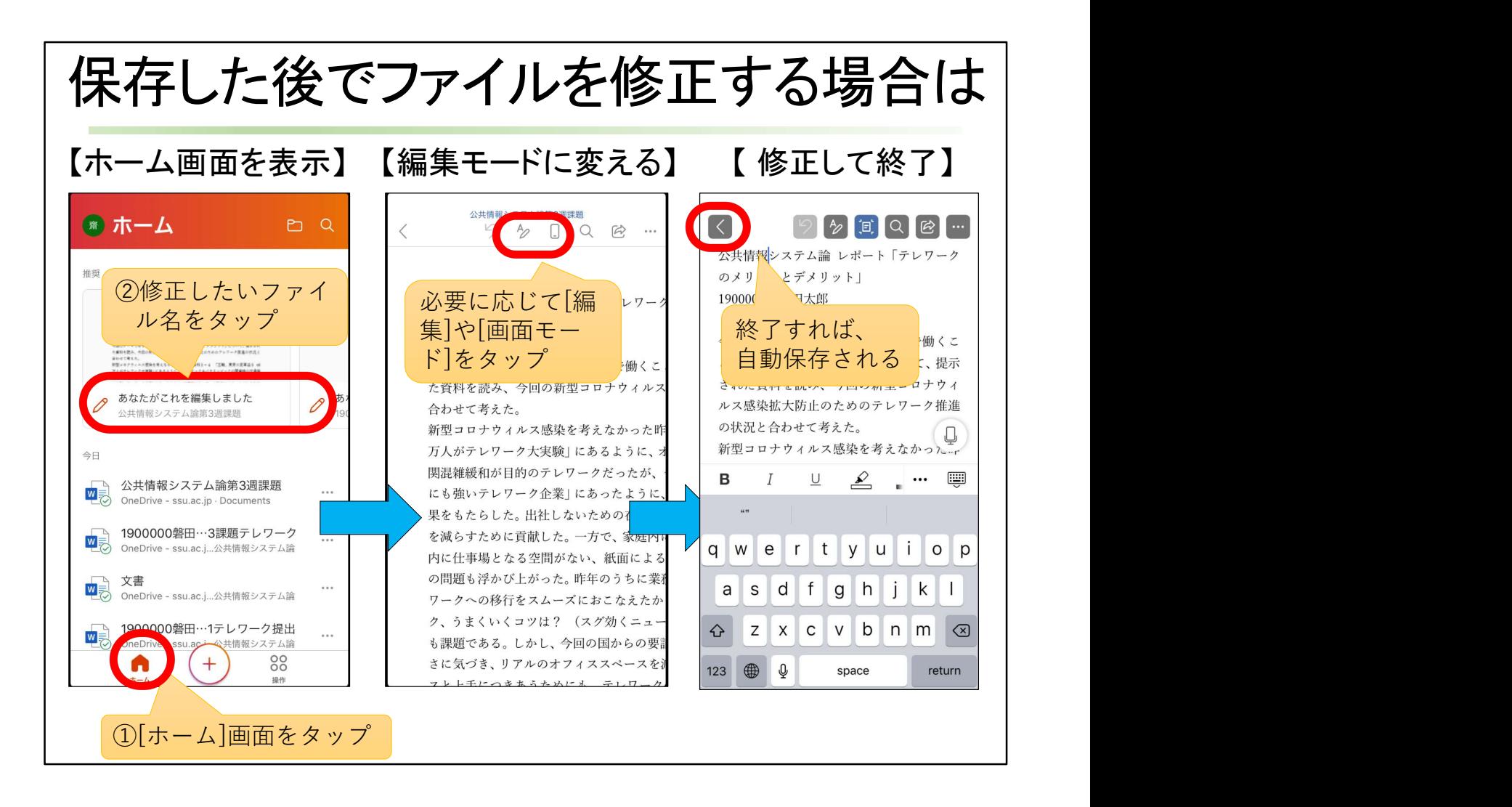

保存した後でファイルを修正する場合は、[ホーム]ボタンをタップしてホーム画面を開きま す。

修正したいファイルをタップします。 画面で内容を確認し、必要に応じて[編集]や[画面モード]をタップします。 画面をタップすれば、キーボードが表示され、文字入力ができるようになります。 終了をタップすれば、自動保存されます。

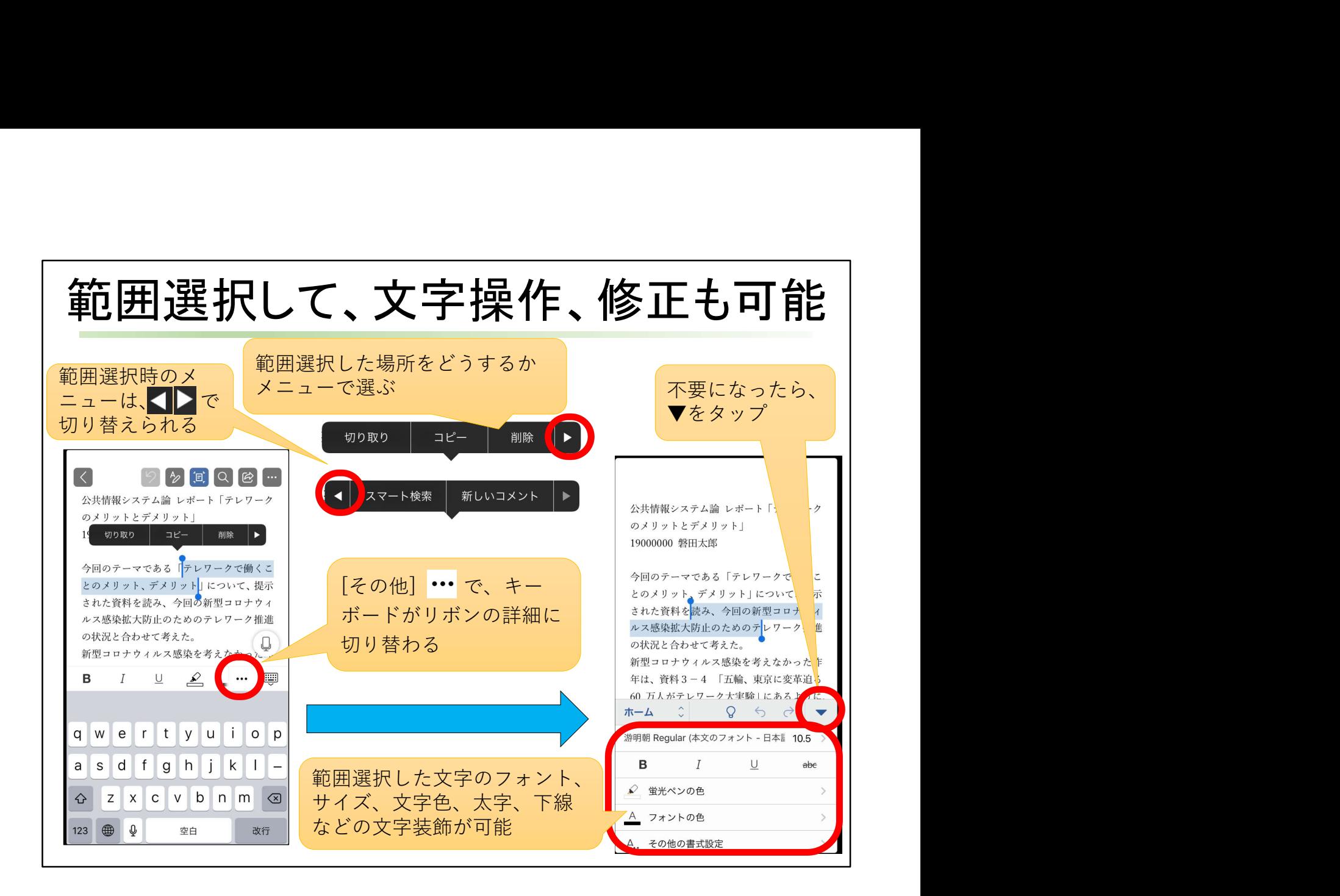

Wordでは、範囲選択した場所をどうするか、範囲選択した文字のすぐ近くにメニューが出 てくるので、そこから[コピー]、[貼り付け]などを選ぶことができます。

画面下にはリボンが折りたたまれた状態で見えます。

[その他]で、リボンの詳細が展開されます。

範囲選択した文字は、フォント、サイズ、文字の色、太字、下線などの文字装飾が可能で す。

詳細画面が不要になったら、▼をタップします。

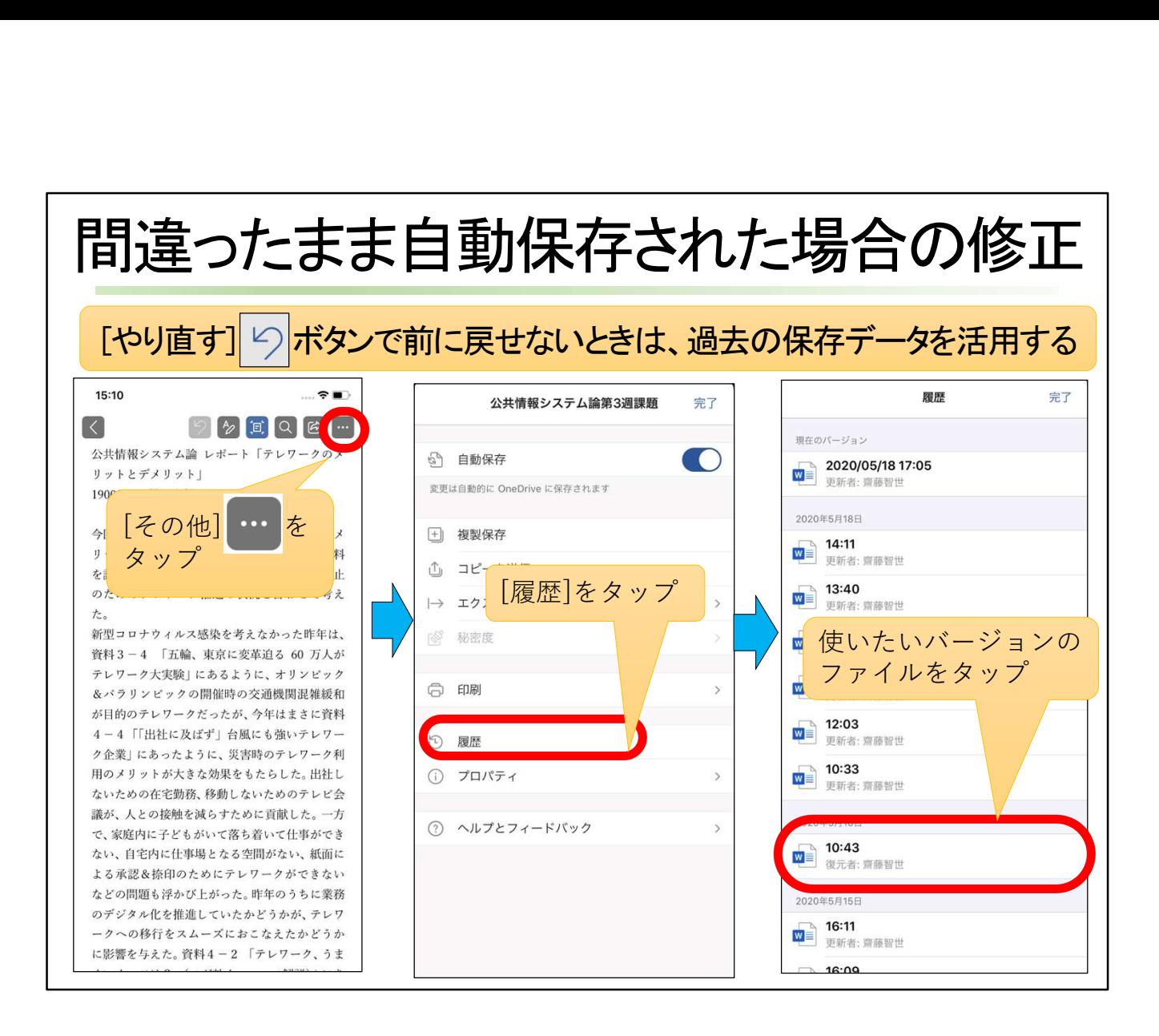

データファイルが間違った操作のまま自動保存されてしまった場合は、[やり直すボタン] で前に戻します。

「やり直す]ボタンで前に戻せないときは、過去の保存データを活用する方法で、間違った 操作前の状態に戻します。

[その他]をタップし、[履歴]をタップします。

いつ自動保存されたデータか分かるようになっているので、使いたいバージョンのファイ ルをタップします。

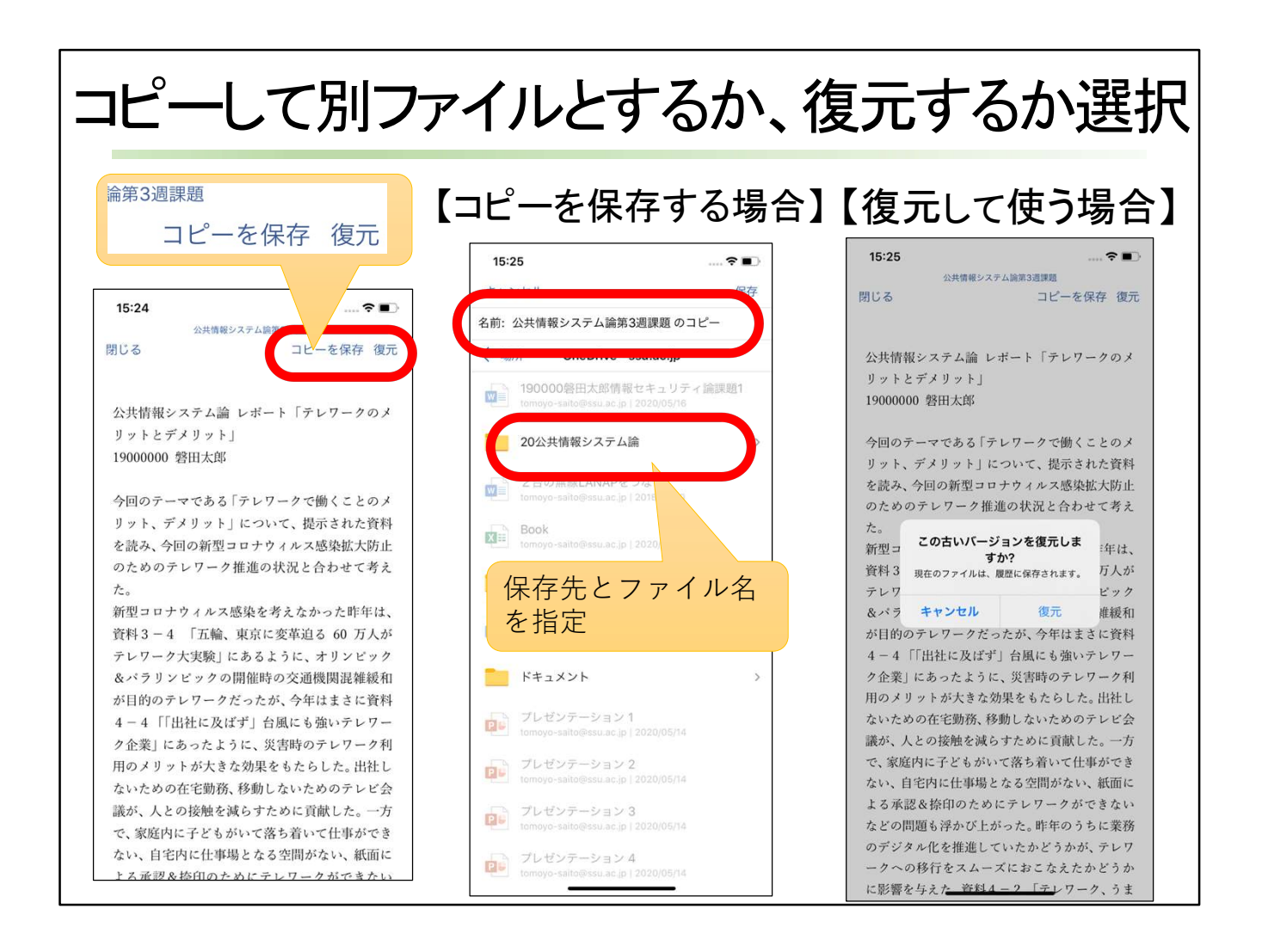

選んだバージョンのデータのプレビューが見えるので、確認して、コピーして別のデータ ファイルとして使うか、同じファイル名のデータとして復元して使うかを選びます。 コピーして別のデータファイルとして使う場合は、保存先とファイル名を指定します。 同じファイル名のデータとして復元して使う場合は、[復元]をタップします。

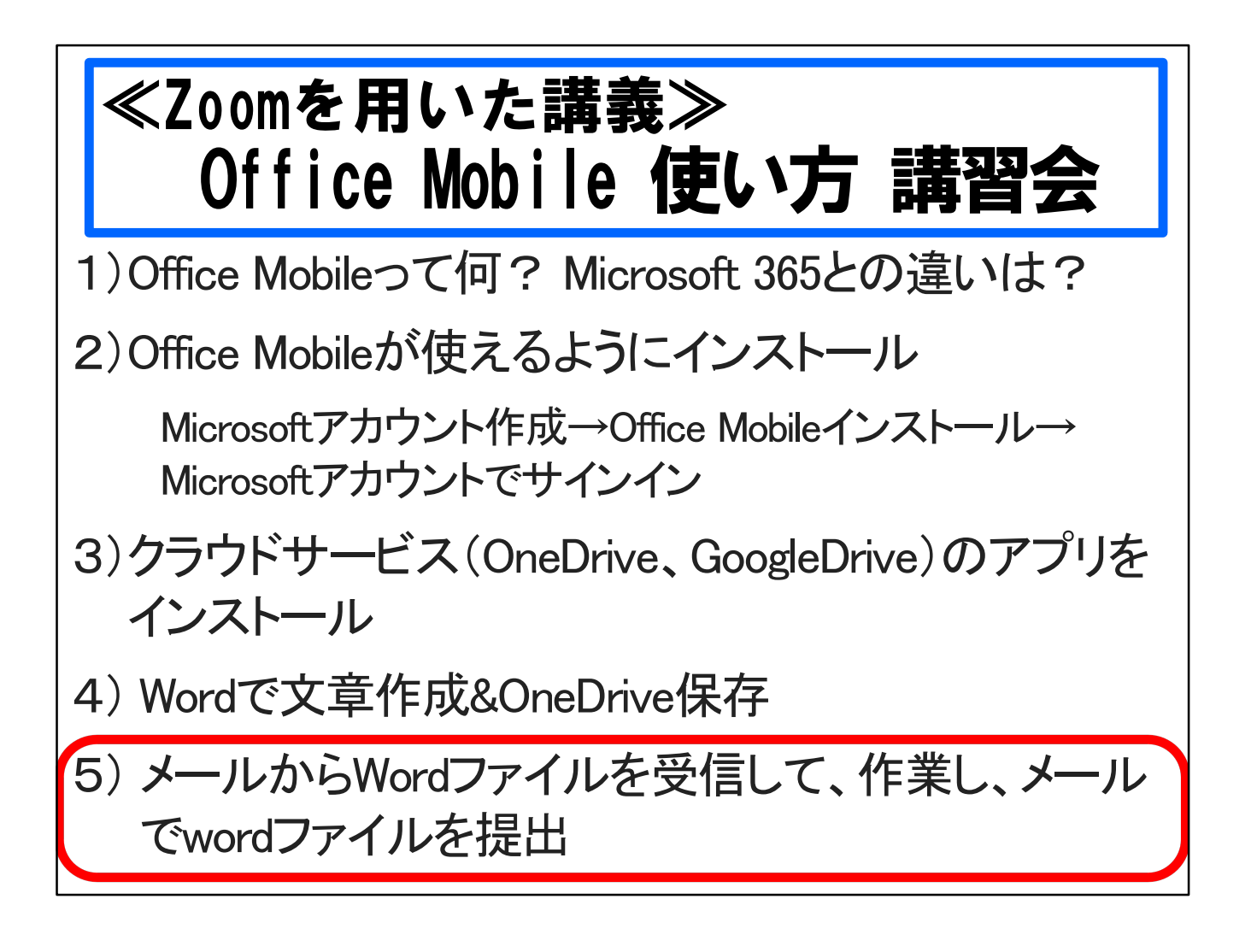

教員からmocaやメール添付で課題ファイルが渡されたときも、課題ファイルをOneDriveへ 保存して、回答などを入力する作業を行い、保存します。 その後で、作業したファイルをmocaやメール添付で教員に提出します。 ここでは、メールに添付されたWordファイルをOneDriveへ保存して、作業し、メール添付 でwordファイルを提出する方法を説明します。

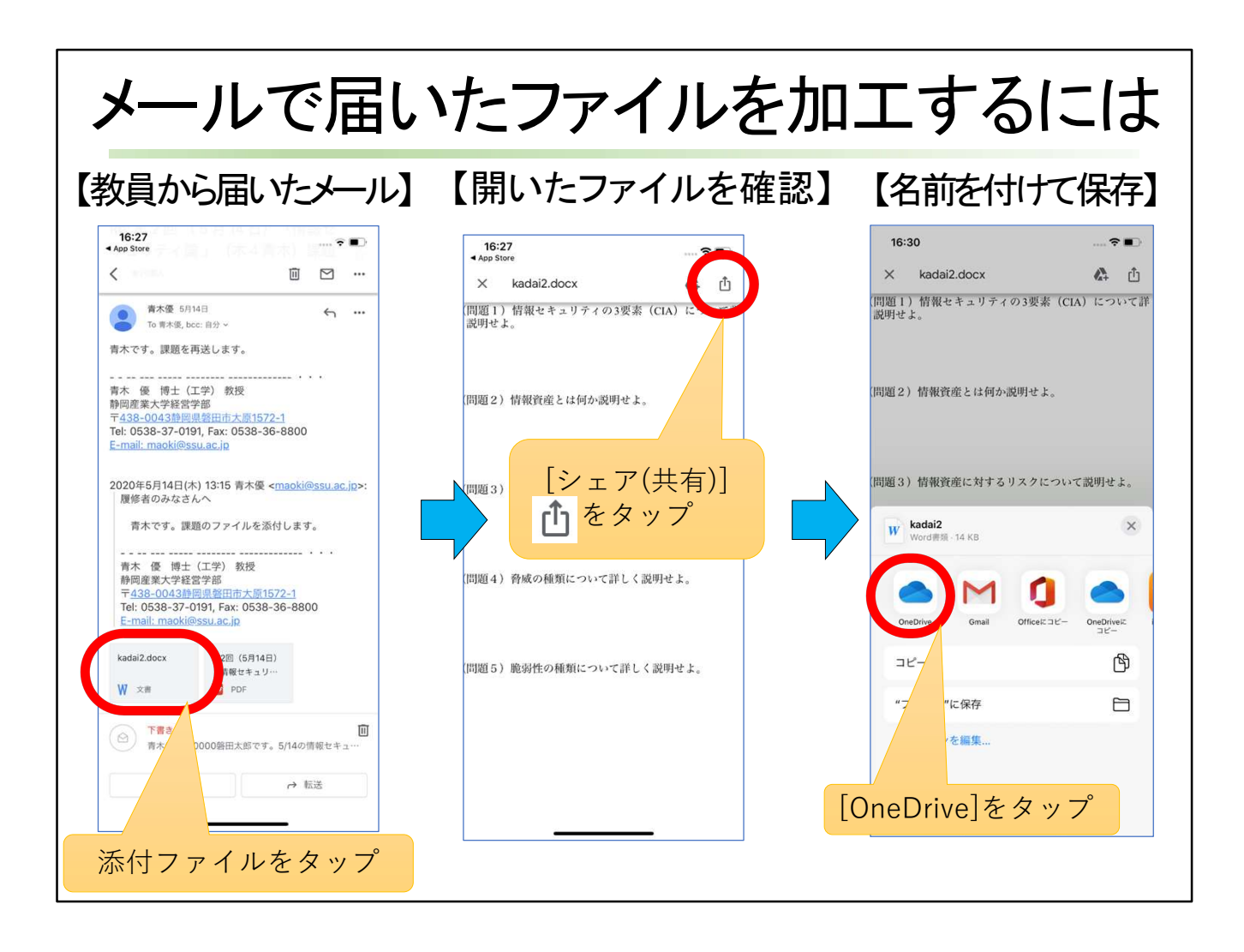

教員から届いたメールに添付されているファイルをタップすると、Wordデータが開いた画 面になります。 [シェア(共有)]をタップして、[OneDrive]をタップします。

すぐに見つからなかった場合は、左右にスクロールして、[OneDrive]を見つけましょう。

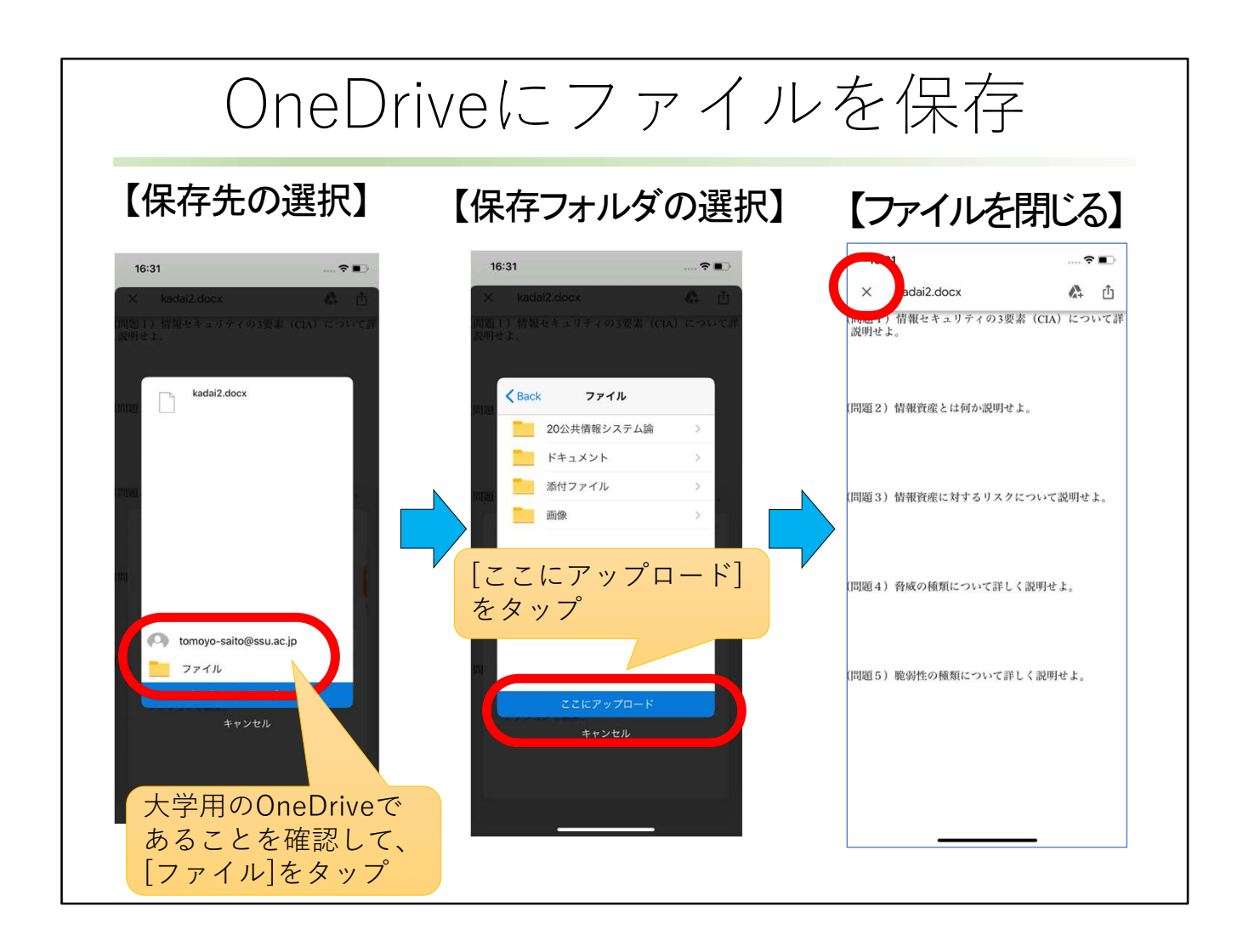

大学用のOneDriveであることを確認して、[ファイル]をタップ。 [ここにアップロード]をタップします。 ×でファイルを閉じます。

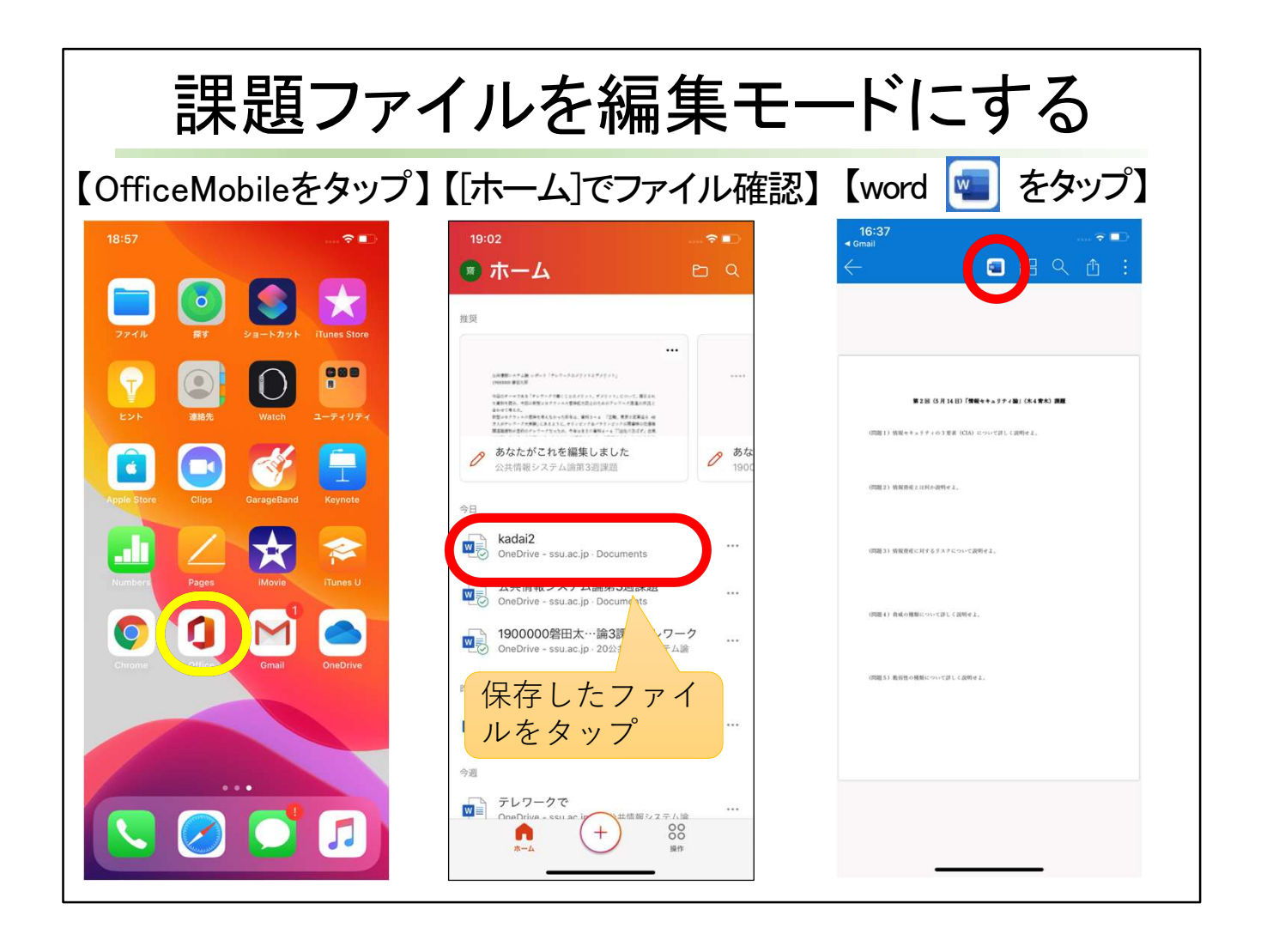

OfficeMobileをタップします。 [ホーム]画面では、最近保存したファイルのリストが出ますので、メールからダウンロード とし保存したファイルをタップします。 ファイルを確認して、[word]ボタンをタップします。

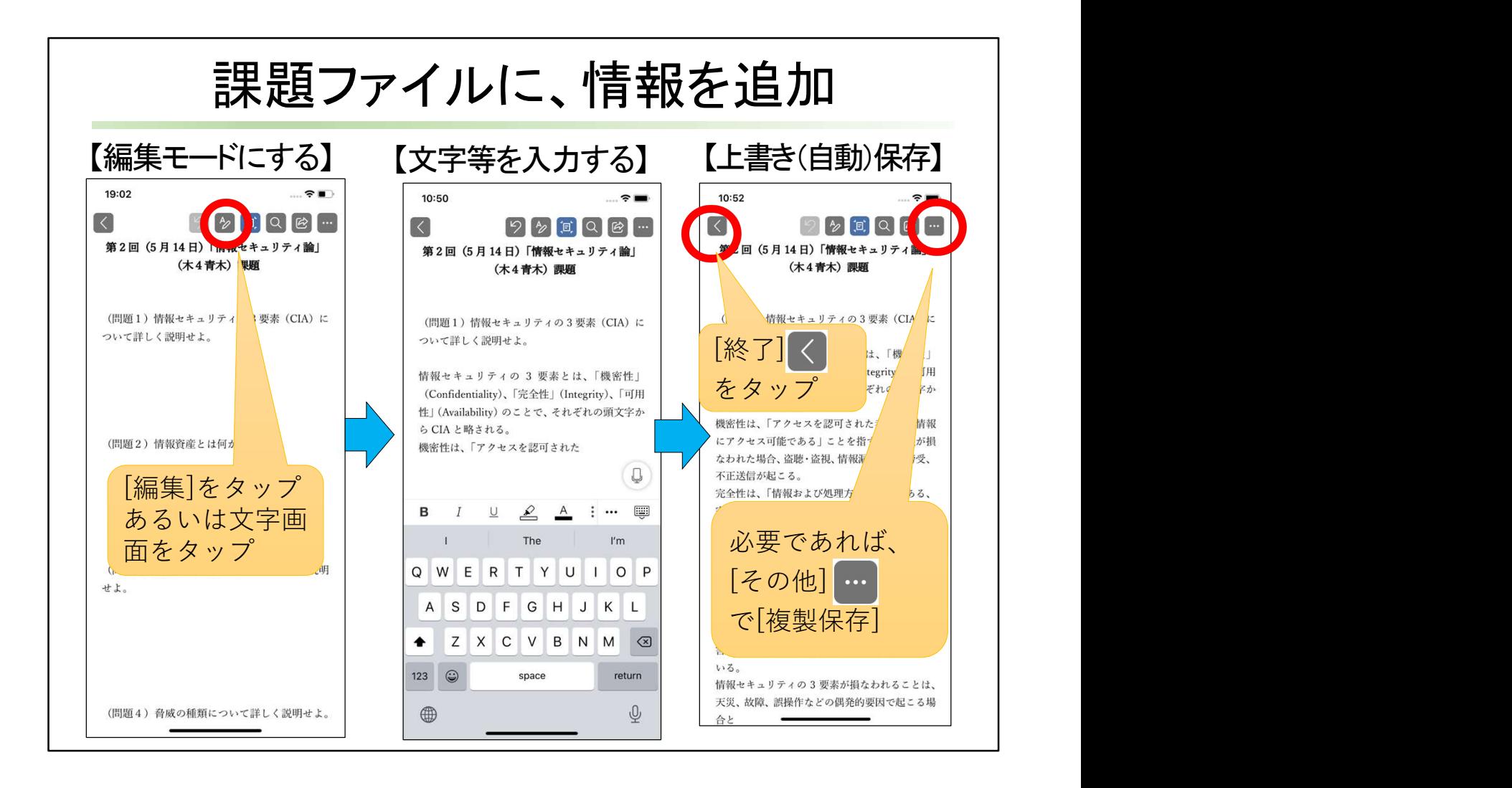

[編集]をタップあるいは文字画面をタップして、編集モードにします。

文字等を入力します。

作業を終了したら、[終了]ボタンをタップして作業終了です。

上書きで自動保存されます。

必要であれば、[その他]をタップして、[複製保存]で別の名前を付けて保存し、別のデー タファイルにします。

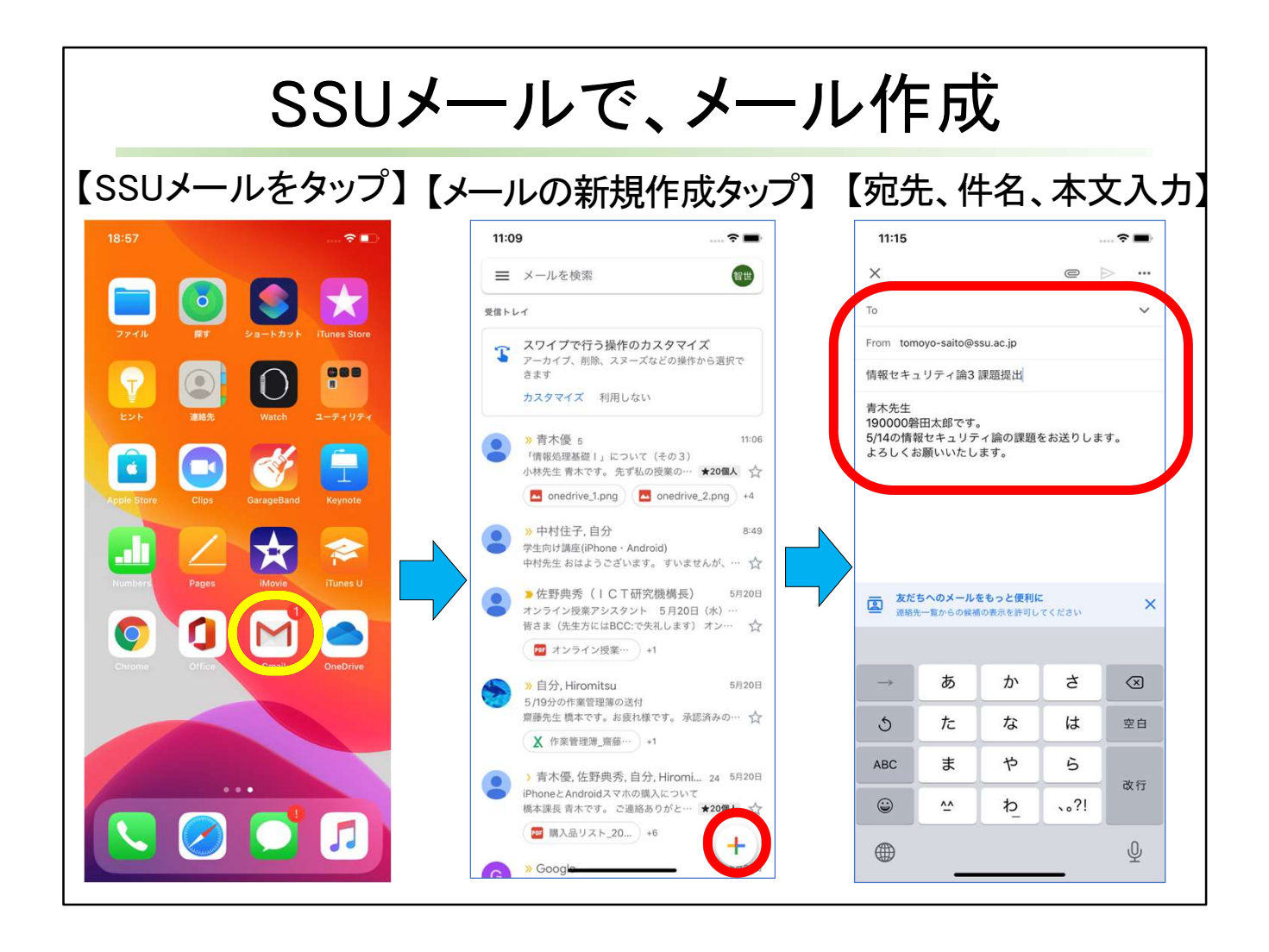

SSUメール(Gメール)をタップして、[新規作成]プラスボタンをタップ。 宛先、件名、本文を入力します。

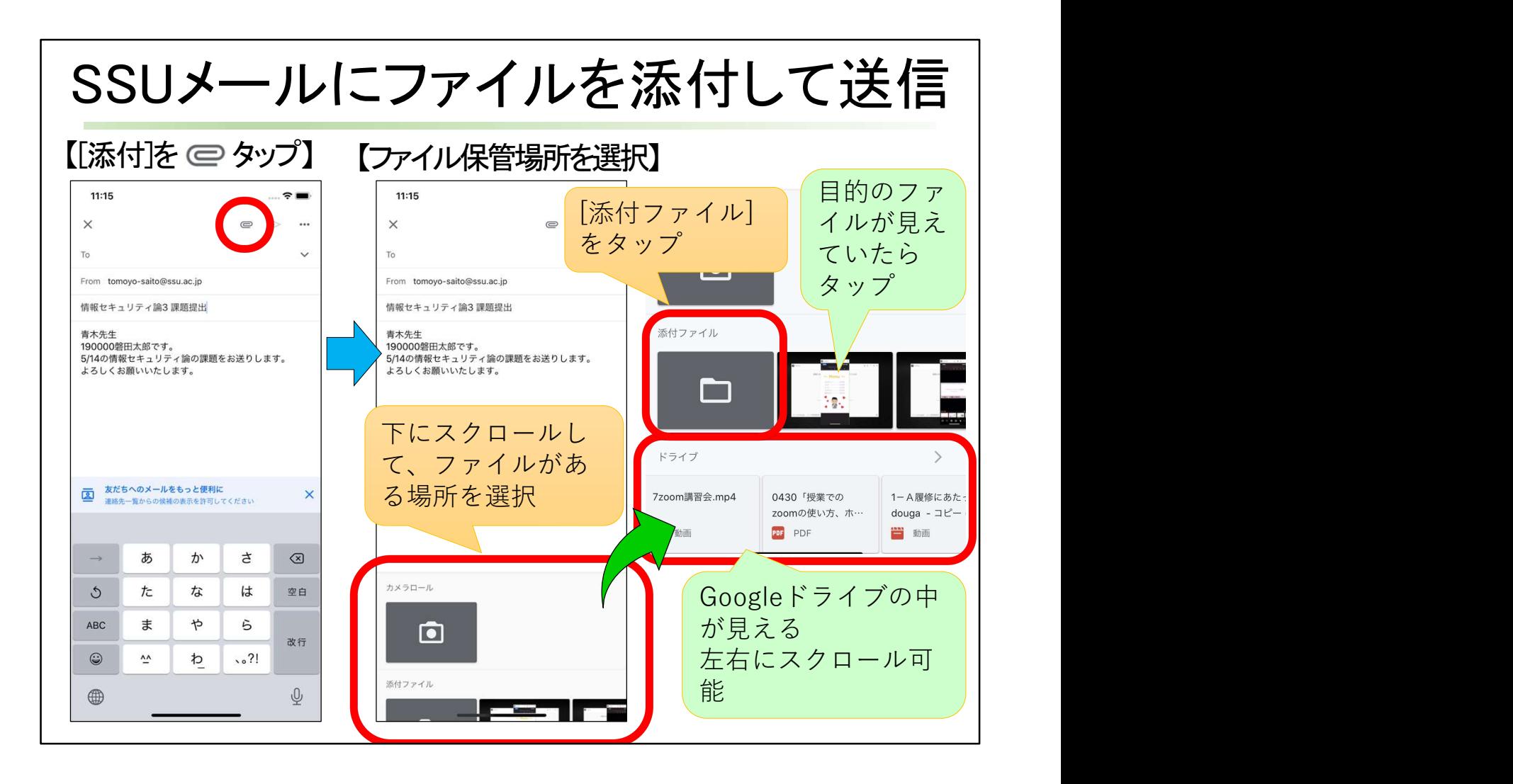

画面上にある[添付] をタップします。

画面下にファイルを選ぶ画面が出てきます。 ファイルを選ぶ画面内で下にスクロールして、ファイルがある場所を選択します。 画面 トにノアイルを選ふ画面か出てきます。<br>ファイルを選ぶ画面内で下にスクロールして、ファイルがある場所を選<br>[ファイルを添付] と[ドライブから挿入]の選択肢が表示されます。 [ドライブ]は、GoogleDriveの中にあるファイルが見えます。左右にスクロールします。 添付ファイルの横に目的のファイルが見えていたら、タップします。 目的のファイルが見えなければ、[添付ファイル]をタップします。

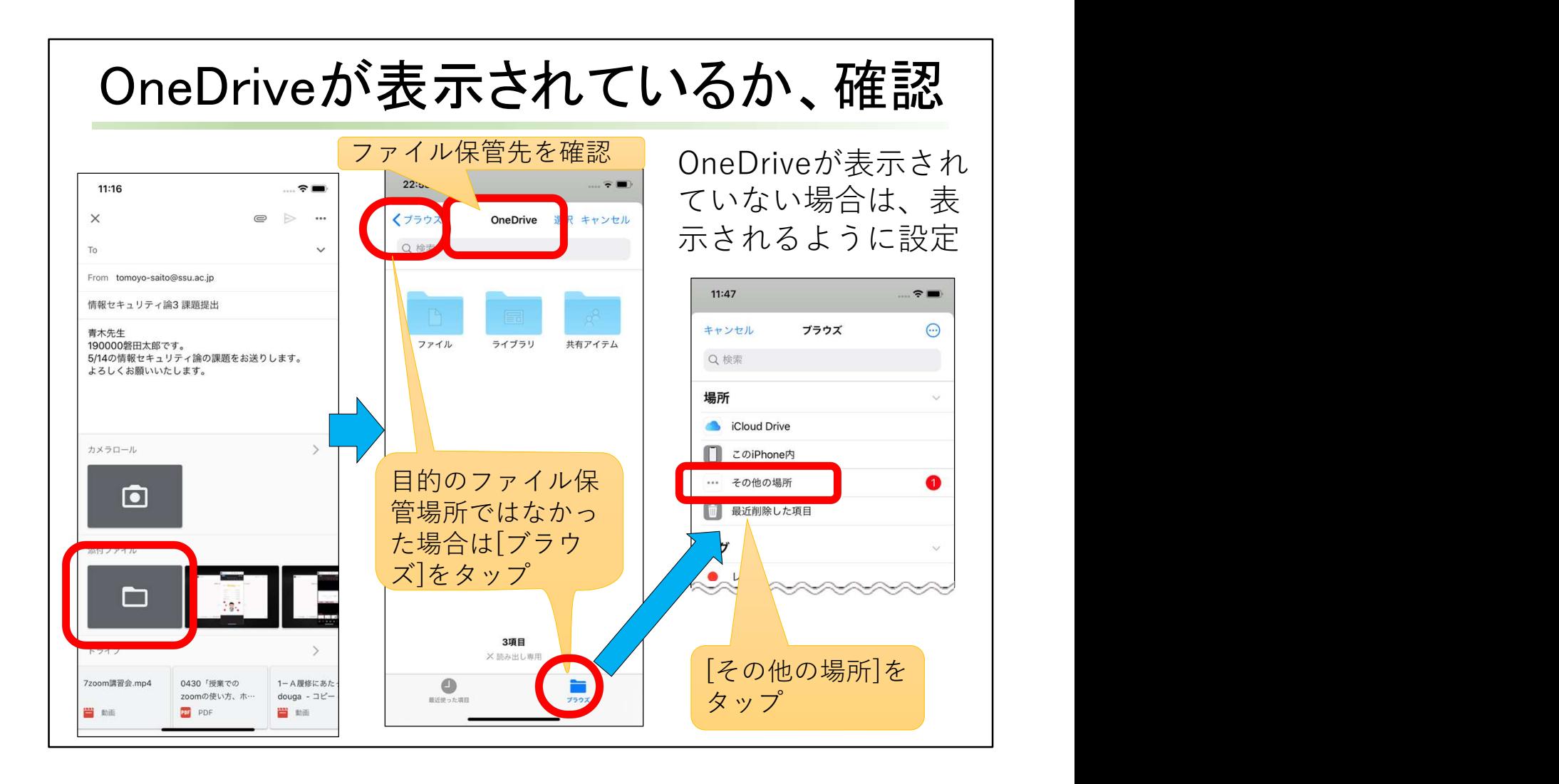

画面上にファイアルの保管先(場所)が表示されます。確認しましょう。 OneDriveになっていなかった場合は、[ブラウズ]をタップ。 保存場所のアイコンが出てくるので、OneDriveを見つけ、タップします。 OneDriveが表示されていない場合は、表示されるように設定する必要があります。 [その他の場所]をタップします。

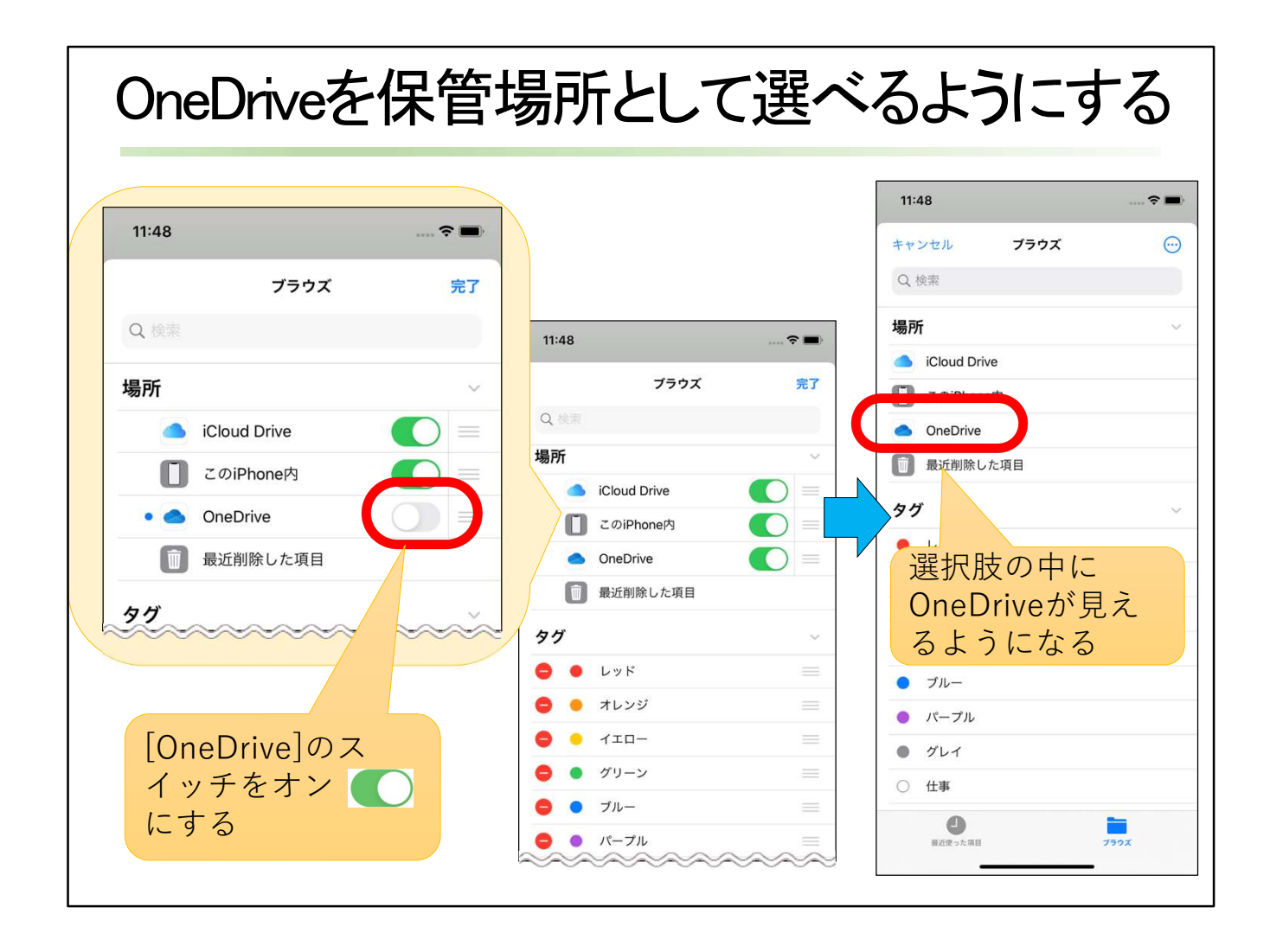

OneDriveを保管場所として選べるようにするために、[OneDrive]のスイッチをオンにしま す。

ファイル保管場所の選択肢の中にOneDriveが見えるようになります。

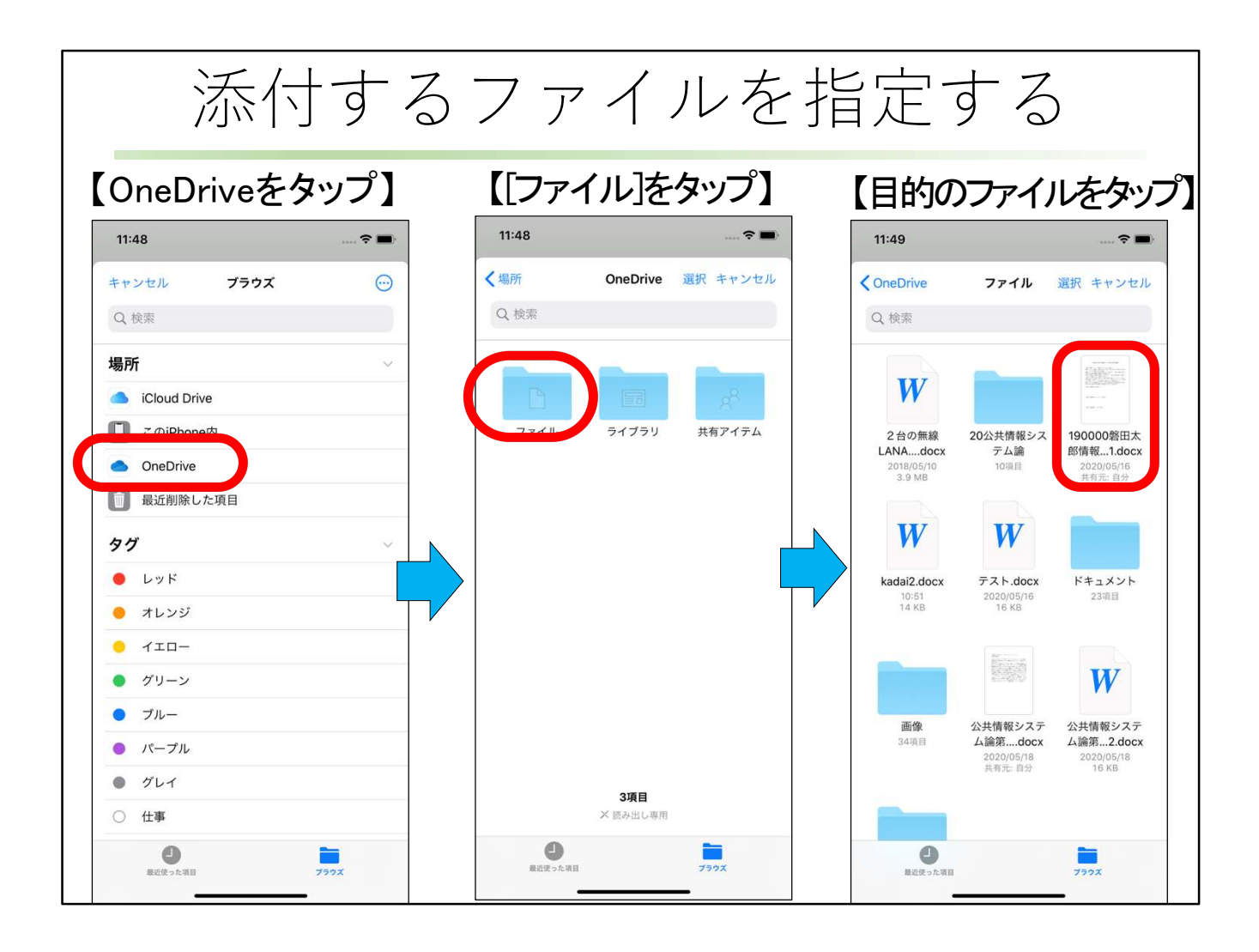

[OneDrive]をタップして、[ファイル]をタップ。 メールに添付するファイルを見つけて、タップします。

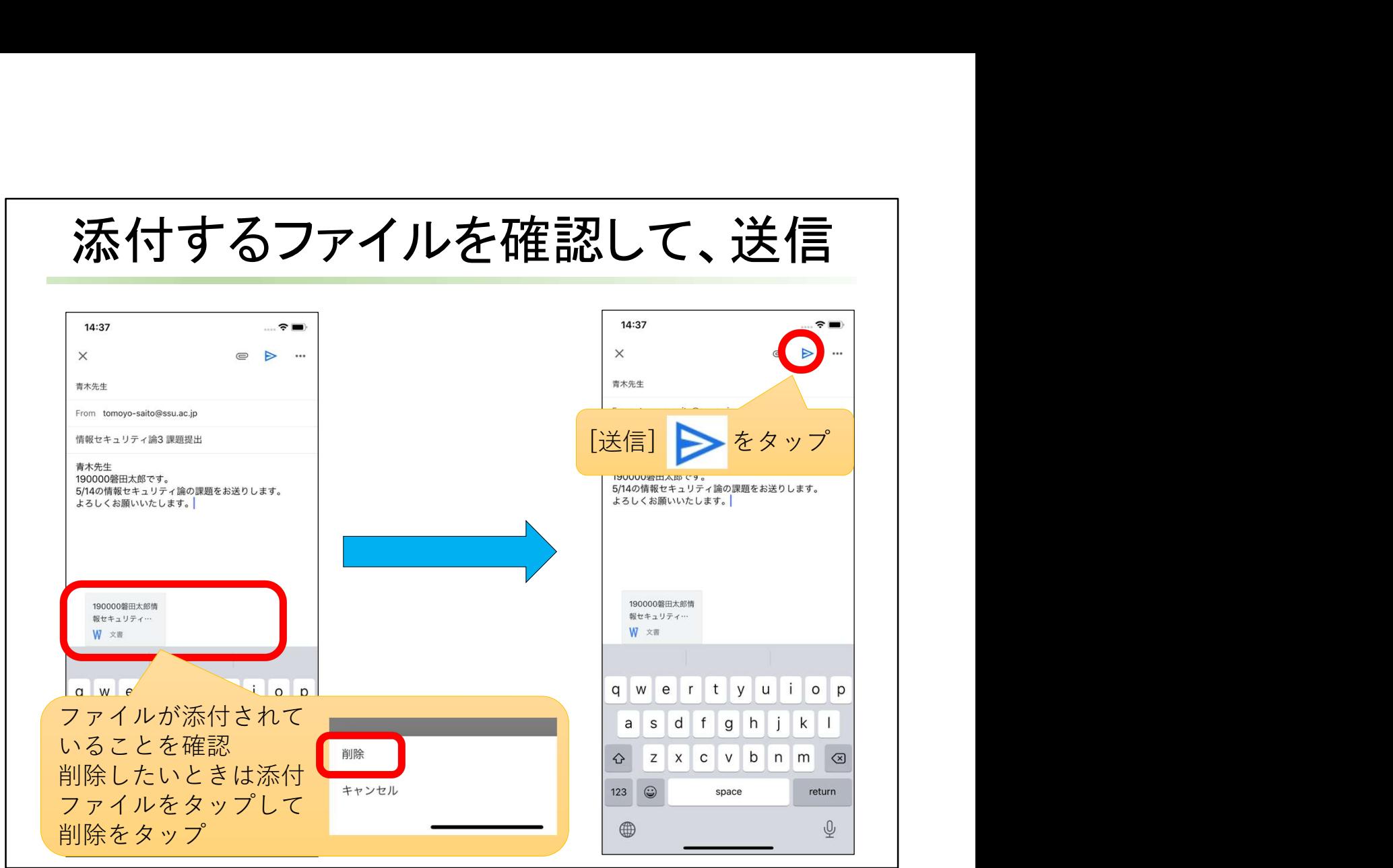

メールに添付するファイルをタップします。 メールの本文の下にファイルが添付されていることを確認します。 間違ったファイルを添付した時は、添付ファイルをタップして[削除]をタップします。 もう一度ファイル添付をやり直します。 <u>。</u><br>教員に提出するファイルを確認したら、送信をタップします。 これで、課題ファイルが教員に届きます。

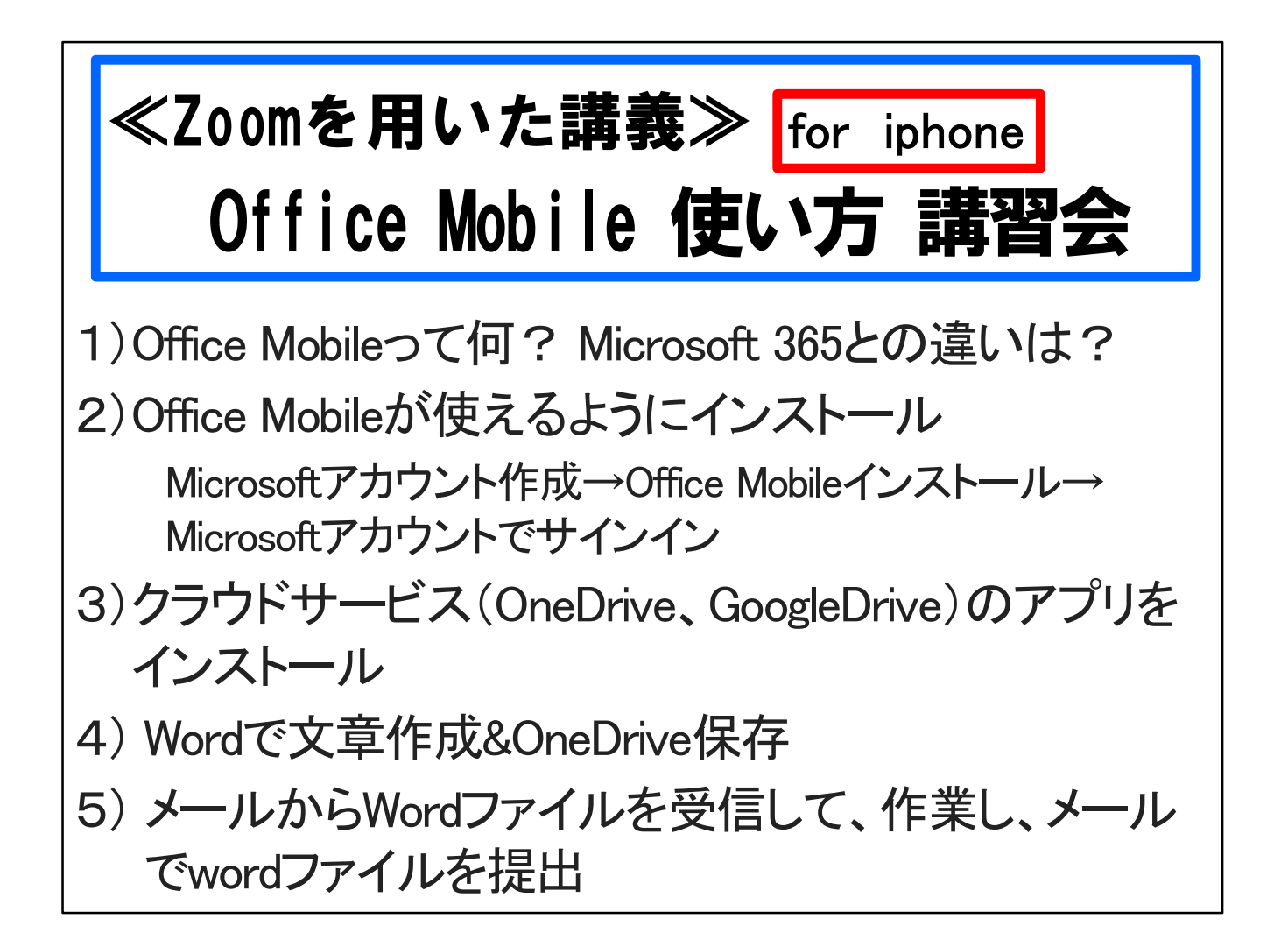

Wordで文章作成をして保存し、メールに添付する方法はわかりましたか。 Wordで文章作成をして保存し、メールに添付する方法はわかりましたか。<br>これで、Office Mobile 使い方 講習会 iphoneユーザー向けを終わります。